## **User manual for**

#### **DATAMAN 448PRO2AP-AU**

Super fast universal 4x 48-pindrive concurrent multiprogrammer with built-in actuation unit- core for automated programmer

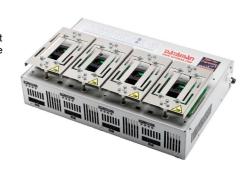

#### **DATAMAN 448PRO2AP**

Super fast universal 4x 48-pindrive concurrent multiprogrammer – core for automated programmer

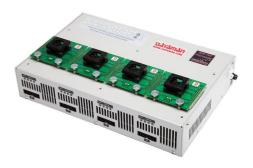

#### **DATAMAN 48PRO2AP**

Super fast universal 48-pindrive programmer – core for automated programmer

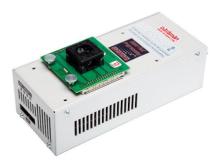

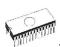

#### COPYRIGHT © 2016 Dataman Programmers Ltd

This document is copyrighted by Dataman Programmers Ltd, United Kingdom. All rights reserved. This document or any part of it may not be copied, reproduced or translated in any form or in any way without the prior written permission of Dataman Programmers Ltd.

The control program is copyrighted by Dataman Programmers Ltd. The control program or any part of it may not be analyzed, disassembled or modified in any form, on any medium, for any purpose.

Information provided in this manual is intended to be accurate at the moment of release, but we continuously improve all our products. Please check for an updated manual on our website at <a href="www.dataman.com">www.dataman.com</a>.

Dataman Programmers Ltd assumes no responsibility for misuse of this manual.

Dataman Programmers Ltd reserves the right to make changes or improvements to the product described in this manual at any time without notice. This manual contains names of companies, software products, etc., which may be trademarks of their respective owners. Dataman Programmers Ltd respects those trademarks.

19th May 2016

### How to use this manual

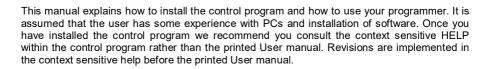

We continuously update our manual. You may find the latest version from our website (www.dataman.com).

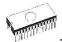

#### Table of contents

| How to use this manual                    |     |
|-------------------------------------------|-----|
| Introduction                              | 6   |
| Products configuration                    | 8   |
| PC requirements                           | 9   |
| Free additional services:                 | 10  |
| DATAMAN 448PRO2AP-AU                      |     |
| Introduction                              | 12  |
| DATAMAN 448PRO2AP-AU elements             | 14  |
| Connecting DATAMAN 448PRO2AP-AU to the PC | 16  |
| Selftest and calibration check            |     |
| Technical specification                   |     |
| DATAMAN 448PRO2AP                         |     |
| Introduction                              | 20  |
| DATAMAN 448PRO2AP elements                | 22  |
| Connecting DATAMAN 448PRO2AP to the PC    | 23  |
| Selftest and calibration check            | 23  |
| Technical specification                   |     |
| DATAMAN 48PRO2AP                          |     |
| Introduction                              | 27  |
| DATAMAN 48PRO2AP elements                 | 29  |
| Connecting DATAMAN 48PRO2AP to the PC     | 30  |
| Selftest and calibration check            | 30  |
| Multiprogramming by DATAMAN 48PRO2AP      | 32  |
| Technical specification                   |     |
| Setup                                     |     |
| Software setup                            |     |
| Hardware setup                            |     |
| PG4UW                                     |     |
| PG4UW-the programmer software             |     |
| File                                      | 60  |
| Buffer                                    | 67  |
| Device                                    | 74  |
| Programmer                                |     |
| Options                                   |     |
| Help                                      | 120 |
| PG4UWMC                                   | 123 |
| Common notes                              |     |
| Maintenance                               | 146 |
| Software                                  | 147 |
| Hardware                                  | 153 |
| ISP (In-System Programming)               |     |
| Other                                     |     |
| Troubleshooting and warranty              | 157 |
| Troubleshooting                           | 158 |
| If you have an unsupported target device  | 158 |
| Warranty terms                            |     |

#### Conventions used in the manual

References to the control program functions are in bold, e.g. Load, File, Device, etc. References to control keys are written in brackets <>, e.g. <F1>.

#### Terminology used in the manual:

Deviceany kind of programmable integrated circuits or programmable devicesZIF socketZero Insertion Force socket used for insertion of target device

PMI Programmer Module Interface - connectors used for insertion

programming module to programmer

**Buffer** part of memory or disk, used for temporary data storage

Printer port type of PC port (parallel), which is primarily dedicated for printer

connection.

USB port type of PC port (serial), which is dedicated for connecting portable and

peripheral devices.

**HEX data format** format of data file, which may be read with standard text viewers; e.g.

byte 5AH is stored as characters '5' and 'A', which mean bytes 35H and 41H. One line of this HEX file (one record) contains start address and

data bytes. All records are secured with checksum.

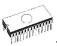

## Introduction

This user manual covers the following programmers: DATAMAN 448PRO2AP-AU, DATAMAN 448PRO2AP and DATAMAN 48PRO2AP.

DATAMAN 448PRO2AP-AU is the core for automated programmers and automatic test equipments (ATE) without ZIF socket opener. It is super fast universal 4x 48-pindrive concurrent multiprogramming system designed for high volume production programming. DATAMAN 448PRO2AP-AU is an industrial version of DATAMAN 448PRO2 with built-in actuation units. The chips are programmed at near theoretical maximum programming speed. Using build-in ISP connectors the programmer is able to program ISP capable chips incircuit.

**DATAMAN 448PRO2AP** is the core for automated programmers and automatic test equipments (ATE). It is super fast universal 4x 48-pindrive **concurrent multiprogramming system** designed for high volume production programming. **DATAMAN 448PRO2AP** is an industrial version of **DATAMAN 448PRO2**. The chips are programmed at near theoretical maximum programming speed. Using build-in ISP connectors the programmer is able to program ISP capable chips in-circuit.

**DATAMAN 48PRO2AP** is the core for automated programmers and automatic test equipments (ATE) too. It is an super fast universal programmer with 48 powerful pindrivers designed for low volume production programming. **DATAMAN 48PRO2AP** is an industrial version of **DATAMAN 48PRO2**. Using build-in ISP connector the programmer is able to program ISP capable chips in-circuit.

Advanced design, including protection circuits, original brand components and careful manufacturing allows us to provide a **three-years warranty** for DATAMAN 448PRO2AP-AU, DATAMAN 448PRO2AP and DATAMAN 48PRO2AP on parts and labor for the programmers (limited to 500 insertion of programming module to Programming Module Interface connectors). For DATAMAN 448PRO2AP-AU ZIF socket actuation unit is warranty limited to 1 000 000 cycles (with using ZIF with socket pressure force 6kg) or 2 500 000 cycles (with using ZIF with socket pressure force 2,5kg). This warranty terms are valid for customers, who purchase a programmer directly from Dataman company. The warranty conditions of Dataman distributors may be different and depending the law system or reseller's warranty policy.

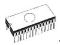

## **Products configuration**

Before installing and using your programmer, please carefully check that your package includes all next mentioned parts. If you find any discrepancy with respective parts list and/or if any of these items are damaged, please contact your distributor immediately.

|                                                 | DATAMAN 448PRO2AP-AU | DATAMAN 448PRO2AP | DATAMAN 48PRO2AP |
|-------------------------------------------------|----------------------|-------------------|------------------|
| Programmer                                      | ٠                    | ٠                 | •                |
| USB cable                                       |                      | ٠                 | •                |
| ISP cable                                       |                      | 4x                | •                |
| Power cordset                                   |                      | •                 | •                |
| External power supply                           |                      | ٠                 | •                |
| AP1 PMI selftest pod                            |                      | 1x                | •                |
| AP1 ISP connector selftest pod                  |                      | 1x                | ٠                |
| Programming module fixating screw               |                      | 8x                | 2x               |
| Screw with washers for ground connection        |                      | •                 | •                |
| Tie and tie mount for fixating cables           |                      | 2x                | •                |
| Detachable L part for fastening to bottom plate |                      | 2x                |                  |
| Pressure plate                                  |                      |                   |                  |
| Adjustable bar 1 (57,2mm)                       |                      |                   |                  |
| Adjustable bar 2 (74,2mm)                       |                      |                   |                  |
| Hex key Nr 2,5                                  |                      |                   |                  |
| CD with software and user manual                |                      | ٠                 | •                |
| Quick Guide                                     |                      | ٠                 | •                |
| transport case                                  | •                    | •                 | •                |

8

## PC requirements

#### Minimal PC requirements

|                         | OS - Windows | CPU           | RAM [MB] | free disk<br>space [MB] | USB 2.0 high<br>speed | USB 1.1 |
|-------------------------|--------------|---------------|----------|-------------------------|-----------------------|---------|
| 2x DATAMAN 448PRO2AP-AU | XP           | C2D<br>2,6GHz | 1000     | 1000                    | •                     | -       |
| DATAMAN 448PRO2AP-AU    | 2000         | P4            | 512      | 400                     | •                     | -       |
| 2x DATAMAN 448PRO2AP    | XP           | C2D<br>2,6GHz | 1000     | 1000                    | •                     | -       |
| DATAMAN 448PRO2AP       | 2000         | P4            | 512      | 400                     | •                     | -       |
| DATAMAN 48PRO2AP        | 2000         | P4            | 512      | 400                     | -                     | •       |

1024 x 768 is minimal monitor resolution.

#### Recommended PC requirements

|                         | Windows®<br>Operating System | СРՍ    | RAM  | Free Disk Space | USB 2.0 High<br>Speed | 2x USB 2.0 High<br>Speed Controllers |
|-------------------------|------------------------------|--------|------|-----------------|-----------------------|--------------------------------------|
| 2x DATAMAN 448PRO2AP-AU | Windows 7                    | C2Quad | 2 GB | 2 GB            |                       | •                                    |
| 2x DATAMAN 448PRO2AP    | Windows 7                    | C2Quad | 2 GB | 2 GB            |                       | •                                    |
| DATAMAN 448PRO2AP-AU    | Windows 7                    | C2D    | 1 GB | 1 GB            | •                     |                                      |
| DATAMAN 448PRO2AP       | Windows 7                    | C2D    | 1 GB | 1 GB            | •                     |                                      |
| DATAMAN 48PRO2AP        | Windows 7                    | C2D    | 1 GB | 1 GB            | •                     |                                      |

We recommended using higher monitor resolution as 1024 x 768.

These PC requirements are valid for version 3.14/4.2015 of control program for programmers. For other version see www.dataman.com.

If two programmers are to be connected to a single PC, then we strongly recommend connecting each programmer to separate USB 2.0 High speed controller (USB EHCI). For more information see "Hardware setup" chapter.

Free disk space requirement depends also on used IC device size and number of attached programming sites. For large devices the required free space on disk will be approximately 1000MB + 2x Device size x number of programming sites attached to this PC.

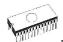

Very easy indication, if your PC in hardware/software configuration is good enough for the current software version and current situation with PG4UW/PG4UWMC, is to run Windows task manager (Ctrl+Alt+Del) and see the performance folder. It has to be max. 80% of CPU usage at full run of programming system.

#### Free additional services:

- free technical support (phone/fax/e-mail).
- free lifetime software update via Web site.

**Free software updates** are available from our Internet address <a href="https://www.dataman.com">www.dataman.com</a>.

## DATAMAN 448PRO2AP-AU

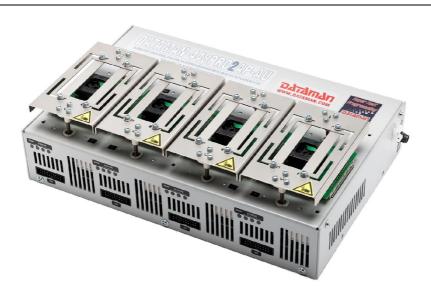

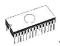

### Introduction

**DATAMAN 448PRO2AP-AU** is the core for automated programmers and automatic test equipments (ATE) with built-in **actuation units**. It is super fast universal 4x 48-pindrive **concurrent multiprogramming system** designed for high volume production programming.

**DATAMAN 448PRO2AP-AU** consist from four **DATAMAN 48PRO2** based independent programming modules, which work separately from other programming modules, therefore each programming module have separate ZIF socket actuation unit. The chips are programmed at near theoretical maximum programming speed.

**DATAMAN 448PRO2AP-AU** is an industrial version of **DATAMAN 448PRO2** programmer for usage in automated programmers without ZIF socket opener. The differences are:

- the dimensions of the **DATAMAN 448PRO2AP-AU** programmer are reduced compared to the DATAMAN 448PRO2 in intent to minimize overhead of the handler's arm movement
- more mechanically stable case to be immune against vibration during operation. The case of DATAMAN 448PRO2AP-AU is prepared to be fastened from top or from bottom of programmer body into automated programmer working place
- different construction of programming modules, stable enough for insert/replace chips by mechanical arm and also that allow to keep identical position of ZIF socket also after replacing of the module
- built in 4 independent actuation units, one for each programming site, for opening ZIF after finishing work with device

The **ZIF socket actuation unit** is designed for all kinds and sizes of ZIF sockets used at programming modules. Simple design allows applying pressure **exactly symmetrically** to top of ZIF socket and it keeps mechanical life of ZIF socket as long as possible.

**Smart design of pressure plates** is designed to be easy adjustable and the pressure can be applied to ZIF socket at proper place.

**ZIF socket actuation unit** work very fast, both action, push and release, take less than 0.5s each

In comparison with competitive solutions, where more ZIF sockets are actuated together (... and slowly), our solution for ZIF socket actuation **really don't retard** the handler's arm movement.

The **lifetime** of **ZIF** socket actuation unit is more than **2.5 million cycles** at condition of ZIF socket pressure force below **2.5 kg**.

**DATAMAN 448PRO2AP-AU** can be implemented into automated programmer (as a replacement of obsolete programmer) or into some handler by two ways:

- 1. using of standard PC, for example DATAMAN 448PRO2AP-AU can be connected to the control PC of automated programmer (up to 2 DATAMAN 448PRO2AP-AU can be attached to one computer using USB hub or USB ports of the PC).
- 2. using DATAMAN 448PRO2AP control unit (option)

- Up to 2 DATAMAN 448PRO2AP-AU programmers are controlled by DATAMAN 448PRO2AP control unit. The DATAMAN 448PRO2AP control unit is Windows XP Embedded driven computer, optimized for industrial environment.
- One DATAMAN 448PRO2AP control unit in the system serve as a master unit. Here is running also multiprogramming control software, serialization engine and interface to the host system.
- Interfacing of DATAMAN 448PRO2AP control units is done over standard LAN and external LAN switch. Interfacing of DATAMAN 448PRO2AP master control unit and host systems is over LAN or RS232 (other interface on request).

Implementation of **DATAMAN 448PRO2AP-AU** into available 3rd party automated programmers and handlers are using simple remote control of the **PG4UWMC** control software. There exist examples of implementation for standard programming languages and of course we are ready to help customer with this task.

**Note:** For other (standard) parameters of DATAMAN 448PRO2AP-AU/DATAMAN 448PRO2AP programmer, see description of DATAMAN 448PRO2 please.

**DATAMAN 448PRO2AP-AU/DATAMAN 448PRO2AP** programming modules have schematics identical like modules for DATAMAN 448PRO2 programmer, but these modules are mechanically designed for perfect stability at the top of the programmer and also in intent to keep identical position if the programming module is exchanged. There are available programming module for device in PLCC, SOIC, PSOP, SSOP, TSOP, TSSOP, TQFP, QFN (MLF), BGA and other packages.

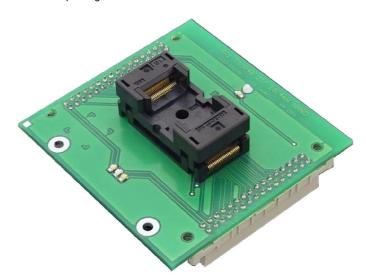

**Note:** The programming modules have reference pin (corner) points to Left-Up corner of programming module. We accept also orders for other orientation of ZIF socket at programming module if needed, discuss please situation with our sales department.

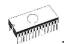

**DATAMAN 448PRO2AP-AU** programmer is driven by comfortable and easy to use control program, which work with all versions of MS Windows from Windows XP to Windows 10 64-bit. It is important to remember that in most cases new devices require **only a software update** due to the DATAMAN 448PRO2AP-AU is truly universal programmer. With our unique quick reaction to customer's needs - software update can be ready within a day from request by OnDemand software

Advanced design including protection circuits, original brand components and careful manufacturing and burning allows us to provide a **three-year warranty** on parts and labor for the DATAMAN 448PRO2AP-AU (limited to 500 insertion of programming module to Programming Module Interface connectors).

### DATAMAN 448PRO2AP-AU elements

- 1. power/sleep LED of site
- 2. work result LEDs
- 3. ISP connector (20 pins connector 2-1634689-0 from TE connectivity)
- 4. Pressure plate
- 5. Adjustable bars
- 6. Screws for adjustable bar settings

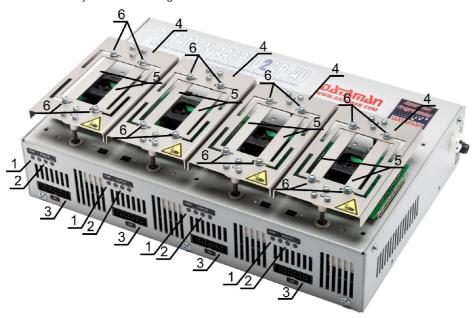

Right top view of DATAMAN 448PRO2AP-AU with programming modules and pressure plates

- 7. Programmer Module Interface (PMI) connectors
- 8. Rotor of Actuation unit motor
- 9. Proximity sensor
- 10. M4 nuts for fastening DATAMAN 448PRO2AP-AU to upper plate
- 11. M4 nuts for fastening DATAMAN 448PRO2AP-AU to bottom plate using detachable L parts
- 12. right site power supply connector
- 13. right site type B USB connector for PC ↔ DATAMAN 448PRO2AP-AU communication cable
- 14. right site tie mount for fixating USB cable

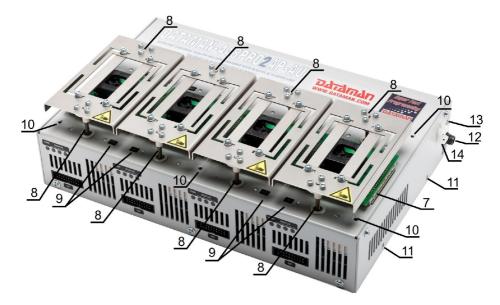

Right top view of DATAMAN 448PRO2AP-AU with programming modules and pressure plates

**Note:** Please, keep a proximity sensors clean and don't cover them with anything. Please, keep a rotor of Actuation unit clean too.

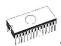

- 15. programming module fixating screws
- 16. rear site type B USB connector for PC ↔ DATAMAN 448PRO2AP-AU communication cable
- 17. rear site tie mount for fixating USB cable
- 18. rear site power supply connector
- 19. temperature controlled fans
- 20. "GND" screw can be used for grounding of the programmer

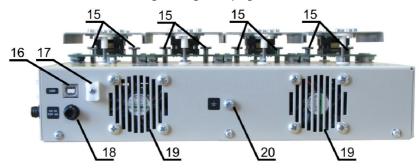

Rear view to DATAMAN 448PRO2AP-AU

## Connecting DATAMAN 448PRO2AP-AU to the PC

Recommendation for connecting programmer to PC:

- 1. make ground connection between programmer and PC or other ground
- 2. connect programmer with PC via USB cable
- 3. connect power supply to programmer.

### Selftest and calibration check

If you feel that your programmer does not react according to your expectation, please run the programmer (ISP connector) selftest using AP1 PMI selftest pod (AP1 ISP connector selftest pod), enclosed with the standard delivery package.

#### Selftest of programmer

- Insert AP1 PMI selftest pod into Programmer Module Interface (PMI) connectors of the programmer.
- Run selftest of programmer in PG4UW (Programmer / Selftest plus).

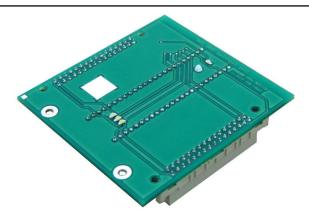

AP1 PMI selftest pod

#### Selftest of ISP connector

- Insert AP1 ISP connector selftest pod into Programmer Module Interface (PMI) connectors of the programmer.
- Interconnect 20 pins connector of **AP1 ISP connector selftest pod** with an ISP connector of the programmer with an ISP cable, included in delivery programmer package. Be sure that pins are interconnected properly (i.e. 1-1, 2-2... 20-20).
- Run selftest of ISP connector in PG4UW (Programmer / Selftest ISP connector...).

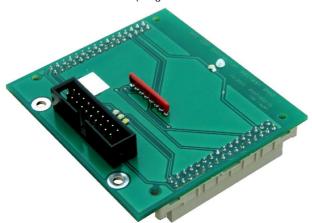

AP1 ISP connector selftest pod

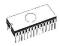

## Technical specification

#### **GENERAL**

- external power supply unit: operating voltage 100-240V AC rated, 90-264 VAC max., 47-63 Hz, DC output 15V, 4.3A, output cable length 1200mm (47.2 inch)
- power consumption max. 60W active
- dimensions: 310x205x96 mm (12.2 x 8.1 x 3.8 inch).
   DATAMAN 448PRO2AP-AU height is measured with pressure plate at upper position.
- weight (programmer) 3.9kg (8.6 lb)
- operating temperature 5°C ÷ 40°C (41°F ÷ 104°F)
- operating humidity 20%..80%, non condensing

## DATAMAN 448PRO2AP

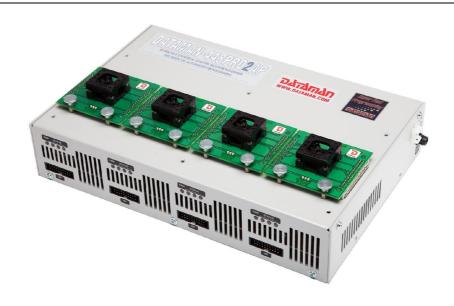

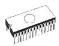

### Introduction

**DATAMAN 448PRO2AP** is the core for automated programmers and automatic test equipments (ATE). It is super fast universal 4x 48-pindrive **concurrent multiprogramming system** designed for high volume production programming.

**DATAMAN 448PRO2AP** consist from four **DATAMAN 48PRO2** based independent programming modules. The chips are programmed at near theoretical maximum programming speed.

**DATAMAN 448PRO2AP** is an industrial version of **DATAMAN 448PRO2** programmer for usage in automated programmers. The differences are:

- the dimensions of the DATAMAN 448PRO2AP programmer are reduced compared to the DATAMAN 448PRO2 - in intent to minimize overhead of the handler's arm movement
- more mechanically stable case to be immune against vibration during operation. The case of DATAMAN 448PRO2AP is prepared to be fastened from top or from bottom of programmer body into automated programmer working place
- different construction of programming modules, stable enough for insert/replace chips by mechanical arm and also that allow to keep identical position of ZIF socket also after replacing of the module

Two **DATAMAN 448PRO2AP** units can be attached to one control PC to better utilize programming workplace. DATAMAN offer **Windows XP Embedded** driven **DATAMAN 448PRO2AP** control unit, which is able serve two **DATAMAN 448PRO2AP** programmers.

**DATAMAN 448PRO2AP** can be implemented into automated programmer (as a replacement of obsolete programmer) or into some handler by two ways:

- 1. using of standard PC, for example DATAMAN 448PRO2AP can be connected to the control PC of automated programmer (up to 2 DATAMAN 448PRO2AP can be attached to one computer using USB hub or USB ports of the PC).
- 2. using **DATAMAN 448PRO2AP control unit** (option)
  - Up to 2 DATAMAN 448PRO2AP programmers are controlled by DATAMAN 448PRO2AP control unit. The DATAMAN 448PRO2AP control unit is Windows XP Embedded driven computer, optimized for industrial environment.
  - One DATAMAN 448PRO2AP control unit in the system serve as a master unit. Here is running also multiprogramming control software, serialization engine and interface to the host system.
  - Interfacing of DATAMAN 448PRO2AP control units is done over standard LAN and external LAN switch. Interfacing of DATAMAN 448PRO2AP master control unit and host systems is over LAN or RS232 (other interface on request).

Implementation of **DATAMAN 448PRO2AP** into available 3rd party automated programmers and handlers is using simple remote control of the **PG4UWMC** control software. There exist examples of implementation for standard programming languages and of course we are ready to help customer with this task.

**Note:** For other (standard) parameters of DATAMAN 448PRO2AP programmer, see description of DATAMAN 448PRO2 please.

**DATAMAN 448PRO2AP** programming modules have schematics identical like modules for DATAMAN 448PRO2 programmer, but these modules are mechanically designed for perfect stability at the top of the programmer and also in intent to keep identical position if the programming module is exchanged. There are available programming module for device in PLCC, SOIC, PSOP, SSOP, TSOP, TSOP, TQFP, QFN (MLF), BGA and other packages.

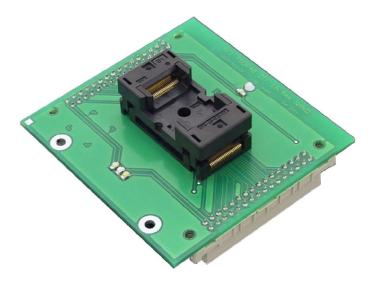

**Note:** The programming modules have reference pin (corner) points to Left-Up corner of programming module. We accept also orders for other orientation of ZIF socket at programming module if needed, discuss please situation with our sales department.

**DATAMAN 448PRO2AP** programmer is driven by comfortable and easy to use control program, which work with all versions of MS Windows from Windows XP to Windows 10 64-bit

It is important to remember that in most cases new devices require **only a software update** due to the DATAMAN 448PRO2AP is truly universal programmer. With our unique quick reaction to customer's needs - software update can be ready within a day from request by OnDemand software

Advanced design including protection circuits, original brand components and careful manufacturing and burning allows us to provide a **three-year warranty** on parts and labor for the DATAMAN 448PRO2AP (limited to 500 insertion of programming module to Programming Module Interface connectors).

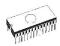

### DATAMAN 448PRO2AP elements

- 1. Programmer Module Interface (PMI) connectors
- 2. work result LEDs
- 3. power/sleep LED of site
- 4. ISP connector (20 pins connector 2-1634689-0 from TE connectivity)
- M4 nuts for fastening DATAMAN 448PRO2AP-AU to bottom plate using detachable L parts
- 6. M4 nuts for fastening DATAMAN 448PRO2AP to upper plate
- 7. programming module fixating screws
- 8. right site power supply connector
- 9. right site type B USB connector for PC ↔ DATAMAN 448PRO2AP communication cable
- 10. right site tie mount for fixating USB cable

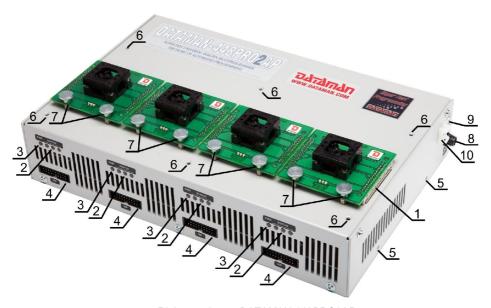

Right top view to DATAMAN 448PRO2AP

- 11. rear site power supply connector
- 12. rear site type B USB connector for PC ↔ DATAMAN 448PRO2AP communication cable
- 13. rear site tie mount for fixating USB cable
- 14. temperature controlled fans
- 15. "GND" screw can be used for grounding of the programmer

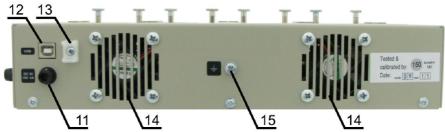

Rear view to DATAMAN 448PRO2AP

## Connecting DATAMAN 448PRO2AP to the PC

Recommendation for connecting programmer to PC:

- 1. make ground connection between programmer and PC or other ground
- 2. connect programmer with PC via USB cable
- 3. connect power supply to programmer.

### Selftest and calibration check

If you feel that your programmer does not react according to your expectation, please run the programmer (ISP connector) selftest using AP1 PMI selftest pod (AP1 ISP connector selftest pod), enclosed with the standard delivery package.

#### Selftest of programmer

- Insert AP1 PMI selftest pod into Programmer Module Interface (PMI) connectors of the programmer.
- Run selftest of programmer in PG4UW (Programmer / Selftest plus).

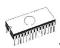

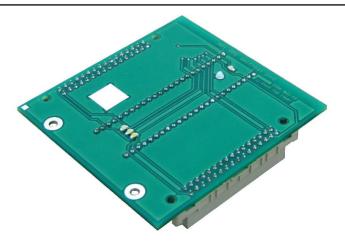

AP1 PMI selftest pod

#### Selftest of ISP connector

- Insert AP1 ISP connector selftest pod into Programmer Module Interface (PMI) connectors of the programmer.
- Interconnect 20 pins connector of **AP1 ISP connector selftest pod** with an ISP connector of the programmer with an ISP cable, included in delivery programmer package. Be sure that pins are interconnected properly (i.e. 1-1, 2-2... 20-20).
- Run selftest of ISP connector in PG4UW (Programmer / Selftest ISP connector...).

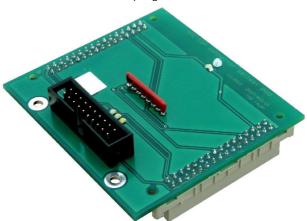

AP1 ISP connector selftest pod

## Technical specification

#### **GENERAL**

- external power supply unit: operating voltage 100-240V AC rated, 90-264 VAC max., 47-63 Hz, DC output 15V, 4.3A, output cable length 1200mm (47.2 inch)
- power consumption max. 60W active
- dimensions: 310x205x61 mm (12.2 x 8.1 x 2.4 inch).
   Dimensions were measured without programming module inserted and does not include projections. Total height of DATAMAN 448PRO2AP programmer with programming module inserted depends on ZIF socket height and can vary between 80-90mm.
- weight (programmer) 3.5kg (7.7 lb)
- operating temperature 5°C ÷ 40°C (41°F ÷ 104°F)
- operating humidity 20%..80%, non condensing

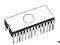

## **DATAMAN 48PRO2AP**

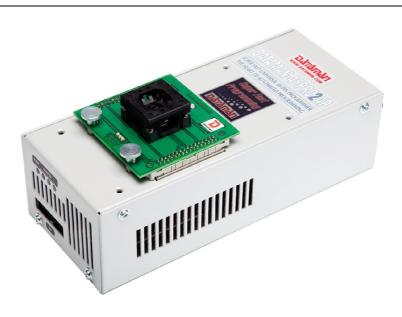

#### Introduction

**DATAMAN 48PRO2AP** is the core for automated programmers and automatic test equipments (ATE). It is an super fast universal programmer with 48 powerful pindrivers designed for low volume production programming. Using build-in ISP connector the programmer is able to program ISP capable chips in-circuit.

**DATAMAN 48PRO2AP** is an industrial version of **DATAMAN 48PRO2** programmer for usage in automated programmers. The differences are:

- the dimensions of the DATAMAN 48PRO2AP programmer are reduced compared to the DATAMAN 48PRO2 - It is important mainly for implementation into ATE machines
- more mechanically stable case to be immune against vibration during operation. The case of DATAMAN 48PRO2AP is prepared to be fastened from top or from bottom of programmer body into automated programmer working place. For ISP programming only the case of DATAMAN 48PRO2AP can be fastened from left side too.
- different construction of programming modules, stable enough for insert/replace chips by mechanical arm and also that allow to keep identical position of ZIF socket also after replacing of the module

**DATAMAN 48PRO2AP** can be implemented into automated programmer or ATE machine as ISP programmer identically as **DATAMAN 48PRO2** programmer - using of standard PC. **DATAMAN 48PRO2AP** can be connected to the control PC of automated programmer too. Up to 8 DATAMAN 48PRO2AP can be attached to one computer using USB hub or USB ports of the PC

Implementation of **DATAMAN 48PRO2AP** into available 3rd party automated programmers and handlers is using simple remote control of the **PG4UWMC** control software. There exist examples of implementation for standard programming languages and of course we are ready to help customer with this task.

**Note:** For other (standard) parameters of DATAMAN 48PRO2AP programmer, see description of DATAMAN 48PRO2 please.

**DATAMAN 48PRO2AP** programming modules have schematics identical like modules for DATAMAN 48PRO2 programmer, but these modules are mechanically designed for perfect stability at the top of the programmer and also in intent to keep identical position if the programming module is exchanged. There are available programming module for device in PLCC, SOIC, PSOP, SSOP, TSOP, TSOP, TQFP, QFN (MLF), BGA and other packages.

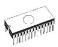

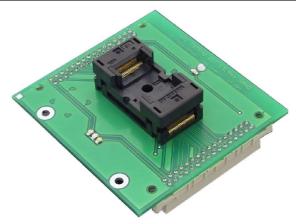

**Note:** The programming modules have reference pin (corner) points to Left-Up corner of programming module. We accept also orders for other orientation of ZIF socket at programming module if needed, discuss please situation with our sales department.

**DATAMAN 48PRO2AP** programmer is driven by comfortable and easy to use control program, which work with all versions of MS Windows from Windows XP to Windows 7 64-bit

It is important to remember that in most cases new devices require **only a software update** due to the DATAMAN 48PRO2AP is truly universal programmer. With our unique quick reaction to customer's needs - software update can be ready within a day from request by OnDemand software

Advanced design including protection circuits, original brand components and careful manufacturing and burning allows us to provide a **three-year warranty** on parts and labor for the DATAMAN 48PRO2AP (limited to 500 insertion of programming module to Programming Module Interface connectors).

#### DATAMAN 48PRO2AP elements

- 1. Programmer Module Interface (PMI) connectors
- 2. work result LEDs
- 3. power/sleep LED of site
- 4. ISP connector (20 pins connector 2-1634689-0 from TE connectivity)
- 5. M4 nuts for fastening DATAMAN 448PRO2AP to upper plate
- 6. programming module fixating screws

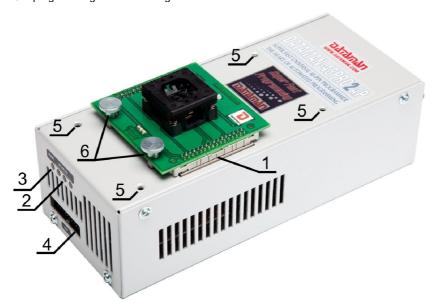

Right top view to DATAMAN 48PRO2AP

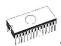

- 7. power supply connector
- 8. type B USB connector for PC ↔ DATAMAN 448PRO2AP communication cable
- 9. tie mount for fixating USB cable
- 10. temperature controlled fan
- 11. "GND" screw can be used for grounding of the programmer

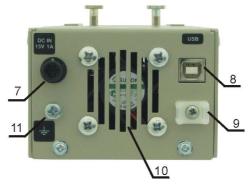

Rear view to DATAMAN 448PRO2AP

## Connecting DATAMAN 48PRO2AP to the PC

Recommendation for connecting programmer to PC:

- 1. make ground connection between programmer and PC or other ground
- 2. connect programmer with PC via USB cable
- 3. connect power supply to programmer.

## Selftest and calibration check

If you feel that your programmer does not react according to your expectation, please run the programmer (ISP connector) selftest using AP1 PMI selftest pod (AP1 ISP connector selftest pod), enclosed with the standard delivery package.

#### Selftest of programmer

- Insert AP1 PMI selftest pod into Programmer Module Interface (PMI) connectors of the programmer.
- Run selftest of programmer in PG4UW (Programmer / Selftest plus).

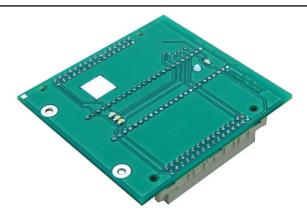

AP1 PMI selftest pod

#### Selftest of ISP connector

- Insert AP1 ISP connector selftest pod into Programmer Module Interface (PMI) connectors of the programmer.
- Interconnect 20 pins connector of **AP1 ISP connector selftest pod** with an ISP connector of the programmer with an ISP cable, included in delivery programmer package. Be sure that pins are interconnected properly (i.e. 1-1, 2-2... 20-20).
- Run selftest of ISP connector in PG4UW (Programmer / Selftest ISP connector...).

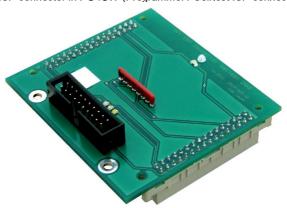

AP1 ISP connector selftest pod

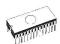

#### Calibration test

- Insert AP1 calibration test pod into Programmer Module Interface (PMI) connectors of the programmer.
- Run calibration test of programmer in PG4UW (Programmer / Calibration test).

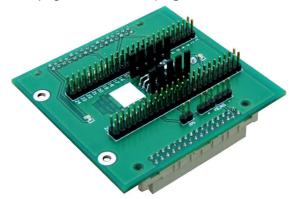

AP1 calibration test pod

## Multiprogramming by DATAMAN 48PRO2AP

During installation of PG4UW at Select Additional Tasks window you check, if is allowed install DATAMAN 48PRO2AP multiprogramming control support.

For start of DATAMAN 48PRO2AP multiprogramming is necessary run special control program **pg4uwmc.exe**. At this program user assign DATAMAN 48PRO2AP to control programs, may load projects for all DATAMAN 48PRO2AP and run PG4UW for every connected and assigned DATAMAN 48PRO2AP

## Technical specification

#### **GENERAL**

- external power supply unit: operating voltage 100-240V AC rated, 90-264 VAC max., 47-63 Hz, DC output 15V, 1A, output cable length 1000 mm (39.4 inch)
- power consumption max. 20W active, about 2W sleep
- dimensions 84x205x61 mm (3.3x8.1x2.4 inch)
   Dimensions were measured without programming module inserted and does not include projections. Total height of DATAMAN 48PRO2AP programmer with programming module inserted depends on ZIF socket height and can vary between 80-90mm.
- weight 0.7kg (1.5 lb)
- operating temperature 5°C ÷ 40°C (41°F ÷ 104°F)
- operating humidity 20%..80%, non condensing

# Setup

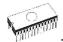

The programmer package contains a CD with the control program, useful utilities and additional information. The permission to freely copy the content of the CD is granted in order to demonstrate how DATAMAN's programmers work.

For programmers connected through USB port, control program requires correctly installed USB driver

We recommended install software before connecting programmer to PC to avoid unwanted complication during installation.

## Software setup

Insert delivered CD to your CD drive and install program starts automatically (if not, run setup.exe). Install program will guide you through the installation process and will do all the necessary steps before you can first run the control program.

Step 1.

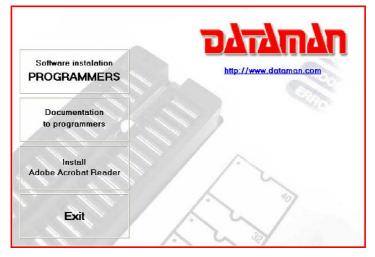

Click on "Install software for programmers" button.

Step 2.

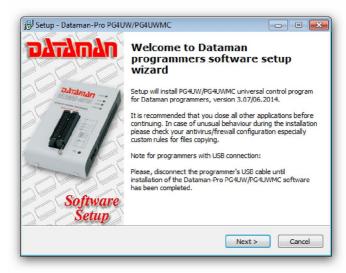

Click on "Next" button

#### Step 3.

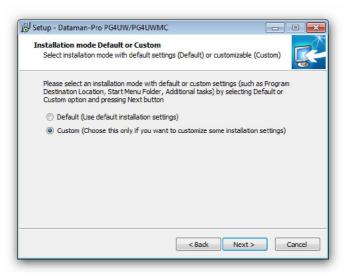

For default setting click on "Next" button. Setup will be continuing with Step 6. For change default setting click on "Custom" and then on "Next" button.

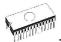

Step 4

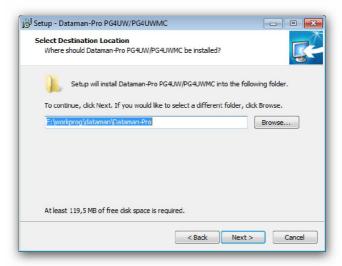

For change default folder click on "Browse" button, select the destination folder.

Then click on "Next" button

Step 5.

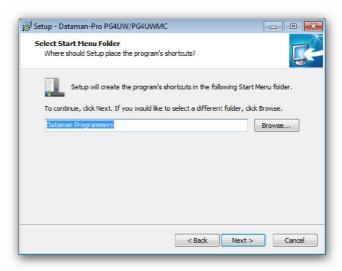

For change default folder click on "Browse" button, select the destination folder. Then click on "Next" button

Step 6.

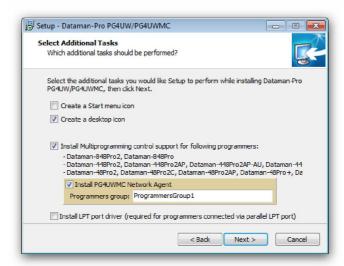

Check if "Install Multiprogramming control support" is selected. Change default setting, if you want. Then click on "Next" button

#### Step 7.

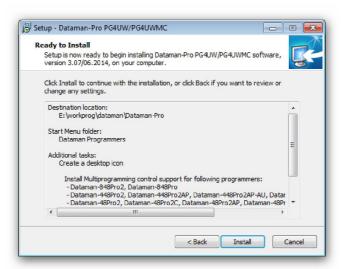

Check your setting and then click on "Install" button

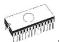

Step 8.

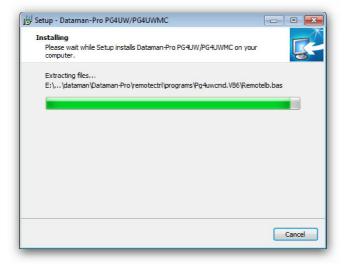

#### Step 9.

Installation process will start.

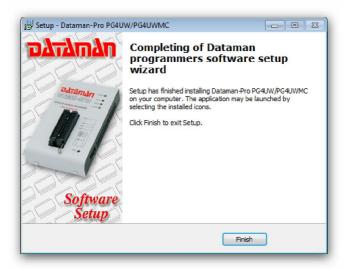

Click "Finish" button to finish setup.

# New versions of programmer software

In order to exploit all the capabilities of programmer we recommend using the latest version of PG4UW. You may download the latest version of programmer software from our website www.dataman.com.

Copy pg4uwarc.exe to a temporary directory, disconnect programmer from PC and then launch it. Setup will start with **Step 2** from previous chapter.

# Hardware setup

Warning: Because of high programmer's communication traffic, we recommend to connect each programmer to separated USB 2.0 High speed controller (USB EHCI). Most of new PC motherboards have two or more EHCI controller integrated in chipset. If not, you can use PCI (PCI-E) USB add-on card (Renesas USB chipset is recommended). If the EHCI integrated in motherboard chipset is used, consult the motherboards manual or motherboard manufacturer tech support for USB ports mapping so you will be able connect each programmer to separated EHCI. In generally, we also recommend connect the programmers directly to PC's USB ports (without USB HUB) and preferable to the USB ports mounted on the motherboard directly (mostly located on the rear side of the PC).

When the programmer is connected to USB port before control program was installed, Windows will detect new hardware and ask user to select driver installation method: automatically or manually. To detect programmer correctly, control program installation CD must be inserted to computer's CD-ROM drive and following steps have to be done:

#### Step 1

Directly connect USB cable to type B USB port on programmer.

#### Step 2.

Directly connect USB cable to type A USB2.0 port on PC.

#### Step 3.

Connect connectors of power supply cable to appropriate connectors on programmer and wall plug.

#### Step 4.

Turn on programmer. At this time all 'work result' LEDs light up successive and then LEDs switch off.

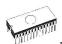

# For Windows 7 and Windows 8. Step 5.

In the notification area at task bar (mainly at lower right corner) you will see following notification bubble:

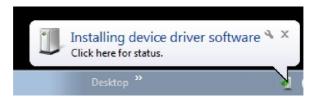

After successfully installed driver for programmer you will see

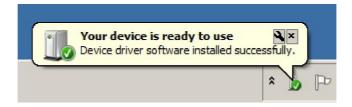

**Note:** If another programmer will be connected to PC (maybe to the same USB port) "Installing device driver software" will launch again. If the same programmer will be connected to other USB port, there is no needed for any additional driver installation.

# For Windows XP, Service Pack 2 and for Windows Vista: Step 5.

Windows will start with "Found new hardware wizard".

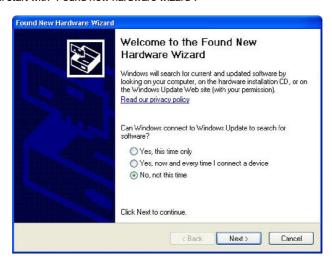

Select "No, not this time" and then click on "Next" button.

For all:

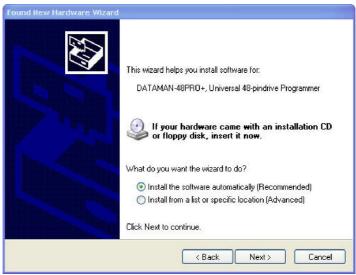

Select "Install the software automatically" and then click on "Next" button.

Step 6.

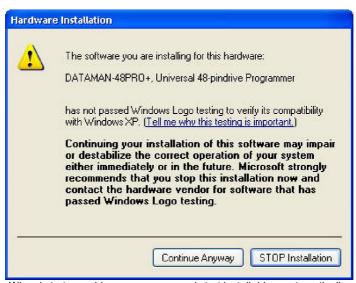

Wizard start searching programmer and start install driver automatically.

#### Step 7.

After successfully installing of programmer you will see following window:

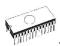

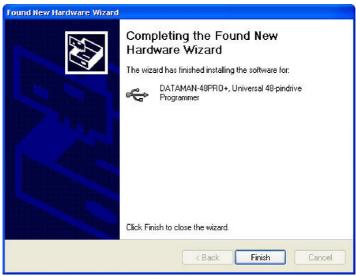

Click "Finish" button to finish setup.

#### Step 8.

"Found new hardware wizard" will launch for each programmer (programmer site) one time (for DATAMAN 448PRO2AP-AU and DATAMAN 448PRO2AP 4 times). Setup will be continued with Step 5.

Note: If a different USB port on the PC is used for the next connection of programmer, "Found new hardware wizard" will launch again and install new USB drivers.

# Installation to target system

This chapter contains mechanical drawing of DATAMAN 448PRO2AP-AU, DATAMAN 448PRO2AP and DATAMAN 48PRO2AP and other information needed for installation DATAMAN 448PRO2AP-AU, DATAMAN 448PRO2AP and DATAMAN 48PRO2AP to target system.

#### DATAMAN 448PRO2AP-AU

On picture bellow are overall dimensions of DATAMAN 448PRO2AP with pressure plate at upper position.

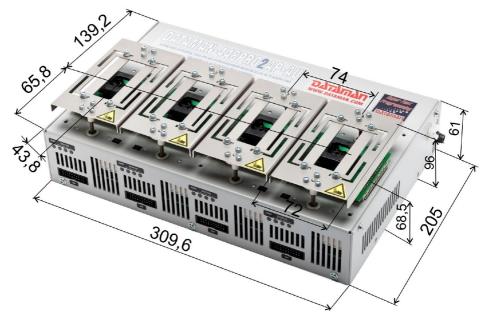

Right top view to DATAMAN 448PRO2AP-AU with dimensions

At X axis a center of ZIF is same with center of programming module, but at Y axis not. For a lot of ZIFs, they center will be at the same position as on picture, but for some extra big ZIFs center of ZIF will be moved at Y axis.

#### Notes:

Minimal distance between programmers must be:

- 2+ cm in face to face configuration of programmers
- 5+ cm in tail to face configuration of programmers

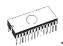

If USB connector and power cable are connected to rear connectors, total depth of programmer will be 205mm + length of B type USB connector on USB cable. Total depth of programmer may be 205mm + 50mm.

If USB connector and power cable are connected to right side connectors, total width of programmer will be **310mm + length of B type USB connector on USB cable**. Total depth of programmer may be **310mm + 50mm**.

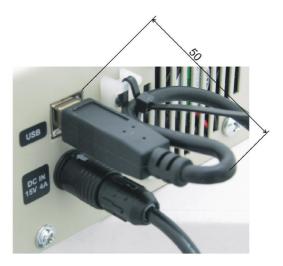

Mounting USB cable to case and length of USB connector with cable bending.

For proper connection DC adapter to programmer, arrow on cable connector must be oriented to arrow on programmer connector.

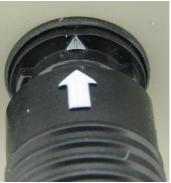

Arrows on power supply connectors

This connector has locking mechanism, to avoid unwanted disconnection. For disconnecting is needed pull locking collar on cable connector.

**DATAMAN 448PRO2AP-AU** can be mounted on base plate by 6 screws M4 with nuts. Length of screw depends on base plate thickness. On base plate can be ø 4,5mm holes replaced with M4 internal threads.

Drawing for mounting programmer on base plate:

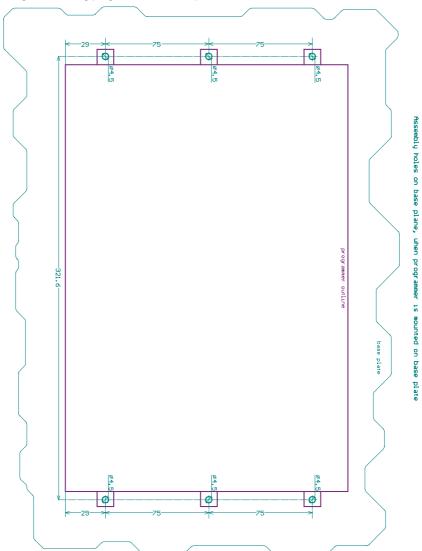

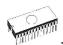

**DATAMAN 448PRO2AP-AU** can be mounted bellow base plate by 6 screws M4. Length of screw depends on base plate thickness.

#### Attentions:

For proper mounting of programmer bellow base plate, mounting screws must be minimal 3mm depth in programmer. To avoid damage of PCB in programmer mounting screws must be maximum 8mm depth in programmer.

Due of actuation unit construction, maximal base plate height is 7 mm.

Drawing for mounting programmer bellow base plate:

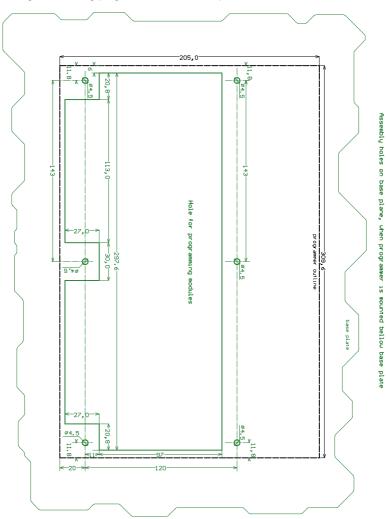

#### **DATAMAN 448PRO2AP**

On picture bellow are overall dimensions of DATAMAN 448PRO2AP with programming modules. Total height of programmer with installed programming modules depends of programming module ZIF socket height. Total height can be determined by **68,5mm + ZIF socket height.** 

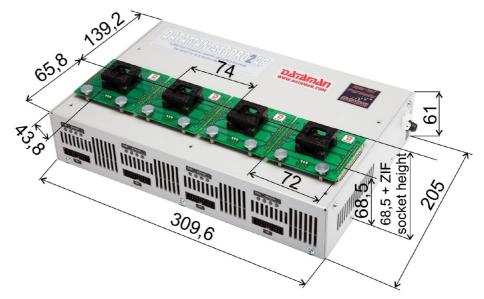

Right top view to DATAMAN 448PRO2AP with dimensions

At X axis a center of ZIF is same with center of programming module, but at Y axis not. For a lot of ZIFs, they center will be at the same position as on picture, but for some extra big ZIFs center of ZIF will be moved at Y axis.

#### Notes:

Minimal distance between programmers must be:

- 2+ cm in face to face configuration of programmers
- 5+ cm in tail to face configuration of programmers

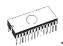

If USB connector and power cable are connected to rear connectors, total depth of programmer will be **205mm + length of B type USB connector on USB cable**. Total depth of programmer may be **205mm + 50mm**.

If USB connector and power cable are connected to right side connectors, total width of programmer will be **310mm + length of B type USB connector on USB cable**. Total depth of programmer may be **310mm + 50mm**.

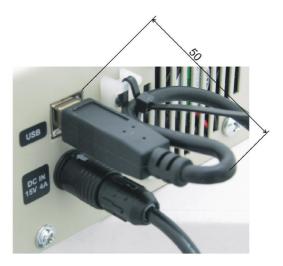

Mounting USB cable to case and length of USB connector with cable bending.

For proper connection DC adapter to programmer, arrow on cable connector must be oriented to arrow on programmer connector.

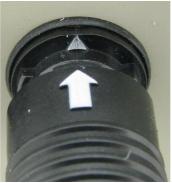

Arrows on power supply connectors

This connector has locking mechanism, to avoid unwanted disconnection. For disconnecting is needed pull locking collar on cable connector.

**DATAMAN 448PRO2AP** can be mounted on base plate by 6 screws M4 with nuts. Length of screw depends on base plate thickness. On base plate can be ø 4,5mm holes replaced with M4 internal threads.

Drawing for mounting programmer on base plate:

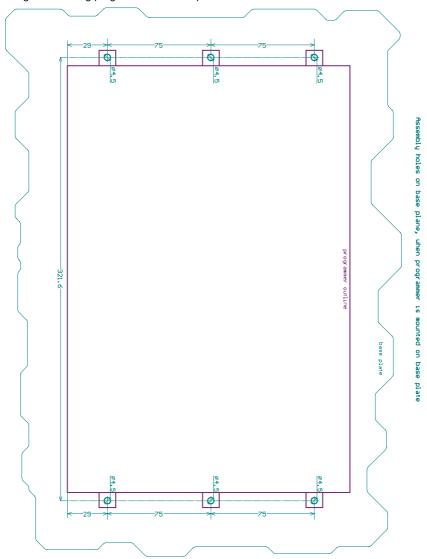

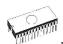

**DATAMAN 448PRO2AP** can be mounted bellow base plate by 6 screws M4. Length of screw depends on base plate thickness.

#### Attentions:

For proper mounting of programmer bellow base plate, mounting screws must be minimal 3mm depth in programmer. To avoid damage of PCB in programmer mounting screws must be maximum 8mm depth in programmer.

Drawing for mounting programmer bellow base plate:

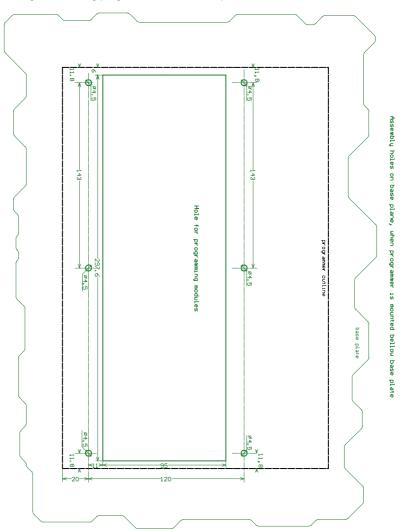

50

#### DATAMAN 48PRO2AP

On picture bellow are overall dimensions of DATAMAN 48PRO2AP with programming module. Total height of programmer with installed programming modules depends of programming module ZIF socket height. Total height can be determined by **68,5mm + ZIF socket height**.

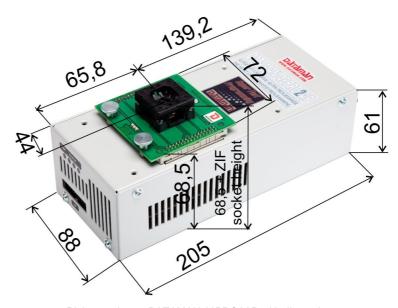

Right top view to DATAMAN 48PRO2AP with dimensions

At X axis a center of ZIF is same with center of programming module, but at Y axis not. For a lot of ZIFs, they center will be at the same position as on picture, but for some extra big ZIFs center of ZIF will be moved at Y axis.

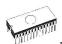

USB connector and power cable are connected to rear connectors, total depth of programmer will be **205mm + length of B type USB connector on USB cable**. Total depth of programmer may be **205mm + 50mm**.

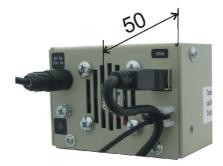

Mounting USB cable to case and length of USB connector with cable bending.

For proper connection DC adapter to programmer, arrow on cable connector must be oriented to arrow on programmer connector.

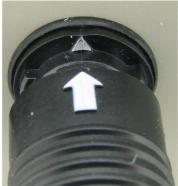

Arrows on power supply connectors

This connector has locking mechanism, to avoid unwanted disconnection. For disconnecting is needed pull locking collar on cable connector.

**DATAMAN 48PRO2AP** can be mounted on base plate by 2 screws M3. Length of screw depends on base plate thickness.

**Attention:** For proper mounting of programmer on base plate, mounting screws must be minimal 3mm depth in programmer. To avoid damage of PCB in programmer mounting screws must be maximum 8mm depth in programmer.

Drawing for mounting programmer on base plate:

Assembly holes in base plane, when programmer is on base plate

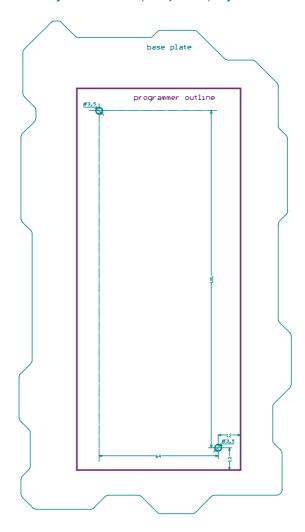

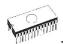

**DATAMAN 48PRO2AP** can be mounted bellow base plate by 4 screws M4. Length of screw depends on base plate thickness.

**Attention:** For proper mounting of programmer on base plate, mounting screws must be minimal 3mm depth in programmer. To avoid damage of PCB in programmer mounting screws must be maximum 8mm depth in programmer.

Drawing for mounting programmer bellow base plate:

Assembly holes in base plane, when programmer is bellow base plate

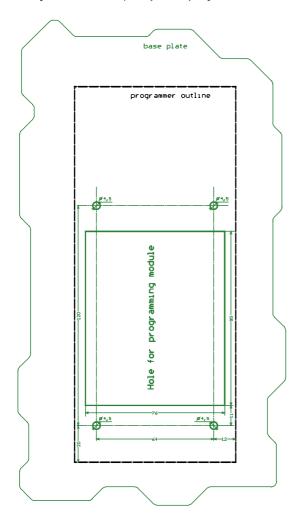

**DATAMAN 48PRO2AP** can be mounted with left side on base plate by 4 screws M3. Length of screw depends on base plate thickness.

**Attention:** Before mounting DATAMAN 48PRO2AP in this way, unscrew two screws M3 located on left side. Then replace them with new M3 screws with proper length. For proper mounting of programmer on base plate, mounting screws must be minimal 3mm depth in programmer. To avoid damage of PCB in programmer mounting screws must be maximum 8mm depth in programmer.

Drawing for mounting programmer with left side on base plate:

Assembly holes in base plane, when programmer left side is on base plate

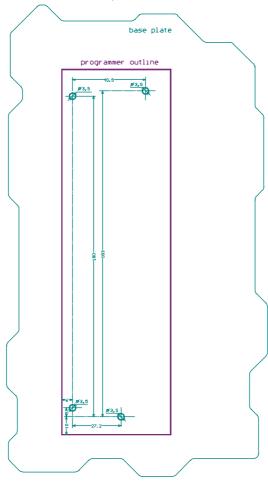

55

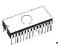

# PG4UW

# PG4UW-the programmer software

Program pg4uw.exe is common control program for all DATAMAN's programmers. We guarantee running of these programs under all of above mentioned operating systems without any problems. Also background operation under Windows is error-free.

# Using the programmer software

The control program delivered by DATAMAN, included on the CD in your package, is granted to be free from any viruses at the moment of delivery. To increase their safety our programs include a special algorithm for detecting possible virus infections.

### Run the control program

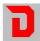

In Windows environment: double click to icon PG4UW

After start, control program PG4UW automatically scan all existing ports and search for the connected any DATAMAN programmer. Program PG4UW is common for all the DATAMAN programmers, hence program try to find all supported programmers.

**Note:** When PG4UW is started, program is checked for its integrity. Than the program display a standard user menu and waits for your instructions.

If the control program cannot communicate with the programmer, an error message appears on the screen, including error code and description of possible reasons (disconnected programmer, bad connection, power supply failure, incompatible printer port...). Eliminate the error source and press any key. If error condition still exists, the program resumes its operation in the demo mode and access to the programmer is not possible. If you cannot find the cause of the error, follow the instructions in **Troubleshooting** section. In addition, the control program checks communication with programmer prior to any operation with the programmed device

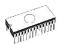

# Description of the user screen

Windows program PG4UW

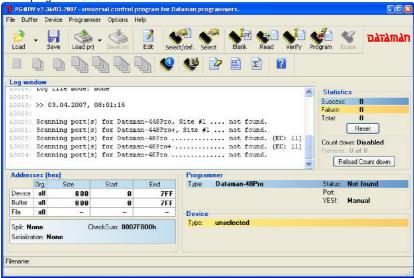

#### **Toolbars**

Under main menu are placed toolbars with button shortcuts of frequently used menu commands. Toolbars are optional and can be turned off by menu command **Options / View**.

#### Log window

Log window contains the flow-control progress information about almost every operation made in PG4UW.

Operation can be:

- · starting of PG4UW
- programmer search
- file/project load/save
- selection of device
- device operations (device read, blank check, programming, ...)
- remote control application connection and disconnection
- · and other

Content of Log window can be saved to file concurrently while information is written to Log window. This option can be set by menu **Options / General options** (and tab *Log file* in dialog *General options*).

#### Panel Addresses

Panel Addresses contains information about actual address ranges of currently selected device, loaded file and buffer start-end address settings. Some devices allow modifying default device and buffer address ranges by menu command **Device / Device options / Operation options**.

Panel Addresses also contains some advanced information about current status of Split, Serialization and buffer checksum. For more information about each of the options, please look at:

- Split menu Device / Device options / Operation options
- Serialization menu Device / Device options / Serialization
- Checksum menu Buffer / Checksum at section Checksum displayed in main window

#### **Panel Programmer**

Panel Programmer contains information about currently selected programmer.

The information includes

- · programmer type
- port via programmer is connected to computer
- programmer status, can be one of following
  - Ready programmer is connected, successfully found and ready to work
  - Not found programmer is not found
  - Demo when user selects option (button) Demo in dialog Find programmer
- YES! mode some types of programmers allow to use special modes of starting next device operation in one of following ways -
  - manually by control program dialog Repeat
  - manually by button YES! placed directly on programmer
  - automatically programmer automatically detects device removing and insertion of new device

For more details please look at **Programmer / Automatic YES!** chapter.

#### **Panel Device**

It contains information about currently selected device.

The information includes

- device name (type) and manufacturer
- device adapter needed to use with currently selected programmer
- reference to detailed Device info dialog, available also by menu Device / Device info
- reference to Advanced device options this is available for some types of devices only

#### Panel Statistics

It contains statistics information about currently selected device.

The information includes

- number of successful, failure and total device operations
- count-down status indicating number of remaining devices

Statistics and count-down options are available by menu command **Device / Device options / Statistics** or by mouse right click on panel *Statistics* and select item Statistics from popup menu

#### **Panel File**

The panel is placed on the bottom of PG4UW main window. Panel shows currently loaded file or project name, size and date.

List of hot keys

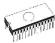

| <f1></f1>                       | Help              | Calls Help                                                 |
|---------------------------------|-------------------|------------------------------------------------------------|
| <f2></f2>                       | Save              | Save file                                                  |
| <f3></f3>                       | Load              | Load a file into the buffer                                |
| <f4></f4>                       | Edit              | Viewing/editing of buffer                                  |
| <f5></f5>                       | Select/default    | Target-device selection from 10 last selected devices list |
| <alt+f5></alt+f5>               | Select/manual     | Target-device selection by typing device/vendor name       |
| <f6></f6>                       | Blank             | Blank check                                                |
| <f7></f7>                       | Read              | Reads device's content into the buffer                     |
| <f8></f8>                       | Verify            | Compares contents of the target device with the buffer     |
| <f9></f9>                       | Program           | Programs target device                                     |
| <alt+q></alt+q>                 | Exit without save | Terminates the PG4UW                                       |
| <alt+x></alt+x>                 | Exit and save     | Terminates the PG4UW and saving settings too               |
| <ctrl+f1></ctrl+f1>             |                   | Displays additional information about current device       |
| <ctrl+f2></ctrl+f2>             | Erase             | Fill's the buffer with a given value                       |
| <ctrl+shift+f2></ctrl+shift+f2> |                   | Fill's the buffer with random values.                      |

# File

Menu **File** is used for source files manipulation, settings and viewing directory, changes drives, changes start and finish address of buffer for loading and saving files by **binary**, **MOTOROLA**, **MOS Technology**, **Intel (extended) HEX, Tektronix, ASCII space**, **JEDEC**, and **POF** format. The menu commands for loading and saving projects are located in this submenu too.

#### File / Load

Analyse file format and loads the data from specified file to the buffer. You can choose the format desired (binary, MOTOROLA, MOS Technology, Tektronix, Intel (extended) HEX, ASCII space, JEDEC and POF). The control program stores a last valid mask for file listing. You can save the mask into the configuration file by command Options / Save options.

The reserved key <F3> will bring out this menu from any menu and any time.

# File formats description:

#### **ASCII HEX format**

Each data byte is represented as 2 hexadecimal characters, and is separated by white space from all other data bytes. The address for data bytes is set by using a sequence of \$Annnn, characters, where nnnn is the 4-hex characters of the address. The comma is required. Although each data byte has an address, most are implied. Data bytes are addressed sequentially unless an explicit address is included in the data stream. Implicitly, the file starts an address 0 if no address is set before the first data byte. The file begins with a STX (Control-B) character (0x02) and ends with an ETX (Control-C) character (0x03).

**Note:** The checksum field consists of 4 hex characters between the \$S and comma characters. The checksum immediately follows an end code.

Here is an example of ASCII HEX file. It contains the data "Hello, World" to be loaded at address 0x1000:

^B \$A1000,

48 65 6C 6C 6F 2C 20 57 6F 72 6C 64 0A ^C

\$S0452,

#### **ASCII SPACE format**

Very simple hex file format similar as ASCII HEX without checksum field, without start (STX) and end (ETX) characters. Each data byte is represented as 2 hexadecimal characters, and is separated by white space from all other data bytes. The address field is separated by white space from data bytes. The address is set by using a sequence of 4-8 hex characters.

Here is an example of ASCII SPACE file. It contains the data "Hello, World" to be loaded at address 0x1000:

0001000 48 65 6C 6C 6F 2C 20 57 6F 72 6C 64 0A

#### Straight HEX format

Very simple hex file format similar as ASCII HEX without address and checksum fields, without start (STX) and end (ETX) characters. Each data byte is represented as 2 hexadecimal characters, and is separated by white space from all other data bytes.

Here is an example of Straight HEX file. It contains the data "Hello, World": 48 65 6C 6C 6F 2C 20 57 6F 72 6C 64 0A

#### Samsung HEX format

Samsung HEX file format is slight modification of Intel HEX format, therefore in the software is recognized and indicated as Intel HEX file format.

#### Notes for special x16 formats:

- Intel HEXx16 is Intel Hex file format with 16 bits data word for TMS320F devices.
- Motorola HEXx16 is Motorola file format with 16 bits data word for TMS320F devices.

Checking the check box **Automatic file format recognition** tells program to detect file format automatically. When program can't detect file format from one of supported formats, the binary file format is assumed.

When the check box **Automatic file format recognition** is unchecked program allows user to manually select wished file format from list of available file formats on panel **Selected file format**. Default set is from **Options / General options** in panel **Load file format** at tab **File options**.

Attention: Program doesn't know recognize files in ASCII Hex format automatically, it recognizes them as binary. So download files in ASCII Hex format with disabled option for automatic file format recognition.

#### Panel Additional operation

Checking the check box **Erase buffer before loading** tells the program to erase all buffer data using entered Erase value. Buffer erase is performed immediately before reading file content to buffer and it is functional for binary and all HEX file formats. Using this one-shot setting disables current setting of **Erase buffer before loading** option in menu **Options / General options** at tab **Hex file options**.

If the checkbox **Swap bytes** is displayed, the user can activate function of swapping bytes within 16bit words (or 2-byte words) during reading of file. This feature is useful especially when loading files with Motorola representation of byte order in file (big endian). Standard load file is using little endian byte order.

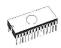

**Note:** Big-endian and little-endian are terms that describe the order in which a sequence of bytes are stored in computer memory. Big-endian is an order in which the "big end" (most significant value in the sequence) is stored first (at the lowest storage address). Little-endian is an order in which the "little end" (least significant value in the sequence) is stored first. For example, in a big-endian computer, the two bytes required for the hexadecimal number 4F52 would be stored as 4F52H in storage address 1000H as: 4FH is stored at storage address 1000H, and 52H will be at address 1001H. In a little-endian system, it would be stored as 524FH (52H at address 1000H, and 4FH at address 1001H).

Number 4F52H is stored in memory:

Address Big endian system Little endian system

1000H 4FH 52H 1001H 52H 4FH

**Add blank spare area** - (for NAND Flash devices) if checked, adds blank spare area data during file load to relevant position in buffer (dependent on selected device).

#### Panel Buffer offset for loading

Panel **Buffer offset for loading** contains one-shot offset setting for loading data from file to buffer. The setting is used to specify optional offset of loaded data to store to buffer. When Load file dialog window is opened, offset has always default setting None. It means no offset is used to store read data in buffer.

Available offset options are:

#### None Positive offset

this setting means, no offset is applied for loading data from file to buffer. set of offset value, which is added to current address to store data to buffer. This offset is available for all formats and is used in x8 format, if current buffer organization is x8, or in x16 format, if current buffer organization is x16.

Negative offset mode has two options:

Negative offset and Automatic negative offset - set by two ways: manual or automatic.

For manual set use option Negative offset and put wished offset value to its edit box.

For automatic offset detection use option Automatic negative offset. This value is subtracted from current address for save data to buffer.

Negative offset value (manually defined or automatically detected) is subtracted from current buffer address for store data to buffer.

Negative offset is applied only for all HEX file formats and is using always x8 format. Negative offset settings are ignored for binary files and other non-HEX files.

#### Notes:

- Since the value of negative offset is subtracted from real address, the result of subtraction can be negative number. Therefore take care of correct setting of this value!
- We recommend automatic set of negative offset in special cases only. This option contains a
  heuristic analyze, which can treat some data in file incorrectly. There are especially critical
  files, which contain a fragmented addresses range and which exceeds a size of selected
  device some block can be ignored.

Automatic negative offset option is not available for some kinds of special devices, that
require HEX files with exactly specified blocks used for the devices - for example Microchip
PICmicro devices. For these special devices, there are available only manual offset settings
(None, Positive offset, Negative offset).

#### Example for negative offset using:

A file contains data by Motorola S - format.

A data block started at address FFFF0H.

It is a S2 format with length of address array of 3 bytes.

For all data reading you can set Negative offset option and value of negative offset to FFFF0H.

It means that the offset will be subtracted from current real addresses and so data will be written from buffer address 0

#### List of file format codes and error codes

There are some errors can occur during file download in some of supported formats. The error is written to LOG window in face "Warning: error #xxy in line rrr", xx is file format code, y is error code and rrr is line number in decimal.

File format codes:

#00y - binary

#10y - ASCII Space

#20y - Tektronix

#30y - Extended Tektronix

#40y - Motorola

#50y - MOS Technology

#60y - Intel HEX

#### Load file error codes:

#xx1 - bad first character - header

#xx2 - bad character in current line

#xx3 - bad CRC

#xx4 - bad read address

#xx5 - bad length of current line

#xx6 - too big negative offset

#xx7 - address is out of buffer range

#xx8 - bad type of selected file format

#xx9 - the file wasn't loaded all

#### File / Save

Saves data in the buffer, which has been created, modified, or read from a device onto a specified disk. The file format of saved file can be chosen from supported formats list box. There can be also entered the Buffer start and Buffer end addresses which exactly specify part of buffer to save to file. Supported file formats now are binary, MOTOROLA, MOS Technology, Tektronix, Intel (extended) HEX, ASCII space, JEDEC and POF.

If the checkbox **Swap bytes** is displayed, the user can activate function of swapping bytes within 16bit words (or 2-byte words) during writing to file. This feature is useful especially when saving files with Motorola representation of byte order in file (big endian). Standard save file operation is using little endian byte order.

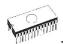

The reserved key <F2> will bring out this menu from any menu and any time.

# File / Load project

This option is used for loading project file, which contains device configuration buffer data saved and user interface configuration.

The standard dialog **Load project** contains additional window - **Project description** - placed at the bottom of dialog. This window is for displaying information about currently selected project file in dialog Load project.

Project information consists of:

- manufacturer and name of the first device selected in the project
- date and time of project creation
- user written description of project (it can be arbitrary text, usually author of project and some notes)

Note: For projects with serialization turned on.

Serialization is read from project file by following procedure:

- · Serialization settings from project are accepted
- Additional serialization file search is performed. If the file is found it will be read and serialization settings from the additional file will be accepted. Additional serialization file is always associated to the specific project file. When additional serialization file settings are accepted, project serialization settings are ignored.

Name of additional serialization file is derived from project file name by adding extension ".sn" to project file's name.

Additional serialization file is always placed to the directory "serialization\" into the control program's directory.

#### Example:

Project file name: my\_work.prj

Control program's directory: c:\Program Files\Programmer\

The additional serialization file will be:

c:\Program Files\Programmer\serialization\my work.prj.sn

Additional serialization file is created and refreshed after successful device program operation. The only requirement for creating additional serialization file is load project with serialization turned on.

Command File / Save project deletes additional serialization file, if the file exists, associated with currently saved project.

#### Enter job identification dialog

The dialog will be showed when loading protected project files.

It contains two editable fields:

• Operator identification this parameter will be used to identify programmer's operator.

Operator ID must be at least 3 chars. User has to enter Operator identification value, because it is mandatory parameter, when

creating Job Report for protected project.

• Enter Job ID identification of current job.

**Note:** Dialog Enter job identification is not password dialog. Values of Operator identification and Job ID have informative purpose only; they will be included in Job Report. It does not relate to protected and/or encrypted project passwords.

### File / Save project

This option is used for saving project file, which contains settings of device configuration and buffer data saved. Data saved to project file can be restored anytime by menu command **File / Load project**.

#### Description of actually selected project in file list box

Displays information about existing project file currently selected in dialog Save project. This box is only for information and is not writable.

#### Description of project being saved

Upper half displays information about actual program configuration including currently selected device, program mode, date and time, etc., and is not writable. These actual program settings are used for creation of project description header.

Bottom half is user editable and contains project description (arbitrary text) which usually consists of project author and some notes.

Checkbox **Encrypt project file (with password)** is used to save project in special format using encryption algorithm. This prevents loading project file into software without knowledge of password. After clicking the button with key, password dialog appears, which is used to specify encryption password for project being saved.

Checkbox Set Protected mode of software after loading of this project file is used to save project in special mode called Protected mode. After clicking the button with key, password dialog appears, which is used to specify Protected mode password for project being saved, and another security options (disable other project loading, device operations restriction) to prevent operator's mistakes. Projects saved with active **Protected mode** are special projects called **Protected mode** projects. For more detailed information about Protected mode projects see Options / Protected mode. When Protected mode is active, the software indicates this by **label Protected mode** in right top corner of Programmer activity log.

Recommendation: passwords for Encrypt project file (with password) and Set Protected mode of software after loading of this project file should not be the same.

Checkbox Require project file checksum before first programming when active, software asks user for entering correct project file unique ID, before allowing to start the first device programming after load project. This feature is recommended for additional check, that correct project file is recently loaded. There is also recommended to use this checkbox along with active **Protected mode**. When the request of project file unique ID is active, the software indicates this by label (ID) next to project file name in bottom status line in control program main window

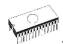

Note: Option Require project file unique ID before first programming is replacement of former Require project file checksum before first programming. Unique ID advantage over generic checksum is that unique ID is calculated not just from main device buffer data, but also from secondary buffers data used by device and available device settings. When the request of project file checksum is active, the software indicates this by label (CSum) next to project file name in bottom status line in control program main window. This option is no longer available in Save project dialog, but it can be activated after loading of older project file, that has the checksum request set on.

#### File / Reload file

Choose this option to reload a recently used file.

When you use a file, it is added to the **Reload file** list. Files are listed in order depending on time of use of them. Lastly used files are listed before files used far off.

To Reload a file:

- 1. From the File menu, choose Reload file.
- 2. List of lastly used files is displayed. Click the file you want to reload.

Note: When reloading a file the file format is used, by which the file was lastly loaded/saved.

# File / Reload project

Choose this option to reload a recently used project.

When you use a project, it is added to the **Reload project** list. Projects are listed in order depending on time of use of them. Lastly used projects are listed before projects used far off.

To Reload a project:

- 3. From the File menu, choose Reload project.
- 4. List of lastly used projects is displayed. Click the project you want to reload.

# File / Project options

This option is used for display/edit project options of actually loaded project. Project options mean basic description of project including following project data:

- · device name and manufacturer
- · project creation date
- user defined project description (arbitrary text), e.g. project author and other text data for more detailed project description

User can directly edit user defined project description only. Device name, manufacturer, project date and program version are generated automatically by program.

# File / Load encryption table

This command loads the data from binary file from disk and it saves them into the part of memory, reserved for an encryption (security) table.

# File / Save encryption table

This command writes the content of the memory's part, reserved for an encryption table, into the file on the disk as a binary data.

#### File / Exit without save

The command deallocates heap, cancels buffer on disk (if exists) and returns back to the operation system.

#### File / Exit and save

The command deallocates heap, cancels buffer on the disk (if exists), saves current setting of recently selected devices to disk and returns back to the operation system.

# Buffer

Menu **Buffer** is used for buffer manipulation, block operation, filling a part of buffer with string, erasing, checksum and of course editing and viewing with other items (find and replace string, printing...).

#### Buffer / View/Edit

This command is used to **view** (view mode) or **edit** (edit mode) data in buffer (for viewing in DUMP mode only). Use arrow keys for select the object for edit. Edited data are signified by color.

You can use <F4> hot key also.

#### View/Edit Buffer

F1 display help of actual window

F2 fill block causes filling selected block of buffer by requested hex (or

ASCII) string. Sets start and end block for filling and requested hex or

ASCII string.

Ctrl+F2 erase buffer with specified blank value

Ctrl+Shift+F2 fill buffer with random data

Shift+F2 save buffer data to binary file. This command is available for secondary

buffers only. Secondary buffers are special areas used for some devices, for example Data EEPROM for Microchip PICmicro devices. Commands for Load/Save data to/from Main buffer are available in main menu "File"

and also by buttons Load, Save in main application window.

F3 copy block is used to copy specified block of data in current buffer on

new address. Target address needn't be out from source block

addresses.

Shift+F3 load data from binary file to buffer. This command is available for

secondary buffers only. For more information see notes for save buffer

data command (Shift+F2) above.

F4 move block is used to move specified block of data in current buffer on

new address. Target address needn't be out from source block addresses. Source address block (or part) will be filled by topical blank

character.

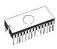

| F5 | swap bytes command swaps a high- and low- order of byte pairs in        |
|----|-------------------------------------------------------------------------|
|    | current buffer block. This block must start on even address and must    |
|    | have an even number of bytes. If these conditions do not fulfill, the   |
|    | program modifies addresses itself (start address is moved on lower even |

address and/or end address is moved on higher odd address).

**F6** print buffer

F7 find string (max. length 16 ASCII characters)
F8 find and replace string (max. 16 ASCII chars.)

F9 change current address F10 change mode view / edit

F11 switch the mode of buffer data view between 8 bit and 16 bit view. It can

be also doing by mouse clicking on the button to the right of View/Edit mode buffer indicator. This button indicates actual data view mode (8 bit

or 16 bit), too.

F12 checksum dialog allows counting checksum of selected block of buffer

Arrow keys
Home/End jump on start / end current line
pgUp/PgDn jump on previous / next page
Ctrl+PgUp/PgDn jump on start / end current page
Ctrl+Home/End jump on start / end current device
jump on start / end current buffer
move cursor up, down, right and left
jump on start / end current line
jump on start / end current buffer
move cursor one position left (back)

Note: Characters 20H - FFH (mode ASCII) and numbers 0...9, A...F (mode HEX) immediately changes content of edit area.

Warning: Editing of ASCII characters for word devices is disabled.

#### Print buffer

This command allows write selected part of buffer to printer or to file. Program uses at it an external text editor in which selected block of buffer is displayed and can be printed or saved to file, too. By default is set simple text editor **Notepad.exe**, which is standard part of all versions of Windows.

In Print buffer dialog are following options:

#### Block start

Defines start address of selected block in buffer

#### Block end

Defines end address of selected block in buffer.

#### **External editor**

This item defines path and name of external program, which has to be used as text viewer for selected block of buffer. By default is set simple text editor Notepad.exe, which is standard part of all versions of Windows. User can define any text editor for example wordpad.exe, which is able to work with large text files. In user defined text editor user can print or save to file selected block of buffer.

The external editor path and name is saved automatically to disk.

#### Find dialog box

Enter the search string to **Find** to text input box and choose **<Find>** to begin the search or choose **<Cancel>** to forget it.

**Direction** box specifies which way you want to search, starting from the current cursor position (In edit mode). **Forward** (from the current position or start of buffer to the end of the buffer) is the default. **Backward** searches toward the beginning. In view mode searches all buffer.

Origin specifies where the search should start.

#### Find & Replace dialog box

Enter the search string in the **Text to find** string input box and enter the replacement string in the **Replace with** input box.

In **Options** box you can select prompt on replace: if program finds instance you will be asked before program change it.

Origin specifies where the search should start.

**Direction** box specifies which way you want to search, starting from the current cursor position (In edit mode). **Forward** (from the current position or start of buffer to the end of the buffer) is the default. **Backward** searches toward the beginning. In view mode searches all buffer.

Press < Esc> or click Cancel button to close dialog window.

By pressing **Replace** button the dialog box is closed and a Question window is displayed. This window contains following choices:

Yes replaces found item and finds next

**No** finds next item without replacing current one

**Replace All** replaces all found items **Abort search**aborts this command

#### View/Edit buffer for PLD

Ctrl+F2 erase buffer with specified blank value

Ctrl+Shift+F2 fill buffer with random data

**F9** go to address...

**F10** change mode view / edit

**F11** switch the mode of buffer data view between 1 bit and 8 bit view. It can

be also doing by mouse clicking on the button to the right of View/Edit mode buffer indicator. This button indicates actual data view mode (1 bit

or 8 bit), too.

Arrow keys
Home/End
PgUp/PgDn
Ctrl+PgUp/PgDn
Ctrl+Home/End
Backspace
move cursor up, down, right and left
jump on start / end current line
jump on previous / next page
jump on start / end current page
jump on start / end edit area
move cursor one position left (back)

Note: Characters 0 and 1 immediately changes content of edit area.

### Buffer / Fill block

Selecting this command causes filling selected block of buffer by requested hex (or ASCII) string.

Selecting option "Allow address history logging" activates saving of recently confirmed values. These are saved for each device separately; count is limited to last 15 items.

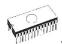

Note: Address history values are common for all buffer data manipulation dialogs.

Default address range is set according to buffer range of selected device.

Selecting option "Maintain last inserted values" causes that for the next time you open this dialog, previously confirmed values will be reloaded as default.

# Buffer / Copy block

This command is used to copy specified block of data in current buffer on new address. Target address needn't be out from source block addresses.

#### Buffer / Move block

This command is used to move specified block of data in current buffer on new address. Target address needn't be out from source block addresses. Source address block (or part) will be filled by topical blank character.

Selecting option "Allow address history logging" activates saving of recently confirmed values. These are saved for each device separately; count is limited to last 15 items.

Note: Address history values are common for all buffer data manipulation dialogs.

Default address range is set according to buffer range of selected device.

Selecting option "Maintain last inserted values" causes that for the next time you open this dialog, previously confirmed values will be reloaded as default.

# Buffer / Swap block

This command swaps a high- and low- order of byte pairs, foursomes or nibbles inside bytes depending on swap mode selected by user. Swap operation is performed on buffer block specified by Start and End addresses. This block must start on even address and must have an even number of bytes. If the conditions do not fulfill, the program modifies addresses itself (start address is moved on lower even address and/or end address is moved on higher odd address).

Following swap modes are available, user can select from:

1. Swap 2-bytes inside 16-bit words swap of byte pairs inside 16-bit words.

2. Swap 4-bytes inside 32-bit words swap of byte foursomes inside 32-bit words.

3. Swap nibbles inside bytes swap of high- and low- nibbles inside each byte.

4. Mirror bits inside bytes mirror bits inside each byte

#### Example:

Swap bytes operation from Start address 0 to End address N modifies data in buffer by following tables:

| Address | Original<br>Data | Swap 2-bytes inside 16-bit | Swap 4-bytes inside 32-bit | Swap<br>nibbles | Mirror bits inside |  |
|---------|------------------|----------------------------|----------------------------|-----------------|--------------------|--|
|         |                  | words                      | words                      | inside bytes    | bytes              |  |
| 0000h   | b0               | b1                         | b3                         | b0n             | b0m                |  |
| 0001h   | b1               | b0                         | b2                         | b1n             | b1m                |  |
| 0002h   | b2               | b3                         | b1                         | b2n             | b2m                |  |
| 0003h   | b3               | b2                         | b0                         | b3n             | b3m                |  |
| 0004h   | b4               | b5                         | b7                         | b4n             | b4m                |  |
| 0005h   | b5               | b4                         | b6                         | b5n             | b5m                |  |
| 0006h   | b6               | b7                         | b5                         | b6n             | b6m                |  |
| 0007h   | b7               | b6                         | b4                         | b7n             | b7m                |  |

b0, b1, b2 ... means original buffer byte values from addresses 0, 1, 2... b0n. b1n. b2n ... means nibble-swapped original bytes b0. b1, b2 ... by following rules:

| Original Byte bits       | bit 7 | bit 6 | bit 5 | bit 4 | bit 3 | bit 2 | bit 1 | bit 0 |
|--------------------------|-------|-------|-------|-------|-------|-------|-------|-------|
| Nibble-swapped Byte Bits | bit 3 | bit 2 | bit 1 | bit 0 | bit 7 | bit 6 | bit 5 | bit 4 |
| Original Byte bits       | bit 7 | bit 6 | bit 5 | bit 4 | bit 3 | bit 2 | bit 1 | bit 0 |
| Mirrored Byte Bits       | bit 0 | bit 1 | bit 2 | bit 3 | bit 4 | bit 5 | bit 6 | bit 7 |

Selecting option "Allow address history logging" activates saving of recently confirmed values. These are saved for each device separately; count is limited to last 15 items.

Note: Address history values are common for all buffer data manipulation dialogs.

Default address range is set according to buffer range of selected device.

Selecting option "Maintain last inserted values" causes that for the next time you open this dialog, previously confirmed values will be reloaded as default.

#### Buffer / Erase

If this command is selected, the content of the buffer will be filled with topical blank character.

Selecting option "Allow address history logging" activates saving of recently confirmed values. These are saved for each device separately; count is limited to last 15 items.

Note: Address history values are common for all buffer data manipulation dialogs.

Default address range is set according to buffer range of selected device.

Selecting option "Maintain last inserted values" causes that for the next time you open this dialog, previously confirmed values will be reloaded as default.

The reserved key <Ctrl+F2> will bring out this menu from any menu and any time.

#### Buffer / Fill random data

If this command is selected, the content of the buffer will be filled with random data.

Selecting option "Allow address history logging" activates saving of recently confirmed values. These are saved for each device separately; count is limited to last 15 items.

**Note:** Address history values are common for all buffer data manipulation dialogs.

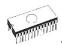

Default address range is set according to buffer range of selected device.

Selecting option "Maintain last inserted values" causes that for the next time you open this dialog, previously confirmed values will be reloaded as default.

The reserved key **<Shift+Ctrl+F2>** will bring out this menu from any menu and any time.

# Buffer / Duplicate buffer content

This command performs duplicate buffer content in range of source EPROM to range of destination EPROM. This procedure is suitable if there is used for example 27C512 EPROM to 27C256 EPROM position.

Note: The procedure always uses buffer start address 00000h.

### Buffer / Checksum

Checksum of data stored in buffer of PG4UW is useful to verify that the buffer data are correct.

PG4UW contains following functions related to checksum:

- Tab Checksum calculator, this is on-demand checksum calculator that can calculate and display various types of checksums of various data blocks in buffer. (\*1)
- Tab Main checksum options contains options for Automatic checksum calculator with Main checksum value displayed in main window of PG4UW in table Addresses and in Log window of PG4UW (\*2)

#### Checksum calculator contains on-demand checksum calculator.

- Fields From address and To address are used to enter address range for main checksum calculation. Addresses are used only when checkbox Enabled is checked. Address is always defined as Byte address.
- Group Exclude buffer block(s) from checksum calculation is useful for example for serialization. Serialization usually modifies data at specified addresses in buffer. So there is problem to check the checksum of buffer, when data on some addresses were changed by serialization engine before each device programming. If part of buffer (data block) used for serialization is excluded from checksum calculation, the checksum of buffer data will not be changed by serialization data changes. One or more excluded blocks can be specified.
- Fields displaying values of calculated **checksum types**: see description of types at the bottom.
- Column marked as STRAIGHT is result of checksum calculation without additional adjustments.
- Column marked as **NEGATED** is a negation of checksum so, that SUM + NEG. = FFFFH.
- Column marked as SUPPLEMENT is complement of checksum so, that SUM + SUPPL. = 0 (+ carry).
- Insert checksum options box this box contains following options for Calculate & insert operation:
  - Insert checksum Kind of checksum that is written into the buffer when, the Calculate & insert operation was executed.
  - Insert at address
     Address in buffer where a result of chosen checksum is written, when the Calculate & insert was executed. Address can not be specified inside the range <From address> to <To address>.

     Address is always defined as Byte address.

Size

Size of chosen checksum result, which will be written into the buffer. A size of inserted checksum may be Byte (8-bit), Word (16-bit) or DWORD (32-bit). If size is smaller then selected checksum size, only lower byte(s) of checksum value will be written into the buffer.

**Note:** If Word size was selected, a low byte of checksum value will be written on address specified in box Insert address and a high byte will be written on address incremented by one. Similarly it is for DWORD.

- Calculate button click on the button Calculate starts calculating checksums for selected block in buffer. No writes into the buffer are executed.
- Calculate & insert button click on the button Calculate & insert starts calculating
  checksums for selected block in the buffer and writes the chosen checksum into the buffer
  on address specified by Insert address. This function is available for Byte, Word, CRCCCITT and CRC-XMODEM checksums.
- Close button closes dialog Checksum.
- (\*1) These values aren't saved into project; they are initialized to defaults with each new device selection.

Tab Main checksum options allow you to set mode of Automatic checksum calculator.

- group Custom address range for main checksum
  - Enabled user defined addresses are used to calculate checksum of buffer data, otherwise, if Disabled, global Buffer start and Buffer end address is used for calculation of checksum of buffer data
  - Fields **From address** and **To address** are used to enter address range for main checksum calculation. Addresses are used only when checkbox **Enabled** is checked.
- Selection group **Checksum type** allows selecting wished kind of checksum to be used for main checksum. More information about Checksum types can be found at the bellow.
- Field **Checksum** contains actual value of recently calculated checksum.
- Group Exclude buffer block(s) from checksum calculation same as for Tab Checksum calculator
- Button Apply is used to confirm checksum settings from Main checksum options. Please note, that once the button is pressed, previous checksum settings are lost.
- Button Close is used to close the Checksum dialog. If you made some changes in settings, they won't take effect until you press Apply.
- (\*2) These values are stored into configuration file and project file. Setting from project file has higher precedence.

## Checksum types

#### Byte sum (x8)

Buffer data are summed byte-by-byte irrespective of current buffer view mode (x8/x16/x1) organization. Any carry bits exceeding 32-bits are neglected. This checksum mode is indicated by string (x8) displayed after checksum value in main program window.

#### Word sum Little Endian (x16)

Buffer data are summed word-by-word irrespective of current buffer view mode organization. Any carry bits exceeding 32-bits are neglected. This checksum mode is indicated by string (x16 LE) displayed after checksum value in main program window. Term Little Endian means, the buffer checksum is calculated from words read from buffer in Little Endian mode.

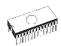

#### Word sum Big Endian (x16)

Buffer data are summed word-by-word irrespective of current buffer view mode organization. Any carry bits exceeding 32-bits are neglected. This checksum mode is indicated by string (x16 BE) displayed after checksum value in main program window. Term Big Endian means, the buffer checksum is calculated from words read from buffer in Big Endian mode.

#### CRC-CCITT

Buffer data are summed by bytes to Word using polynomial  $x^16+x^12+x^5+1$  (0x1021), init value 0, and XOR out 0, reflexions in/out are off

#### **CRC-XMODEM**

Buffer data are summed by bytes to Word using polynomial  $x^16 + x^15 + x^2 + 1$  (0x8005), init value 0

#### **CRC-16**

Buffer data are summed by bytes to sum by bytes to WORD using standard CRC-16 algorithm with polynomial x^16+x^15+x^2+1 (0x8005), init value 0, and XOR out 0

#### CRC-32

Buffer data are summed by bytes to DWORD using standard CRC-32 algorithm with polynomial 0x04C11DB7, init value 0xFFFFFFF, and XOR out 0xFFFFFFF

#### MD5

an MD5 hash expressed as a sequence of 32 hexadecimal digits (128 bits)

#### SHA-1

"Secure Hash Standard" expressed as a sequence of 40 hexadecimal digits (160 bits)

## Checksum forms

Straight checksum without additional adjustments.

**Negated** negation of checksum so, that SUM + NEG. = FFFFH.

**Supplement** is complement of checksum so, that SUM + SUPPL. = 0 (+ carry).

**Device dependent checksum** - applies for some devices, e.g. STMicroelectronics's STM8 family The checksum modes for **main checksum** can be set in pop-up menu by clicking on label checksum in main program window or by menu shortcuts

Shift+Ctrl+1 for Byte sum (x8),

Shift+Ctrl+2 for Word sum Little Endian (x16)

Shift+Ctrl+3 for Word sum Big Endian (x16) etc...

Word is 16-bit word. **DWORD** is 32-bit word.

## Device

Menu **Device** includes functions for a work with selected programmable devices - device select, read data from device, device blank check, device program, device verify and device erase.

## Device / Select from default devices

This window allows selecting the desired type of the device from list of default devices. This one is a cyclic buffer in which are stored recently selected devices including their device options. This list is saved to disk by command **File / Exit and save**.

If you wish display additional information about the current device, use an **<Ctrl+F1>** key. This command provides a size of device, organization, programming algorithm and a list of programmers (including auxiliary modules) that supported this device. You can find here package information and other general information about current device too.

Use a **<Del>** key for delete of current device from list of default devices. There isn't possible to empty this list, if you repeat this access. The last device stays in buffer and the **<Del>** key isn't accepted.

#### Device / Select device...

This window allows selecting the desired type of the device from all devices supported by current programmer. It is possible to choose device by **name**, by **type** or by **manufacturer**.

#### Notes:

The names of the programmable devices in software don't contain all characters, shown at the top of the chip or mentioned in the datasheet section part numbering. The names contain all characters necessary to identification of the device, but don't contain such codes, that have none influence to the programming, for example temperature code, speed code, packing type code, etc.. If such code letter is at the end of the name, is omitted, if such code letter is in the middle of name, then is replaced by character 'x'.

#### Examples:

- Devices Am27C512-150, Am27C512-200 and Am27C512-250 are shown in the software only once, as Am27C512
- S29GL064N11TF1010 device is shown in the software as S29GL064NxxTxx01

If some device is listed twice and the second time with suffix x16, it means, that programming algorithm provides faster word mode.

Selected device is automatically saved to buffer of default devices. This buffer is accessible with **Device / Select from default devices** command.

In the **Search mask** field you can enter mask for filtering of whole device list by device name, manufacturer and/or programming adapter names. The space as delimiter of filter items (fragments) has "OR" function. If you want to enter exact filter string including spaces, use quotation mark character ".

#### Example:

We need to see the devices that need no adapter, and we know that such devices have following note string in **Adapter** column of device list: **Note: in ZIF socket of programmer**. The suitable filter to show only wished devices is "in ZIF" (including quotation marks). The filter strings are not case sensitive, i.e. for example "ZIF" is the same as "zif".

If you wish display additional information about the current device, use button **Device info** or an **<Ctrl+F1>** key. This command provides a size of device, organization, programming algorithm and a list of programmers (including auxiliary modules) that supported this device. You can find here package information and other general information about current device too.

The currently displayed device list can be saved to text file by pressing button **Save currently** displayed list to file.

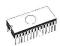

#### Select device ... / All

This window allows selecting the desired type of the device from all devices supported by current programmer. Supported devices are displayed in a list box.

Device can be select by double click on a line from list with desired manufacturer name and device number or by entering manufacturer name and/or device number in a search box (use a key **<Space>** as a separation character) and press **<Enter>** or click **OK** button.

Press a key **<Esc>** or click **Cancel** button at any time to cancel device selection without affecting the currently selected device.

Selected device is automatically saved to buffer of default devices. This buffer is accessible with **Device / Select from default devices** command.

If you wish display additional information about the current device, use button **Device info** or an **<Ctrl+F1>** key. This command provides a size of device, organization, programming algorithm and a list of programmers (including auxiliary modules), which supported this device. You can find here package information and other general information about current device too.

## Select device ... / Only selected type

This window allows selecting the desired type of the device. At the first - you must select a device type (e.g. EPROM) and device subtype (e.g. 64Kx8 (27512)), using mouse or cursor keys. It will cause a list of manufacturers and devices will be displayed.

Device can be select by double click on a line from list with desired manufacturer name and device number or by entering manufacturer name and/or device number in a search box (use a key **<Space>** as a separation character) and press **<Enter>** or click **OK** button.

Press a key **<Esc>** or click **Cancel** button at any time to cancel device selection without affecting the currently selected device.

Selected device is automatically saved to buffer of default devices. This buffer is accessible with **Device / Select from default devices** command.

If you wish display additional information about the current device, use button **Device info** or an **<Ctrl+F1>** key. This command provides a size of device, organization, programming algorithm and a list of programmers (including auxiliary modules) that supported this device. You can find here package information and other general information about current device too.

## Select device ... / Only selected manufacturer

This window allows selecting the desired device type by manufacturer. First select a required manufacturer in Manufacturer box using mouse or cursor keys. It will cause a list of selected manufacturer devices will be displayed.

Device can be select by double click on a line from list with desired manufacturer name and device number or by entering device number in a search box (use a key **<Space>** as a separation character) and press **<Enter>** or click **OK** button.

Press a key **<Esc>** or click **Cancel** button at any time to cancel device selection without affecting the currently selected device.

Selected device is automatically saved to buffer of default devices. This buffer is accessible with **Device / Select from default devices** command.

If you wish display additional information about the current device, use button **Device info** or an **<Ctrl+F1>** key. This command provides a size of device, organization, programming algorithm and a list of programmers (including auxiliary modules) that supported this device. You can find here package information and other general information about current device too.

## Device / Select EPROM /Flash by ID

Use this command for autoselect an EPROM or Flash as active device by reading the device ID. The programmer can automatically identify certain devices by the reading the manufacturer and the device-ID that are burnt into the chip. This only applies to EPROM or Flash that supports this feature. If the device does not support a chip ID and manufacturer's ID, a message will be displayed indicating this as an unknown or not supported device.

If more devices with identical chip ID and manufacturer's ID were detected, the list of these devices will be displayed. A corresponding device can be chosen from this list by selecting its number (or manufacturer name) from list and press **<Enter>** (or click **OK** button). Press a key **<Esc>** or click **Cancel** button at any time to cancel device selection without affecting the currently selected device.

#### Warnings:

The control program only support this time EPROM's and Flash with 28 and 32 pins. Any of programmers determines pins number automatically. For other programmers you must enter this number manually.

The programmer applies a high voltage to the appropriate pins on the socket. This is necessary to enable the system to read the device ID. Do not insert into the socket a device that is not an EPROM or Flash. It may be damaged when the programmer applies the high voltage.

We don't recommend apply this command to:

- 2764 and 27128 EPROM types, because most of them ID not supports
- Flash memories with non-standard pinout (e.g. Firmware Hub Flash)
- Flash memories, which don't accept Vid voltage at A9 pin
- low voltage EPROM and Flash memories

## **Device / Device options**

All settings of this menu are used for programming process, serialization and associated file control.

## Device / Device options / Operation options

All settings of this command are used for programming process control. This is a flexible environment, which content items associated with current device and programmer type. Items, which are valid for the current device but aren't supported by current programmer, are disabled. These settings are saving to disk along with associated device by **File / Exit and save** command.

The commonly used term are also explained in the user's manual to programmer. The special terms used here are exactly the terms used by manufacturer of respective chip. Please read the documentation to the chip you want to program for explanation of all used terms.

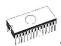

#### List of commonly used items:

#### group Addresses:

device start address (default 0)

device end address (default device size-1)

buffer start address (default 0) **Split** (default none)

This option allows setting special mode of buffer when programming or reading device. Using split options is particularly useful when using 8-bit data memory devices in 16-bit or 32-bit applications.

Following table describes buffer to device and device to buffer data transfer

| Split type | Device        | Buffer Address assignment |
|------------|---------------|---------------------------|
| None       | Device [ADDR] | Buffer [ADDR]             |
| Even       | Device [ADDR] | Buffer [2*ADDR]           |
| Odd        | Device [ADDR] | Buffer [1+(2*ADDR)]       |
| 1/4        | Device [ADDR] | Buffer [4*ADDR]           |
| 2/4        | Device [ADDR] | Buffer [1+(4*ADDR)]       |
| 3/4        | Device [ADDR] | Buffer [2+(4*ADDR)]       |
| 4/4        | Device [ADDR] | Buffer [3+(4*ADDR)]       |

Real addressing will be following: (all addresses are hexadecimal)

| Split type | Device addresses  | Buffer addresses  |
|------------|-------------------|-------------------|
| None       | 00 01 02 03 04 05 | 00 01 02 03 04 05 |
| Even       | 00 01 02 03 04 05 | 00 02 04 06 08 0A |
| Odd        | 00 01 02 03 04 05 | 01 03 05 07 09 0B |
| 1/4        | 00 01 02 03 04 05 | 00 04 08 0C 10 14 |
| 2/4        | 00 01 02 03 04 05 | 01 05 09 0D 11 15 |
| 3/4        | 00 01 02 03 04 05 | 02 06 0A 0E 12 16 |
| 4/4        | 00 01 02 03 04 05 | 03 07 0B 0F 13 17 |

#### Terms explanation:

Access to device address ADDR is written as Device [ADDR].

Access to buffer address ADDR is written as Buffer [ADDR].

ADDR value can be from zero to device size (in bytes).

All addresses are byte oriented addresses.

group Insertion test:

#### insertion test (default ENABLE)

If enabled, the programmer checks all pins of the programmed chip, if have proper connection to the ZIF socket (continuity test). The programmer is able to identify the wrong contact, misinserted chip and also (partially) reversely inserted chip.

#### **Device ID check error terminates the operation** (default ENABLE)

Programmer provides ID check before each selected action. It compares read ID codes from device with ID codes defined by device manufacturer. In case of ID error, control program behaves as follows:

- if item is set to ENABLE, selected action is finished
- if item is set to DISABLE, selected action continues. Control program just writes warning message about ID error to LOG window.

If enabled, the programmer checks the electronic ID of the programmed chip.

#### Notes:

Some old chips don't carry electronic ID.

In some special cases, several microcontrollers don't provide ID, if copy protection feature in the chip is set, even if device ID check setting in control program is set to "Enable".

#### group Command execution:

blank check before programming erase before programming verify after reading verify options (default DISABLE) (default DISABLE) (default ENABLE) (ONCE, TWICE) (nominal VCC +/-5% nominal VCC +/-10% VCCmin...VCCmax)

#### group Target system power supply parameters

This group is available in ISP mode for some types of devices. It contains following settings: **Enable target system power supply** - enables supplying of target system from programmer. Supply voltage for target system is switched on before action with programmed device and is switched off after action finished. If Keep ISP signals at defined level after operation is enabled, then programmer will switch off supply voltage after pull-up/pull-down resistors are deactivated.

Voltage - supply voltage for target system. Supply voltage range is from 2V to 6V.

**Note:** The voltage value given to target system depends also on current flowing to target system. To reach exact voltage supply for target system, the proper Voltage and Max. current values have to be defined. The Max. current value specified has to be as exact as possible equal to real current consumption of target system.

**Max. current** - maximum current consumption of powered target system. Current consumption range is from 0 to 300mA

**Voltage rise time** - determines skew rate of rising edge of target system power supply voltage.

Target supply settle time - determines time, after which must be supply voltage in target system stabilized at set value and target system is ready to any action with programmed device.

Voltage fall time - determines skew rate of falling edge of target system power supply voltage.

**Power down time** - determines time after switch off target system power supply within target system keeps residual supply voltage (e.g. from charged capacitor). After this time elapsed target system has to be without supply voltage and can be safely disconnected from programmer.

#### group Target system parameters

This group is available in ISP mode for some types of devices. It contains following settings: **Oscillator frequency** (in Hz) - oscillator's frequency of device (in target system). Control program sets programming speed by its, therefore is necessary set correct value.

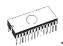

**Supply voltage** (in mV) - supply voltage in target system. Control program checks or sets (it depends on programmer type) entered supply voltage in target system before every action on device.

**Disable test supply voltage** - disables measure and checking supply voltage of programmed device, set in Supply voltage edit box, before action with device.

**Delay after reset active** - this parameter determine delay after Reset signal active to start action with device. This delay depends on values of used devices in reset circuit of device and can be chosen from these values: 10ms, 50ms, 100ms, 50ms or 1s.

**Inactive level of ISP signals** - this parameter determine level of ISP signals after finishing access to target device. Signals of ISP connector can be set to Pull-up (signals are tied through 22k resistors to supply voltage) or Pull-down (signals are tied through 22k resistors to ground).

**Keep ISP signals at defined level after operation** - enables keeping set level of ISP signals after access to target device finished. Control program indicates activated pull-up/pull-down resistors by displaying window with warning. After user close this window control program will deactivate resistors.

#### group Programming parameters

This group is available for some types of devices. It contains settings of which device parts or areas have to be programmed.

#### group Erase parameters

This group is available for some types of devices. It contains special settings of erase modes of selected device

## Device / Device options / Serialization

Serialization is special mode of program. When a serialization mode is activated, a specified value is automatically inserted on predefined address into buffer before programming each device. When more devices are programmed one by one, the serial number value is changed for each device automatically and inserted into buffer before programming device, so each device has unique serial number.

There are three types of serialization:

- Incremental mode
- From file mode
- · Custom generator mode

Dialog **Serialization** contains also settings for associated serialization position files that are used with project files with serialization turned on. For more detailed information about using serialization in project files, look at Serialization and projects.

#### Basic rules of serialization:

 serialization is associated with recently selected device only. If a new device is selected, the serialization settings will be reset (serialization will be set to disabled)

- serialization settings for recent device are saved along with other settings of the device to project file or to configuration file when application is closed
- serialization engine calls request for new (next) serial number before each device programming is started
- used serial number is indicated by (\*) after serial number value. Used serial number means, the next device programming will use next serial number

**Note:** Calling of new serial number request before programming can be suppressed in case of previous unsuccessful device programming result by option **Serial number usage if programming action fails:** 

- when Reuse generated serial number for next programmed device option is selected, request for new (next) serial number is suppressed in case of unsuccessful previous device operation result. It means, used serial number is used again, and remains same until successful device programming is completed
- when Throw away (use the serial number only once, regardless result of the programming) is selected, request for new serial number is performed before each device operation, regardless result of previous programming operation

Serialization can work with control program's main buffer or extended buffers available for some types of devices, for example Microchip PIC16Fxxx devices with Data EEPROM Memory. The selection which buffer use by serialization routine is available in dialog Serialization. If Buffer settings box is not visible, the current serialization mode does not support extended buffers.

## Device / Device options / Serialization / Incremental mode & SQTP

The **Incremental mode & SQTP** enables to assign individual serial numbers to each programmed device. A starting number entered by user will be incremented by specified step for each device program operation and loaded in selected format to specified buffer address prior to programming of each device.

There are following options, that user can modify for incremental mode:

#### S / N size

S / N size option defines the number of bytes of serial value which will be written to buffer. For Bin (binary) serialization modes values 1-8 are valid for S / N size and for ASCII serialization modes values 1-16 are valid for S / N size.

#### Address

Address option specifies the buffer address, where serial value has to be written. Note that address range must be inside the device start and device end addresses. Address must be correctly specified so the last (highest or lowest) byte of serial value must be inside device start and device end address range.

#### Start value

Start value option specifies the initial value, from which serialization will start. Generally, the max. value for serialization is \$1FFFFFFF in 32 bit long word.

When the actual serial value exceeds maximum value, three most significant bits of serial number are set to zero. After this action the number is always inside 0...\$1FFFFFFF interval (this is basic style of overflow handling).

#### Step

Step options specify the increment step of serial value incrementation.

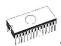

#### S / N mode

S / N mode option defines the form in which serial value has to be written to buffer. Two options are available:

- ASCII
- Bin

**ASCII** - means the serial number is written to buffer as ASCII string. For example number \$0528CD is in ASCII mode written to buffer as 30h 35h 32h 38h 43h 44h ('0' '5' '2' '8' 'C' 'D'), i.e. six bytes.

**Bin** - means the serial number is written directly to buffer. If the serial number has more than one byte length, it can be written in one of two possible byte orders. The byte order can be changed in "Save to buffer" item.

#### Style

Style option defines serial number base. There are two options:

- Decimal
- Hexadecimal.

Decimal numbers are entered and displayed using the characters '0' through '9'.

Hexadecimal numbers also use characters 'A' through 'F'.

The special case is Binary Dec, which means BCD number style. BCD means the decimal number is stored in hexadecimal number, i.e. each nibble must have value from 0 to 9. Values A to F are not allowed as nibbles of BCD numbers.

Select the base in "Style" options before entering numbers of serial start value and step.

#### Save to buffer

Save to buffer option specifies the serial value byte order to write to buffer. This option is used for Bin S / N mode (for ASCII mode it has no effect).

Two options are available:

- LSByte first (used by Intel processors) will place the Least Significant Byte of serial number to the lowest address in buffer.
- MSByte first (used by Motorola processors) will place the Most Significant Byte first to the lowest address in buffer.

#### Split serial number

The option allows dividing serial number into individual bytes and placing the bytes at each Nth address of buffer. This feature is particularly useful for SQTP serialization mode for Microchip PIC devices when the device serial number can be the part of program memory as group of RETLW or NOP instructions. For more information see Example 2 shown in Examples section below.

Following split options are available:

- Check box Split serial number turns on/off split function
- Split gap specifies number of bytes placed between split serial number fragments
- S/N fragment size serial number is split into fragments with size specified by this option

#### Example 1:

Write serial numbers to AT29C040 devices at address 7FFFAH, size of serial number is 4 bytes, start value is 16000000H, incremental step is 1, the serial number form is binary and least significant byte is placed at the lower address of serial number in device.

To make above described serialization following settings have to be set in Serialization dialog:

Mode: Incremental mode

S/N size: 4 bytes S/N mode: Bin

Style: Hex

Save to buffer: LS Byte first Address: 7FFFCH

Start value: 16000000H

Step: 1

Following values will be written to device:

The 1st device Address Data

The 2nd device

Address Data

007FFF0 xx xx xx xx xx xx xx xx xx xx xx xx 01 00 00 16

The 3rd device Address Data

etc

"xx" mean user data programmed to device

Serial numbers are written to device from address 7FFFCH to address 7FFFFH because serial number size is 4 bytes.

#### Example 2:

Following example shows usage of SQTP serialization mode when serial number is split into RETLW instructions for Microchip PIC16F628 devices.

**Note:** Serial quick turn programming (SQTP) is Microchip specified standard for serial programming of Microchip PIC microcontrollers. Microchip PIC devices allows you to program a unique serial number into each microcontroller. This number can be used as an entry code, password, or ID number.

Serialization is done by using a series of RETLW (Return Literal W) instructions, with the serial number bytes as the literal data. To serialize, you can use Incremental mode serialization or From file mode serialization.

Incremental serialization offers serial number Split function. Serial number split allows usage of incremental numbers separated into even or odd bytes and between each byte of serial number RETLW instruction code is inserted.

From file serialization is using proprietary serial numbers file. This file can consist of various serial numbers. The numbers can have format suitable for SQTP that means number RETLW b1 RETLW b2 and so on. Note that PG4UW serial file format is not compatible with SQTP serial file generated by Microchip MPLAB.

#### Example 2a:

Use of serialization split with RETLW instructions for Microchip PIC16F628 devices.

Device PIC16F628 has 14 bit wide instruction word. Instruction RETLW has 14-Bit Opcode:

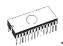

Description MSB 14-Bit word LSB

RETLW Return with literal in W 11 01xx kkkk kkkk

where xx can be replaced by 00 and k are data bits, i.e. serial number byte

Opcode of RETLW instruction is hexadecimal 34KKH where kk is data Byte (serial number byte)

Let's assume we want to write serial number 1234ABCDH as part of four RETLW instructions to device PIC. The highest Byte of serial number is the most significant Byte. We want to write the serial number to device program memory at address 40H. Serial number split us very useful in this situation. Serialization without serial number split will write the following number to buffer and device:

Address Data

**Note:** Address 80H is because buffer has byte organization and PIC has word organization so it has equivalent program memory address 40H. When buffer has word organization x16, the address will be 40H and number 1234ABCDH will be placed to buffer as following:

Address Data

0000040 ABCD 1234 xxxx xxxx xxxx xxxx xxxx xxxx xxxx

We want to use RETLW instruction so buffer has to be:

Address Data

0000040 34CD 34AB 3434 3412 xxxx xxxx xxxx xxxx

We can do this by following steps:

**A)** write four RETLW instructions at address 40H to main buffer (this can be done by hand editing buffer or by loading file with proper content). The bottom 8 bits of each RETLW instruction are not important now, because serialization will write correct serial number bytes at bottom 8 bits of each RETLW instruction.

The buffer content before starting device program will look for example as following:

Address Data

8 bits of each RETLW instructions are zeros, they can have any value.

**B)** Set the serialization options as following:

S/N size: 4 Bytes Address: 40H

Start value: 1234ABCDH

Step: 1 S/N mode: BIN

Style: HEX
Save to buffer: LS Byte first
Split serial number: checked

Split gap: 1 byte(s) S/N fragment size: 1 byte(s) Split settings described above mean split of serial number by bytes to buffer at every second byte. The correct serial number is set tightly before device programming operation starts.

The buffer content of serial number when programming the first device will be:

Address Data

0000040 34CD 34AB 3434 3412 xxxx xxxx xxxx xxxx xxxx

The second device will have:

Address Data

0000040 34CE 34AB 3434 3412 xxxx xxxx xxxx xxxx

Next devices will have same format of serial number, of course incremented by 1 for each device.

#### Example 2.b

Use of serialization split with NOP instructions for Microchip PIC24FJ256 devices

Device PIC24FJ256 has 24 bit wide instruction word. Instruction NOP has code 00xxxxh. Let's assume we want to use serialization in the same manner as SQTP serialization specified in Microchip MPLAB®:

We can do this by following steps:

**A)** Write NOP instructions (00xxxxh) at address 800h to main buffer of PG4UW. This can be done by hand editing buffer or by loading file with proper content. The address 800h in PG4UW buffer is equivalent to PIC24Fxxx Program memory address 200h. For more details look at Device information in PG4UW for PIC24FJ256 device.

The buffer content with NOPs at address 800h before starting device program should look for example as following:

Address Data

xx - means any byte value

B) Set the serialization options as following:

 S/N size:
 3 bytes

 Address:
 800h

 Start value:
 123456h

 Step:
 1

 S/N mode:
 BIN

 Style:
 HEX

 Save to buffer:
 LS byte first

Save to buffer:

Split serial number:

Split gap:

S/N fragment size:

CS byte fill

checked

2 byte(s)

2 byte(s)

Split settings described above mean split of serial number into fragments with 16 bit (2 bytes) size to buffer with gap of 2 bytes between fragments. The correct serial number is set tightly before device programming operation starts.

The buffer content of serial number when programming the first device will be:

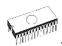

Address Data

0000800 56 34 00 00 12 00 00 00 xx xx xx xx xx xx xx xx xx xx

The second device will have:

Address Data

0000800 57 34 00 00 12 00 00 00 xx xx xx xx xx xx xx xx xx xx

Next devices will have same format of serial number incremented by 1 for each device.

#### Example 3:

Following example uses the same serialization options as Example 2a; instead the serial number Split gap is set to 2 and 3.

When Split gap is set to 2 bytes, the buffer content will look as following:

Byte buffer organization:

Address Data

0000080 CD xx xx AB xx xx 34 xx xx 12 xx xx xx xx xx xx

Word16 buffer organization:

Address Data

0000040 xxCD ABxx xxxx xx34 12xx xxxx xxxx xxxx

When Split gap is set to 3 bytes, the buffer content will look as following:

Byte buffer organization:

Address Data

0000080 CD xx xx xx AB xx xx xx 34 xx xx xx 12

Word16 buffer organization:

Address Data

0000040 xxCD xxxx xxAB xxxx xx34 xxxx xx12 xxxx

**Note:** When you are not sure about effects of serialization options, there is possible to test the real serial number, which will be written to buffer. The test can be made by following steps:

- 1. select wished serialization options in dialog Serialization and confirm these by OK button
- in dialog Device operation options set Insertion test and Device ID check (if available) to Disabled
- 3. check there is no device inserted to programmer's ZIF socket
- 4. run Device Program operation (for some types of devices it is necessary to select programming options before programming will start)
- after completing programming operation (mostly with some errors because device is not present) look at the main buffer (View/Edit buffer) at address where serial number should be placed

**Note:** Address for Serialization is always assigned to actual device organization and buffer organization that control program is using for current device. If the buffer organization is byte org. (x8), the Serialization Address will be byte address. If the buffer organization is wider than byte, e.g. 16 bit words (x16); the Serialization Address will be word address.

## Device / Device options / Serialization / Classic From file mode

When you use a **Classic From-file mode** the serialization file has serial values directly included. Serialization data are then read directly from serialization file to buffer on address specified in the file. Classic From-file mode is indicated in main window and info window of PG4UW control program on panel "Serialization" as "**From-file**" serialization.

There are two user options:

#### Start label

Start label defines the start label in input file. The reading of serial values from file starts from defined start label.

#### File name

File name option specifies the file name from which serial addresses and values will be read. The input file for Classis From file serialization must have correct format.

#### File format

Classic From-file serialization input file has text format. The file includes addresses and arrays of bytes defining buffer addresses and data to write to buffer. Input file has text type format, which structure is:

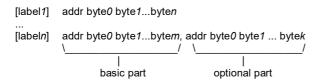

: Comment

meaning is:

#### basic part

Basic part defines buffer address and array of bytes to write to buffer. Basic part must be always defined after label in line.

#### optional part

Optional part defines the second array of bytes and buffer address to write to buffer. One optional part can be defined after basic part of data.

#### label1, labeln - labels

Labels are identifiers for each line of input file. They are used for addressing each line of file. The labels should be unique. Addressing lines of file means, the required start label entered by user defines line in input file from which serial values reading starts.

#### addr

Addr defines buffer address to write data following the address.

#### byte0...byten, byte0...bytem, byte0...bytek

Bytes arrays byte0...byten, byte0...bytem and byte0...bytek are defining data, which are assigned to write to buffer. Maximum count of bytes in one data field following the address is 64 bytes. Data bytes are written to buffer from address addr to addr+n.

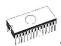

The process of writing particular bytes to buffer is:

byte0 to addr

byte1 to addr + 1

byte2 to addr + 2

byten to addr + n

Optional part is delimited from the first data part by character "," (comma) and its structure is the same as in the first data part, i.e. address and following array of data bytes.

#### Characters with special use:

- [] labels must be defined inside square brackets
- character which delimiters basic part and optional part of data
- "," character which delimites basic pair and optional pair of additional states and ";" the semicolon character means the beginning of a comment. All characters from ";" to the end of line are ignored. Comment can be on individual line or in the end of definition line.

#### Notes:

- Label names can contain all characters except "[" and "]". The label names are analyzed as non case sensitive, i.e. character "a" is same as "A", "b" is same as "B" etc..
- All address and byte number values in input file are hexadecimal.
- Allowed address value size is from 1 to 4 bytes.
- Allowed size of data arrays in one line is in range from 1 to 64 bytes. When there are two data arrays in one line, the sum of their size in bytes can be maximally 80 bytes.
- Be careful to set correct addresses. Address must be defined inside device start and device end address range. In case of address out of range, warning window appears and serialization is set to disabled (None).
- · Address for Serialization is always assigned to actual device organization and buffer organization that control program is using for current device. If the buffer organization is byte org. (x8), the Serialization Address will be byte address. If the buffer organization is wider than byte, e.g. 16 bit words (x16); the Serialization Address will be word address.

#### Example of typical input file for Classic From file serialization:

[nav1] A7890 78 89 56 02 AB CD; comment1

[nav2] A7890 02 02 04 06 08 0A

[nav3] A7890 08 09 0A 0B A0 C0: comment2

[nav4] A7890 68 87 50 02 0B 8D

[nav5] A7890 A8 88 59 02 AB 7D

: next line contains also second definition

[nav6] A7890 18 29 36 42 5B 6D, FFFF6 44 11 22 33 99 88 77 66 55 16

: this is last line - end of file

In the example file six serial values with labels "nav1", "nav2", ..."nav6" are defined. Each value is written to buffer on address \$A7890. All values have size 6 bytes. The line with "nav6" label has also second value definition, which is written to buffer on address \$FFFF6 and has size 10. bytes, i.e. the last byte of this value will be written to address \$FFFFF.

Note: Address for Serialization is always assigned to actual device organization and buffer organization that control program is using for current device. If the buffer organization is byte

org. (x8), the Serialization Address will be byte address. If the buffer organization is wider than byte, e.g. 16 bit words (x16); the Serialization Address will be word address.

## Device / Device options / Serialization / Playlist From file mode

When you use a *Playlist From-file mode* the serialization file has not serial values directly included. The file contains name list of external files that contain serialization data. Serialization data are then read from these external data files, each file means one serialization step (one device programmed). Playlist From-file mode is indicated in main window and info window of PG4UW control program on panel "Serialization" as "From-file-pl" serialization

#### File format

From-file serialization playlist file includes list of filenames which contain serialization data. The file format is similar to classic serialization file format. Following file format differences are for playlist files:

1. the playlist file must have special header at the first no empty line of file. The header is text line in format

FILETYPE=PG4UW SERIALIZATION PLAYLIST FILE

 each serial data batch is represented by separate line in format [label x] datafilename

#### labelx - represents label

Labels are identifiers for each no-empty line of input file. They are used for addressing each line of file. The labels should be unique within the file. Addressing lines of file means, that the required start label entered by user defines line in input file from which serial values reading starts.

datafilename - defines name of data file, which contains serialization data. When serialization requires new serial value, the data file will be loaded by standard PG4UW "Load file" procedure to PG4UW buffer. File format can be binary or Hex file (Intel Hex etc.). The autorecognition system recognizes proper file format and forces load of file in the right file format. Data filename is relative to parent (playlist) serialization file.

#### Example of playlist serialization file:

:---- following file header is required -----

For more detailed and fully functional example of serialization type From-file playlist, looks the example files placed in the PG4UW installation directory in Examples\ subdirectory as following:

<PG4UW\_inst\_dir>\Examples\Serialization\fromfile\_playlist\_example\

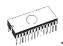

The typical path can look like this:

C:\Program

Files\DATAMAN sw\Programmer\Examples\Serialization\fromfile playlist example\

You can test the serialization by following steps:

- 1. start PG4UW
- 2. you need to have our programmer connected and correctly found in PG4UW
- 3. select wished device, the best are devices with erasable memory, (not OTP memory)
- 4. select dialog from menu Device / Device Options / Serialization
- 5. Set the From-file mode and in the panel From-file mode options select our example serialization file fromfile playlist.ser
- 6. click the OK button to accept the new serialization settings
- 7. run "Program" device operation

You can see at the serialization indicating labels in the main window of PG4UW and also in info progress window during device programming and repeating of programming.

#### Additional operation with used files

This group box contains three types of operation. User can select one of the operations to do with used serialization data files in Playlist From-file mode. Following operations are available:

- option Do nothing
  - program does not make any operation with used serialization data files
- option Move used file to specified directory program moves used serialization data files to user specified directory of used serialization files
- option Delete used file program deletes used serialization data files

#### **Directory**

This option is available in playlist From-file serialization mode and selected option "Move used file to specified directory". User can specify target directory, into which used serialization data files will be moved

Following error indicators are used in Playlist From-file serialization:

- s/n error #3 serialization data file does not exist
- s/n error #34 used serialization data file can not be deleted (maybe serialization files are placed on write-protected disk)
- s/n error #35 used serialization data file can not be moved to target directory of used serialization files (maybe serialization files are placed on write-protected disk, or target directory does not exist)

## Device / Device options / Serialization / Custom generator mode

Custom generator serialization mode provide maximum flexible serialization mode, because the user have serialization system fully in his hands.

When Custom generator mode of serialization is selected, serial numbers are generated by user made program "on-the-fly" before each device is programmed in PG4UW or PG4UWMC. Custom generator mode serialization allows user to generate unique sequence of serial numbers desired. Serial numbers can be incremented as a linear sequence or completely nonlinear sequence. The user made serial number generator program details are described later in the following section **Custom generator program**.

#### **Examples:**

There are also example .exe and C/C++ source files available. The files are placed in the PG4UW installation directory in Examples\ subdirectory as following:

<PG4UW inst dir>\Examples\Serialization\customgenerator example\

The typical path can look like this:

C:\Program

Files\DATAMAN sw\Programmer\Examples\Serialization\customgenerator example\

There are following options for **Custom generator serialization** in PG4UW control software: In dialog Serialization select in **Mode** panel option Custom generator mode. The following options will be displayed:

#### Serialization data file

Specifies the path and name for the data file that will contain the current serial number. When device is to be programmed, the PG4UW software calls user made serial number generator that updates the data file. The recommended extension of data file is .dat.

Because many of our customers use also BP Microsystems programmers, they ask us for possibility to be used the same serialization software. Therefore the Serialization data file is compatible with .dat files of "Complex serialization" system, available in BP Micro software.

**Note:** The data file is completely and periodically overwritten during device programming with serialization. Be sure to enter the correct name of wished .dat file. Example: "c:\serial\_files\serial.dat"

#### Serialization generator

Specifies the path and name for the executable file which will generate serialization data file.

#### First serial number

This option is required to specify the initial serial number that will be passed to custom generator serialization program. The number is entered and displayed in hexadecimal format.

#### Last serial number

This option specifies the maximum value of serial number allowed. If the value is non-zero, it will be passed to serialization generator program. The generator is responsible for testing the value of last serial number and generate serial .dat file with appropriate error information in the serialization .dat file in case of current serial number greater then last serial number. If the value of Last serial number is zero, the value will not be passed to generator program.

Check box Call generator with -RESULT parameter after device operation completed This new option has special purpose. If there is requirement to call custom generator with special parameter -RESULT, the check box should be checked. Otherwise it has to be unchecked (the default state is unchecked). If checked, custom generator is called by PG4UW control program after each device operation is completed; no matter the result of device operation is OK or Error. Parameters for generator are created by PG4UW serialization engine. Two parameters are used:

#### -RESULT[n] =TRUE / FALSE

where n is optional Programmer Site order number, if multiprogramming is used. TRUE means that device operation was finished OK. FALSE means, that device operation was finished with error.

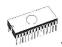

-N<serial number>

specifies current serial number in the same way, as for normal calling of serialization generator.

#### Custom generator program

Custom generator program or serialization generator is program that will generate the unique sequence of serial numbers and write the serial data to serialization .dat file. This program is made by user. The path and name of the serialization program must be specified in the Serialization options dialog in Custom generator mode options.

The program will be called from PG4UW every time the new serial data have to be generated. This is usually made before each device programming operation. PG4UW control program passes command line parameters to serialization program and serialization program generates serialization .dat file which is read by PG4UW control program. Following command line parameters are used:

-N<serial number> Specifies current serial number.

-E<serial number> Specifies ending (or last) serial number. The parameter is only passed when value of Last serial number specified in dialog Serialization in PG4UW software is no zero. The serialization program should return error record T06 in the serialization .dat file, if the current serial number is greater than ending serial number. For details look at section Serialization .dat file format.

#### Serialization .dat file format

Serialization .dat file generated by serialization generator must meet following text format. Serialization .dat file consists of records and serial data section.

Record is line, which begin with one of Txx prefixes as described bellow. Value of "xx" represents the record type code. Records are used to inform PG4UW software about serialization status (current and last serial numbers, serialization data and data format, errors, etc.). Required records are records T01, T02, T03 and T04. Other records are optional.

T01:<serial number> Contains current serial number value passed to generator by command line parameter -N<serial number>.

confinatio fine parameter -N\serial number>.

T02:<serial number> Contains next serial number value, that PG4UW will use in next serialization cycle. This value is generated by serialization generator and informs PG4UW, which serial number will follow after current

serial number.

T03:<data format code> Specifies the serialization data format. Following formats are

supported now:

T03:50 or T03:55 ASCII Space data format

T03:99 - Intel Hex data format

T04: indicates the serialization data will follow from next line to the end of

file. Serialization data are stored in one of standard ASCII data file formats, for example Intel Hex, ASCII Space and so on. The format

used for data must be specified by record T03.

#### **Example:** Typical serialization data file:

T01:000005 T02:001006 T03:99

T04:

:0300000000096B89

:03000300000005F5

:02000C005A0197

:01003F004F71

:0000001FF

The file consists of following information:

line T01 - current serial number 000005h

line T02 - ending (last) serial number 001006h

line T03 - serialization data format after line T04 is Intel Hex

line T04 - serialization data, which will be loaded to buffer of PG4UW before programming device, data are represented in Intel Hex format

#### Optional records are:

T05:<message> Warning or error message. This record causes the serialization is

stopped and warning or error message is displayed in PG4UW software.

T06: Current serial number greater than limit. This record causes the

serialization is stopped and warning or error message is displayed in PG4UW software. The reason of turning serialization off is the current serial number is greater then allowed maximum ending serial number. This record can be used when -E command line parameter is specified, it

means no zero Last serial value in dialog Serialization is specified. Less important warning or message. The serialization will not be

T11:<message> Less impointerrupted.

Flowchart of device programming with custom-generator serialization

When Custom-generator serialization is used, it means, that before each device programming is started, serialization engine calls serialization generator executable, to generate serial .dat file. PG4UW serialization engine manages proper command line parameters for calling of serialization generator. The data from .dat file are immediately read to internal programmer buffer and used as data for programming device. Also next serial number information (record T02) is remembered in PG4UW.

#### Typical flowchart of device programming is following:

- 1. Start of programming batch
- 2. Device insertion test
- 3. Serialization sequence, consists from four steps:
  - call of serialization generator with proper command line parameters to generate serialization .dat file
  - waiting for serialization .dat file to be available
  - reading of serialization .dat file data to programmer buffer (the data will be used for programming device)
  - delete serialization .dat file after reading of data from it
- 4. Device programming

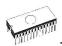

- Device verification
- 6. Operation result check.

This is fully managed by PG4UW control program. Serialization generator does not have to do any operation according to operation result. Control program will call serialization generator with required command line parameters.

OK - PG4UW makes request for next serial number. Next serial number was read from .dat file in step 3. Call of serialization generator will have next serial number specified in command line.

ERROR - PG4UW does not make request for new serial number. Recent serial number will be used for next device. Next call of serialization generator will have recent serial number specified in command line.

7. Repeat programming with next device?

Yes go to step 2.
No continue at step 8.

8. End of programming batch

#### Notes:

- In case of error programming result, recent serial number is used, but generator will be called at step 3. anyway, even if the same number is used as for previously programmed device.
- If error of serialization .dat file is detected, program PG4UW reports serialization error and stops continuing of programming batch immediately.

## Device / Device options / Statistics

Statistics gives the information about actual count of device operations, which were proceeded on selected type device. If one device is corresponding to one device operation, e.g. programming, the number of device operations will be equal to number of programmed devices

The next function of statistics is **Count down**. Count down allows checking the number of device operations, and then number of devices, on which device operations have to be done. After each successful device operation the value of count down counter is decremented. Count down has user defined start number of devices to do. When count down value reach zero, it means, specified number of devices is complete and user message about complete count down will be displayed.

**Statistics** dialog contains following options:

Check boxes **Program**, **Verify**, **Blank**, **Erase** and **Read** define operations, after which statistics values increment.

Any selected and performed device operation will increment the **Total** counter and one of **Success** or **Failure** counters depending on device operation result (success or failure). A combination of partial operations is counted as one operation only. For example, a Read

A combination of partial operations is counted as one operation only. For example, a Read operation including Verify after Read is one operation. A Program operation including Erase and/or Verify operations is counted as one operation.

Check box **Count down** sets Count down activity (enable or disable). Edit box following the Count down check box defines initial number of count down counter, from which count down starts

**Statistics** dialog can be also opened by pressing right mouse button on **Statistics** panel and clicking displayed item **Statistics**.

Statistics dialog contains seven statistics values – Success, Operational failure, Adapter test failure, Insertion test failure, ID check failure, Other failure (prog. SW, HW) and Total

Meaning of the values is:

Success number of operations which where successfully completed

Operational failure number of operations which where not successfully

completed due to error of device

Adapter test failure number of operations which where not successfully

completed due to incorrect programming adapter

**Insertion test failure** number of operations which where not successfully

completed due to incorrect position of device in programming adapter

ID check failure number of operations which where not successfully

completed due to incorrect ID code read from device

Other failure (prog. SW, HW) number of operations which where not successfully

completed due to hardware error of programmer or control

software error

**Total** number of all operations

Actual statistics values are displaying in main window of control program in **Statistics** panel.

Statistics panel contains four statistics values – Success, Operational failure, Other failure, Total and two Count down information values Count down and Remains

Meaning of the values is:

Success number of operations which where successfully completed

Operational failure number of operations which where not successfully completed due to

error of device

Other failure number of operations which where not successfully completed due to

other reason than device error

**Total** number of all operations

**Count down** informs about Count down activity (Enabled or Disabled) **Remains** informs about remaining number of device operations to do

Note: When new device type is selected, all statistics values are set to zero and Count down is set to Disabled.

Reset button in Statistics panel reset statistics values.

Reload Count down button in Statistics panel reloads initial value to Count down.

For PG4UW software, the statistics information is saved to Log window when closing PG4UW.

For multiprogramming PG4UWMC software, the statistics information is saved to Job Summary report.

## Device / Device options / Associated file

This command is used for setting associated file with current device. This is a file, which can be automatic loaded to buffer after device is selected from default devices select list or by start control program.

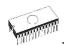

You can edit the associated file name in file name box, put a full pathname. The control program checks the present of this file on the disk. Also is possible enabling or disabling automatic load of this file.

You can save both settings i.e. associated file and enabling of automatic load of this file to disk by command **File / Exit and save**.

## Device / Device options / Special options

The special terms used here are exactly the terms used by manufacturer of respective chip. Please read the documentation to the chip you want to program for explanation of all used terms.

If the name of this menu item is starting by "View/Edit ...", then the Read device command will read the content of the chip configuration and it can be viewed and edited by this menu command.

#### Device / Blank check

This command executes device blank check. The control program reports a result of this action by messages in INFO window and LOG.

The menu command **Device / Device options / Operation options** of PG4UW allows to customize available operation options.

#### Device / Read

This command allows reading all device or its part into the buffer. The read procedure can also read the content of the chip configuration (if it exists and is readable). The special device configuration areas can be viewed or edited in dialogs available by menu **View / Edit buffer** and menu **Device / Device options / Special options** (Alt+S).

The control program reports a finish of Read action by writing a message to INFO window.

The menu command **Device** / **Device options** / **Operation options** allows to set another working area as the standard. Setting an option Verify data after reading in this menu command means a higher reliability for device reading.

## Device / Verify

This command compares content of the whole device including its available special areas with data in buffer. The control program reports a result of verify operation to Info window and Log window

The menu command **Device / Device options / Operation options** of PG4UW allows to customize available operation options.

Settings in dialog **General options** (menu **Options** / **General options**) of PG4UW in tab **Errors** allows to control, how to write the found errors to user specified report file. Also first 45 found errors are written to Log window.

#### Notes:

- Verify operation compares content of the whole chip with the data in the software, therefore it might happen in case of incomplete programmed chip the verification after programming shows none error, but solo verify operation does not pass.
- Verify operation can report errors also in case of protected devices, which have active read protection of data.

## Device / Program

This command executes device programming. The control program reports a result of this action by messages in INFO window and LOG.

The menu command **Device / Device options / Operation options** of PG4UW allows to customize areas to be programmed, and set other operation options.

#### Device / Erase

This command executes device erase. The control program reports a result of this action by messages in INFO window and LOG.

The menu command **Device / Device options / Operation options** of PG4UW allows to customize available operation options.

After Erase, if device (chip) doesn't support erase verify command, the blank check operation takes place to verify successfulness of Erase operation.

## Device / Test

This command executes a test of device selected from list of supported devices (for example static RAM) on programmers, which support this test.

The sRAM test is done in 3 basic steps:

#### . Test of data drivers functionality.

Drivers test ... test of D0...D7 signals reaction on CE\, OE\ and WE\:

- in first cycle write data 0x55 to the address 0x0 (CE/=L WE/=L OE/=H) and compare with data read from same address (CE/=L WE/=H OE/=L), data have to be valid.
- then other combination control pins (CE/=L WE/=H OE/=H), (CE/=H WE/=H OE/=L), ..., is set and data have to be not valid - data bus driver have to be inactive.

#### sRAM test, basic part.

Programmer here writes random data to sRAM device and then verifies the content.

#### • RAM test, advanced (optional).

"Walking one" and "Walking zero" are common terms, who need explanation can study: http://www.google.com/search?q=memory+test+walking+one http://www.google.com/search?q=memory+test+walking+zero

#### Notes:

 It is possible to select a delay between write operation and succeeding verify of programmed data (at condition the device is supplied) in intent to detect 'leak' of the bits.

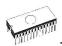

- Programmer hasn't capability to detect errors like too big current on the signal pins or such "analog" errors
- All tests are done at low frequency (meant compared with maximal speed of tested device), therefore usage of such test is limited

#### Conclusions:

- The device programmer can provide only basic answer about health of the sRAM.
- If you need test sRAM more deeply use please specialized sRAM tester.

#### Device / IC test

This command activates a test section for ICs, mainly Standard Logic IC. The ICs are sorted by type of technology to groups/libraries.

First select an appropriate library, wished device and then a mode for test vectors run (LOOP, SINGLE STEP). Control sequence and test results are displayed to Programmer activity log. In case of need, it is possible to define the test vectors directly by user. Detailed description of syntax and methods of creation testing vectors is described in example\_e.lib file, which is in programs installation folder.

#### Notes:

- Testing of IC is done using test vectors at some (pretty low) speed. The tests by test vectors can not detect all defects of the chip. Other words, if IC test report "FAIL", then device is defective. But if is "PASS" reported, it means the chip passed our tests, but still might not pass the tests, that check other mainly dynamic parameters of the tested IC.
- Because the rising/falling edges of programmers are tuned for programming of chips, it may
  happen the test of some chips fails, although the chips aren't defective (counters for
  example).

## Device / Jam/VME/SVF/STAPL/mDOC ... Player

**Jam STAPL** was created by Altera® engineers and is supported by a consortium of programmable logic device (PLD) manufacturers, programming equipment makers, and test equipment manufacturers.

The Jam™ Standard Test and Programming Language (STAPL), JEDEC standard JESD-71, is a standard file format for ISP (In-System Programming) purposes. Jam STAPL is a freely licensable open standard. It supports programming or configuration of programmable devices and testing of electronic systems, using the IEEE 1149.1 Joint Test Action Group (JTAG) interface. Device can be programmed or verified, but Jam STAPL does not generally allow other functions such as reading a device.

The Jam STAPL programming solution consists of two components: Jam Composer and Jam Player.

The Jam Composer is a program, generally written by a programmable logic vendor, that generates a Jam file (.jam) containing the user data and programming algorithm required to program a design into a device.

The Jam Player is a program that reads the Jam file and applies vectors for programming and testing of devices in a JTAG chain.

The devices can be programmed in ZIF socket of the programmer or in target system through ISP connector. It is indicated by [PLCC44] (Jam) or (ISP-Jam) suffix after name of selected device in control program. Multiple devices are possible to program and test via JTAG chain: JTAG chain (ISP-Jam)

More information on the website: <a href="http://www.altera.com">http://www.altera.com</a>

See please application notes:

"AN 425: Using the Jam Player to Program Altera Devices",

"AN 100: In-System Programmability Guidelines",

"AN 122: Using Jam STAPL for ISP & ICR via an Embedded Processor" and related application notes for details.

#### Software tools:

Altera: MAX+plus II, Quartus II, SVF2Jam utility (converts a serial vector file to a Jam file), LAT2Jam utility (converts an ispLSI3256A JEDEC file to a Jam file);

Xilinx: Xilinx ISE Webpack or Foundation software (generates STAPL file or SVF file for use by utility SVF2Jam);

Actel: Actel Libero® Integrated Design Environment (IDE) (generates STAPLE file and/or PDB file), Actel FlashPro (converts a PDB file to STAPLE file).

JAM player dialog

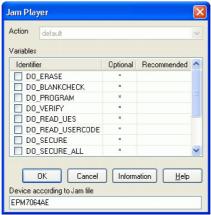

Jam Player version 1 (see Action and Variables controls)

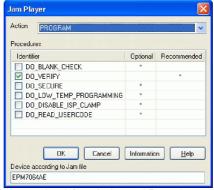

Jam Player version 2 (see Action and Procedures controls)

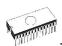

#### Action

Select desired action for executing.

Jam file of version 2 consists of actions. Action consists of calling of procedures which are executed.

Jam file of version 1 does not know statements 'action' and 'procedure', therefore choice Action is not accessible. Program flow starts to run instructions according to boolean variables with prefix DO\_something. If you need some new boolean variables with prefix DO\_something then contact us.

#### **Procedures**

Program flow executes statements from each procedure. Procedures may be optional and recommended. Recommended procedures are marked implicitly. You can enable or disable procedures according to your needs. Jam Player executes only marked procedures. Other procedures are ignored. Number of procedures is different, it depends on Jam file.

#### **Variables**

Jam file of version 1 does not know statements 'action' and 'procedure'. Program flow starts to run instructions according to boolean variables with prefix DO\_something. Jam Player executes all marked DO\_something cases in algorithm. Number of variables (procedures) is constant; it does not depend on Jam file. If you need some new boolean variables with prefix DO something then contact us.

#### OK

Accept selected action with appropriate procedures which are marked.

#### Information

It displays information about Jam file. You can preview Notes and source file in dialog.

#### Device according to Jam file

File is made for a specific device. Device name is found in Jam file in part NOTE identifier DEVICE. Device name must be identical with name of the device selected in dialog Select device. When devices are different, software will indicate this situation by warning message during start of the Jam Player.

## JAM file information dialog

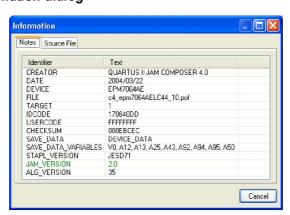

**Note:** Statements are used to store information about the Jam file. The information stored in NOTE fields may include any type of documentation or attributes related to the particular Jam program.

**Source file** contains a program in Jam language. Jam program consists of a sequence of statements. Jam statement consists of a label, which is optional, an instruction, and arguments, and terminates with a semicolon (;). Arguments may be literal constants, variables, or expressions resulting in the desired data type (i.e., Boolean or integer). Each statement usually occupies one line of the Jam program, but this is not required. Line breaks are not significant to the Jam language syntax, except for terminating comments. An apostrophe character (') can be used to signify a comment, which is ignored by the interpreter. The language does not specify any limits for line length, statement length, or program size. More information can be found on the website: http://www.altera.com

Jam file with extension .jbc is Jam STAPL Byte code format which is not visible.

# Information about converting JED file to Jam STAPLE file for XILINX devices:

- install Xilinx Integrated Software Environment (ISE) 6.3i software free download: WebPACK 63 fcfull i.exe + 6 3 02i pc.exe (315MB or so)
- run Xilinx ISE 6/Accessories/iMPACT
- in dialog "Operation Mod Selection: What do you want to do first?" choose: "Prepare Configuration Files",
- in dialog "Prepare Configuration Files: I want create a:" choose: "Boundary-Scan File",
- in dialog "Prepare Boundary-Scan File: I want create a:" choose: "STAPL File",
- in dialog "Create a New STAPL File" write name of Jam file with extension .stapl,
- in dialog "Add Device" select JED file with extension .jed,
- in the created jtag chain select device e.g.: XC2C32A (left mouse button) and select sequence operation (e.g.: Erase, Blank, Program, Verify; right mouse button),
- in menu select item "Output/Stapl file/Stop writing to Stapl file"
- run PG4UW, select device e.g.: Xilinx XC2x32A [QFG32](Jam), load Jam file (Files of type: select STAPL File)
- choose "Device operation option Alt+O" press button "Jam configuration". Warning "Select device from menu "Select Devices" and Jam file is probably different! Continue?" choose Yes. (Xilinx sw. does not include line: NOTE "DEVICE" "XC2x32A"; in Jam file). In dialog "Jam player" select action and procedures, finish dialogs, press button "Play Jam" from toolbar and read Log window

## Information about ACTEL device programming using STAPLE file

Actel's flash FPGA programming in PG4UW program is performed using Actel Jam player Jam player. This programming solution results in special content toolbar button – Play STAPL, which replace all common operations icon (program, erase, verify...) associated with non Jam programming device.

Operation (program, erase, verify...) with Actel device consists of several following steps.

#### Loading the \*.stp (STAPLE file)

Load the appropriate STAPLE file (generated for example by Actel design software LIBERO IDE) clicking on main toolbar "Load" icon. The STAPLE file contains the user data and programming algorithm required to program a design into a device.

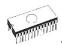

#### Selecting an action

After successful loading the STAPLE file, select an intending operation action in Device operation options (Alt+O short key)/STAPL configuration.... (STAPL configuration ...). For device programming select PROGRAM from action list. List of all the actions for the programming file with describe can be found in ACTEL FlashPro User's Guide on <a href="http://www.actel.com">http://www.actel.com</a>.

#### Running an action

Click Play STAPL button to run selected action. Successful operation (e.g. programming) is terminated with printout "Exit Code = 0... Success" to log window.

# Information about converting PDB file to JAM STAPLE for ACTEL devices

Actel PDB file is a proprietary file format that can be supported by Actel programmers only, e.g. FlashPro programmer. PG4UW control program can program Actel devices only with Jam STAPL file. Therefore a file conversion between PDB and STAPL is necessary.

Converting PDB file to Jam STAPL file for ACTEL devices:

- install software tool FlashPro (component of Actel Libero tool suite or can be downloads from <a href="http://www.actel.com">http://www.actel.com</a> as a standalone version)
- run FlashPro
- click the New Project button or from the File menu choose New Project and type in the name
  of your project in the Project Name field. Select desired programming mode single device
  or chain and click OK
- from the Configuration menu, choose Load Programming File and select corresponding \*.pdb file to convert
- from the File menu, choose Export/Export Single Device STAPL File... Type in file name and click Save button for export STAPL file to the directory you specified
- Conversion of PDB file to STAPL has finish and created \*.stp file can be used for programming Actel device.

## Frequently asked questions about Actel

## Q: How can be identify/verify already programmed Actel device?

**A:** There are several possible options to get this done. Each option (action) is varying from each other in method of comparing already programmed Actel device with loaded STAPL file. There are the following appropriate mentioned actions in a STP file:

DEVICE\_INFO: read and among other things display to log window also the checksum of the programming environment programmed into the device. This value can be manually compared by user with the value in the header of the STAPL file (can be viewed in Information window). Caution: Value of the programmed device checksum isn't counting from existing (maybe corrupted) device data content however this value is stored during programming to special memory localization and is only reading!

VERIFY\_DEVICE\_INFO: similar options as previous with difference in automatic comparison of programmed device checksum and STAPLE file checksum. The result of comparison can be either success or error window message.

VERIFY: the safest but the slowest (~tens of seconds depends on device capacity against ~1 second in options 1 and 2) option for data compare programmed device content with content of STAPLE file. Comparison selected family features(FPGA Array, targeted FlashROM pages, security setting...) is executing bit by bit and verification process can be early terminated if data mismatch occurs with writing error message to log window.

- Q: Is it possible to program Actel device with two different STAPLE file in one program action in PG4UW?
- **A:** Yes, it is possible. PG4UW control program has built-in multi-project solution for mentioned situation. As an example can be programming data content (first STAPL file) together with security encryption key (second STAPL file).

## The IspVM Virtual Machine

**The IspVM Virtual Machine** is a Virtual Machine that has been optimized specifically for programming devices which are compatible with the IEEE 1149.1 Standard for Boundary Scan Test. The IspVM EMBEDDED tool combines the power of Lattice's IspVM Virtual Machine™ with the industry-standard Serial Vector Format (SVF) language for Boundary Scan programming and test.

The IspVM System software generates VME files supporting both ispJTAG and non-Lattice JTAG files which are compliant to the IEEE 1149.1 standard and support SVF or IEEE 1532 formats. The VME file is a hex coded file that takes the chain information from the IspVM System window. The devices can be programmed in ZIF socket of the programmer or in target system through ISP connector. It is indicated by [PLCC44] (VME) or (ISP-VME) suffix after name of selected device in control program. Multiple devices are possible to program and test via JTAG chain: JTAG chain (ISP-VME).

More information on the website: http://www.latticesemi.com

#### Software tools:

Lattice: ispLEVER, IspVM System ISP Programming Software, PAC-Designer Software, svf2vme utility (converts a serial vector file to a VME file)

## Device / Device info

The command provides additional information about the current device - size of device, organization, programming algorithm and a list of programmers (including auxiliary modules), that supported this device. You can find here package information and other general information about current device too.

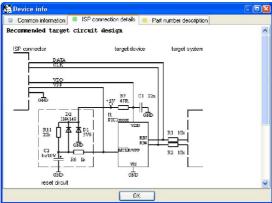

The reserved key <Ctrl+F1> will bring out this menu from any menu and any time immediately.

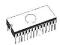

## Programmer

Menu Programmer includes commands used for work with programmers.

## Programmer / Find programmer

This item selects a new type of programmer and communication parameters. This command contains following items:

**Programmer** - sets a new type of programmer for find. If a **Search all** is selected, the control program finds all supported programmers.

**Establish communication** - allows **manual** or **automatic** establishing communication for a new programmer.

**Speed** - sets speed, if a manual establishing communication is selected, which PC sends data into the programmer. Speed is expressed as a percent from a maximal speed.

**Port** - selects a port, which will be scanned for a requested programmer. If All port is selected, the control program scans all ports, which are available on standard addresses.

Pressing key **<Enter>** or button **OK** initiates scanning for programmer by set parameters. There is same activity as at start the control program. The command clears a list of default devices without the current device, if the new selected programmer supports this one.

This setting is saved to disk by command Options / Save options.

## Programmer / Refind programmer

This menu command is used to refind (reestablish communication with) currently selected programmer.

To select other type of programmer, programmer communication parameters and to establish communication with newly selected programmer use menu Programmer / Find programmer.

## Programmer / Handler

In dialog **Handler** a Handler type and Handler communication parameters can be set. Handler is an external device for special control of device operations in control program. When **None** Handler is selected, this means default state of control program, i.e. device operations are controlled directly by user otherwise control program is in special mode, when device operations are controlled automatically with co-operation with Handler.

Dialog Handler contains following items:

Selected Handler select wished Handler type.

Search at port select a COM port, which will be scanned for a requested Handler.

Pressing key **<Enter>** or button **OK** initiates scanning for Handler by set parameters. If selected Handler type is **None**, no Handler scanning will be processed. Current Handler settings are saved to configuration file by command **Options / Save options** or when control program is closed.

Handler is not available for sale.

## Programmer / Credit box info

The menu item Credit box info provide all necessary information about Credit box(es) attached to the PC: type, serial number, information about activation and about credits available. If more Credit boxes attached to the PC, software shows also information about all credits available.

Availability of Credit box(es) and also information about amount of credits in attached Credit box(es) is also shown at main window, it is 'Credit box' button below the 'Statistics' and 'Count down' section. This button appears dynamically, when the device that belongs to 'Paid ISP support' is selected and if at least one Credit box is present.

The bargraph at the bottom of 'Credit box' button also indicates status of credits on attached Credit box(es) as next:

Green bargraph 85% of total credits available

**yellow** bargraph credit box button 50% of total credits available

**red** bargraph credit box button 10%, of total credits available

**no** bargraph credit box button 0% of total credits available (depleted)

Information about available credits is periodically updated (also during opened Credit box info window).

## Work with devices belongs to 'Paid ISP support' category

According to requests and needs of customers, programmable devices are more and more complex. Also, programmable devices range is more and more wide. As a result, we - as s device programmers manufacturer - have to spend much more development resources for implementation of new programmable devices support compared to past - simply because complex devices support is more difficult to implement and number of devices we need to implement is also much higher.

In case of off-line programming (inZIF socket, using programming adapter), development costs spent for implementation of new devices support are also covered by programming adapters selling. But in case of programming in ISP mode, the customer buys only a programmer and after selling programmer support costs, included in new versions of software, are covered by nothing.

To keep software update downloads for free also for devices programmed in ISP mode, we come to conclusion to apply a very small fee for programming of those devices, where the implementation of ISP support takes very long and/or for rarely used devices.

The system is simple. For work with such devices it is necessary to have the Credit box attached to PC where device programmer is attached. The Credit box is technically a small dongle in USB port that contains some amount of credits, from 25 thousands to 500 thousands - depending on the model. The micropayment for each such device programming is done by decreasing of credits amount in the **Credit box**.

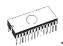

The real fee for credit is very low, it starts at about 0.01 USD per credit for CB-25k version of **Credit box** (= 25 thousands credits) and goes steeply down up to about 0.003 USD per credit for CB-500k version of **Credit box** (= 500 thousands credits).

The validity of **Credit box** is limited to 10 regular versions of software. It means, once the Credit box is activated at the time of first usage, it can be used by current and by next 9 regular versions of software.

**Example:** activated by 3.01 version of software can be used by 3.01, 3.02... up to 3.10 version of software (including all OnDemand versions).

Credit box status is displayed in main window of PG4UW and PG4UWMC software.

See please the Application note Usage of Credit box for devices in 'Paid ISP support' category at our web site for details.

## Programmer / Module options

This option is used for multiple socket programmers for defining MASTER socket and activity of each socket. **MASTER socket** group box allows user to set socket which is preferentially used for device reading operation. **Enable/Disable socket** checkbox array allows user to set enabling and disabling of each socket individually. Disabled sockets are ignored for any device operation.

## Programmer / Automatic YES!

This command is used for setting **Automatic YES!** mode. In this mode you just take off the programmed device, then put new device into ZIF socket and a last operation will be repeated automatically. Program automatically detects an insertion of a new device and runs last executed operation without pressing any key or button. An insertion of device into ZIF is displayed on the screen. Repeated operation executing will be cancelled by pressing key **<ESC>** during waiting for insert/remove a device to/from ZIF socket.

After an operation with a device is executed, one of the OK or ERROR (status) LEDs on the programmer will lights in dependence on the result of an operation and the BUSY LED will blinking.

If the program detects removal of a device, then status LED will switched off, but the BUSY LED will still blinking to indicate readiness of the program to repeat last operation with new device.

After the program indicates one or more pins of (new) device in the ZIF socket of the programmer, the BUSY LED will goes to light continually. From this the program will wait a requested time for insert the rest pins of new device. If a requested time (Device insertion complete time) overflows and a device is not correctly inserted, the program will light the ERROR LED to indicate this state. After new device was inserted correctly, the program will switch off all status LEDs, except BUSY, and will start an operation with new device.

This mode may be enabled or disabled by item **Automatic YES!** mode. If a new programmer is selected **Options / Find programmer**, this mode will be disabled.

The **Response time** is interval between insertion of the chip into the ZIF socket and the start of selected device operation. If longer positioning of the chip in the ZIF socket is necessary select **elongated** response time.

Programming adapter used shows name of adapter used with currently selected device.

**Pins of programmer's ZIF excluded from sensing** contains list of pins that will be ignored from testing by Automatic YES!. The reason to ignore the pins is mostly - capacitors connected to these pins.

Button **Setting Automatic YES! parameters** will run wizard that can detect permanently connected pins (pins with capacitors) and set these pins to list of pins excluded from sensing. After selecting of device, list of excluded pins contains default excluded pins for selected device adapter. If other bypass capacitors to universal programmer and/or device adapter are added by customer, there is necessary to run **Automatic YES! parameters wizard** to override default parameters and detect other pins with capacitors.

In **Device removal hold off time** is time period between you removed device from the ZIF socket and the time when software starts to check the socket for new device inserted. This interval is in seconds and must be from 1 to 120 (default value is 2 seconds).

In **Device insertion complete time** is possible to set a time within all pins of the device have to be properly inserted after a first pin(s) detected so that the program will not detects incorrectly inserted device. This interval is in seconds and must be from 1 to 120 (default value is 5 seconds).

The **Suspend on error** defines if the Automatic YES! function will be temporary disabled on error to see result of operation or will going on without suspension.

The options are set to defaults after new device is selected by Device / Select device

This setting is saved to disk by command **Options / Save options** and could be saved into the project file for selected device File / Save project...

**Note:** When using device socket adapters with some passive or active parts, for example capacitors for bypassing supply voltage, the Automatic YES! function may need to set these pins to Pins with capacitors list. This is necessary to make Automatic YES! function working properly. Otherwise Automatic YES! function will "think" the pins are still connected and it will not allow user to insert new device and start new programming.

## Programmer / Selftest

Command executes a selftest of current programmer using AP1 PMI selftest pod, which is included in standard delivery of programmer.

Recommendations how often run Selftest you can find at Maintenance section.

## Programmer / Selftest ISP connector

Command executes a selftest of ISP connector of current programmer using AP1 ISP connector selftest pod.

**AP1 ISP connector selftest pod** is necessary to use for testing 20 pins ISP connector of programmers. **AP1 ISP connector selftest pod** is available as standard accessory for DATAMAN 448PRO2AP and DATAMAN 48PRO2AP. The order number: 71-2007.

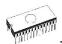

#### Sequence for testing 20 pins ISP connector:

- Insert AP1 ISP connector selftest pod into PMI connectors of the programmer.
- Interconnect 20 pins connector of **AP1 ISP connector selftest pod** with an ISP connector of the programmer with an ISP cable, included in delivery programmer package. Be sure that pins are interconnected properly (i.e. 1-1, 2-2... 20-20).
- Run selftest of ISP connector in PG4UW (Programmer / Selftest ISP connector...).

We recommend run this test every 6 months.

## **Options**

The Options menu contains commands that let you view and change various default settings.

## Options / General options

General options dialog allows user to control and set variety of PG4UW program options. The options can be saved to PG4UW configuration file when closing PG4UW application, or anytime by command **Options / Save options**.

## File options

File options page allows you to set options for erase buffer before loading, auto-reload of current file and recognition method of file formats for loaded files.

Erase buffer before loading option sets erasing buffer (with desired value) automatically before loading of data file.

In group **When current file is modified by another process** can be set mode of reloading of actually loaded (current) file. There are three choices:

- · Prompt before reloading file
- · Reload automatically
- · Ignore change scanning of current file

There are three situations when file modification is tested:

- switching to the control program from another application
- selecting the device operation Verify or Program
- when repeat of last device operation is selected in dialog "Repeat?"

**Load file format** allows setting mode of file format recognition for loading files. When automatic file format is selected, program analyses format of loading file and test file for each of supported formats that are available in program. If file format matches one of supported formats, the file is read to buffer in detected format.

Manual file format allows user to select explicitly wished file format from list of supported file formats. File may be loaded no completely or incorrectly, if file format does not match to user selected format.

Check box Show "Load recent project" dialog on program start sets the dialog to appear on application PG4UW start. Dialog Load recent project contains list of recent projects (project history). User can quickly select and load any of the projects from list, or close the dialog without loading of project file.

#### File extensions

File extensions page allows you to set file masks.

**File format masks** is used for setting file-name masks to use as a filter for file listing in **File / Save** and **File / Load** file window for all file formats. Mask must contain one of wildcards (\*, ?) at least and must be applied correctly by syntax.

**Note:** More masks can be specified for each file format. Semicolon is used as delimiter for extensions.

## Example:

Motorola: \*.MOT;\*.S19

Defines two file masks \*.MOT and \*.S19 - for Motorola file format.

**Project file default extension** is used for setting project files-extension used as default extension in **File / Load** project and **File / Save** project dialogs.

#### Buffer

This page allows you to select **Erase buffer before selecting of new device** action. This can be useful for some kind of special devices, which require exact type of data at certain addresses, and the data are not part of data file loaded to buffer for this device.

Buffer can be erased (filled) with default "blank" value for selected device or with customdefined value. This can be controlled by selection group box **Erase value** and **Custom erase value** edit field.

**Note:** We do not recommend using this function for large devices (more than 8 MB) because it can consume more time to make buffer erase. The setting is saved to PG4UW configuration file. It is not saved to project file.

# Language

This page allows you to select another language for user interface such as menu, buttons, dialogs, information and messages. It also allows selecting wished help file in another language. For another language support of user interface the language definition file is required.

#### Sound

Panel **Sound settings** page allows user to select the sound mode of program. Program generates sounds after some activities, e.g. activities on device (programming, verifying, reading, etc.). Program generates sound also when warning or error message is displayed. User can now select sound from Windows system sound (required installed sound card), PC speaker or none sound.

Panel Allow sound for following actions contains following options:

- Check box Successful operation
   When checked, sound will be generated after device operation successfully completed.
   When unchecked, no sound will be generated after successful device operation.
- Check box In case of error
   When checked, sound will be generated after device operation is finished with error.
   When unchecked, no sound will be generated after device operation finished with error.

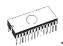

In the panel **Programmer internal speaker sound settings** is possible to set sound options for some programmers with built-in internal speaker. Sound beeps are then generated from internal programmer speaker after each device operation for indicating device operation result – good or bad result.

#### **Errors**

This option allows to set a device verify errors saving to file. When verify errors occur, first 45 differences are written to Log window. If user wants to save the verify errors (data differences) to file, he can set options in section **Save device verify errors to file** to one of two methods: cumulate errors from all verify actions to the same file or save errors to file just from last verify action. Verify errors will be saved to file with name specified by **Error file name** edit box. Following error report file options are available:

• option No (default) verify errors saving to file is disabled. Errors are displayed just on

screen

option New save verify errors to file just from last verify action. Before first write of

new verify action is file deleted and created as new one

• option **Append** verify errors from all verify actions are cumulated into the same file. If

file does not exist, the new file will be created

Box **Error report file size limit** contains settings that allow setting max. number of verify errors saved to file. It contains following options:

- Check box Stop verification after max. number of errors reached
   If checked, verify action will finish after Max. number of errors will be written in file.
   If not checked, all verify errors are saved to the file.
- Edit box Max. number of errors specifies number of verify errors, that can be written to error file in one verify operation.

# Log file

This options associates with using of **Log window**. All reports for Log window can be written into the Log file too. The Log file name is "Report.rep" as default. The control program creates this file with name and directory specified in **Log file name** edit box. Following Log file options are available:

- No default, content of Log window is not copied to Log file, i.e. all reports will be displayed to Log window only
- New deletes old Log file and creates new one during each start of control program
- Append adds Log window reports into existing Log file, If file does not exist, the new file will be created

Checkbox Add date information to Log file name allows user to set date information into Log file name specified by user in Log file name edit box. When the checkbox is checked, program automatically adds current date string into user specified Log file name by the following rules:

If user specified log file name has format:

<user log file name>.<log file extension>

The name with added date will be:

<user log file name><-yyyy-mmm-dd>.<log file extension>

The new part representing of date consists of yyyy - year, mmm - month and dd - day.

Example: User specifies Log file name: c:\logs\myfile.log

The final log file name with added date will look like this (have a date November, 7th, 2006): c:\logs\myfile-2006-nov-07.log

If do you wish to have log file name without any prefix before date information, you can specify the log file name as:

<log file extension> - dot is the first in file name

Example: User specifies Log file name: c:\logs\.log

The final log file name with added date will look like this (have a date November, 7th, 2006): c:\logs\2006-nov-07.log

Advanced options about Log file size limit are available too.

- option Use Log file text truncating when file size limit is reached when checked, the
  Log file size limit is on. It means that when Log file size reaches specified value, the part of
  text included in Log file will be truncated. When the option is unchecked, the size of Log file
  is unlimited, respectively is limited by free disk space only.
- option Maximum Log file size specifies the maximum size of Log file in kB.
- option Amount of truncated text specifies the percentage of Log file text, which will be truncated after Maximum Log file size is reached. The higher value means more text will be truncated (removed) from Log file.

The Log file settings can be saved to disk by command Options / Save options.

# Job Report

Job Report represents the summary description of operation recently made on device. Job is associated with project file and it means the operation starting with Load project until loading of new project or closing program PG4UW.

Job Report contains following information:

- · project name
- project date
- · Protected mode status
- PG4UW software version
- programmer type and serial number
- start time of executing the Job (it means time when Load project operation was performed)
- end time of executing the Job (time of creating the Job Report)
- device name
- device type
- checksum
- · device operation options
- serialization information
- · statistics information

Job Report is generated in following cases:

- user command Load project is selected
- closing or disconnecting programmer sites is selected
- closing the PG4UW
- device Count down counter reaches 0 (finished status)
- manually by user, when menu "File / Job Report" is used

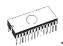

The Job Report is generated for recently loaded project file, only when statistics value of Total is greater than 0.

It means, at least one device operation (program, verify...) must be performed.

Following options are available for Job Report:

Checkbox **Enable Job Report function** - when checked, the Job Report function is active (enabled). Otherwise the Job Report function is disabled.

Checkbox **Automatically save Job Report file** - when checked, the Job Report will be saved automatically to directory specified in edit field Job Report directory and with file name created as following:

job report <ordnum> <priname>.jrp

#### where

<ordnum> is decimal order of the file. If there are any report files with the same name, then order for new report file is incremented about order of existing files.

is project file name of recently used project, and without the project file name extension.

#### Example 1:

Let's use the project file c:\myproject.eprj and directory for Job Report set to d:\job\_reports\. There are no report files present in the Job Report directory.

The final Job Report file name will be: d:\job\_reports\job\_report\_000\_myproject.jrp

#### Example 2:

Let's use the conditions from Example 1, but assume there is already one report file present. Name of this file is d:\job\_reports\job\_report\_000\_myproject.jrp

The final Job Report file name of new report will be: d:\iob reports\iob report 001 myproject.irp

Note: The order inside file name is incremented by 1.

When **Automatically save Job Report file** setting is set, no Job Report dialogs appears when generating Job Report. Newly generated Job Report is saved to file without any dialogs or messages (if no error occurs while saving to file).

If the checkbox **Automatically save Job Report file** is unchecked, the PG4UW will show Job Report dialog every time needed.

In the Job Report dialog user can select operation to do with Job Report. If user selects no operation (Close button), the Job Report will be written to PG4UW Log Window only.

## Automatic YES!

Allows user to override default settings (as preset in PG4UW software) of indication for the state when the programmer and the software wait for withdrawing programmed device and a new one will be inserted in active Automatic YES! mode.

**Default (as preset in software)** - the programmer indicates the state when a device is programmed and the programmer with software wait for inserting a new device as preset in the software for respective programmer. Multi-sockets programmers (the programmers with more than one ZIF socket) do not indicate this state; see description for **Not indicated (quiet mode)**. Single-socket programmers (the programmers with one ZIF socket) indicate this state by LED Busy blinking; see description for **By LED Busy blinking** setting.

**Not indicated (quiet mode)** – the programmer, regardless of the number of ZIF sockets of the programmer, does not indicate the state when a device is programmed and the programmer with software wait for inserting a new device. After an operation with a device only one of the status LEDs Error or OK lights, in dependence on the result of previous operation. This LED goes off immediately after detecting removal of a device from the ZIF socket.

By LED Busy blinking - the programmer, regardless of the number of ZIF sockets of the programmer, indicates the state when a device is programmed and the programmer with software wait for inserting a new device mode by blinking with the LED Busy. After an operation with a device is done, one of the status LEDs (OK or Error) lights, in dependence on the result of previous operation and the LED Busy is blinking. If the program detects removal of a device from ZIF socket, then the status LED goes off, but the LED Busy is still blinking to indicate readiness of the program to repeat last operation with new device. After the program indicates one or more pins of (new) device in the ZIF socket, the LED Busy goes light continually. From this point the program waits a requested time for insertion of the rest pins of new device. If a requested time (Device insertion complete time) overflows and a device is not correctly inserted, the program will light the LED Error to indicate this state. When new device is inserted correctly, the status LED goes off and a new operation with device is started.

#### Remote control

Remote control of PG4UW control program allows controlling some functions of PG4UW application by other application. This is very suitable feature for integrating device programmer to mass-production handler system or other useful application.

Remote application that controls PG4UW acts as Server. Program PG4UW acts as Client. Communication between PG4UW and remote control program is made via TCP protocol - this allows the PG4UW to be installed on one computer and remote control application to be installed on another computer and these computers will be connected together via network.

Default TCP communication settings for remote control are:

Port: telnet Address: 127.0.0.1 or localhost

Address setting applies for PG4UW (Client) only. Port setting applies for PG4UW (Client) and also for Server application.

Default settings allow using remote control on one computer (address localhost). PG4UW (Client) and remote control Server have to be installed on the same computer.

**Note:** If firewall is installed on system, firewall can display warning message when remote control Server or Client is starting. When firewall is showing warning with question asking to allow or deny network access for remote Server or Client, please select 'Allow' option, otherwise remote control will not work. Of course you can specify in firewall options more strict rights to allow remote Server/Client access on specified address and port only.

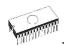

For more information about remote control of PG4UW and demonstration remote control applications, please see the application note **remotemanual.pdf** placed in subdirectory \RemoteCtrl which is in the directory, where PG4UW is installed. Manual for remote control is available also from Windows Start / Programs menu link to Remote manual, created during PG4UW installation.

## Save options

Page allows you to select the program options saving when exiting program. Three options are available here:

Don't save don't save options during quitting program and don't ask for saving

options

**Auto save** save options during quitting program without asking for saving options **Prompt for save** program asks user for saving options before quitting program. User can

select to save or not to save options

#### Other

Page Other allows user to manage other program settings.

Panel **Application priority** allows user to set the priority of the program. Priority settings can affect performance of programmer (device programming time), especially if there are running more demanding applications in the system. Please note that setting application priority level to Low can significantly slow down the program.

In the panel **Tool buttons**, hint display options on toolbar buttons in main program window can be modified. In the panel **Start-up directory** can be selected mode of selecting directory when program starts. **Default start-up directory** means directory, from which program is called. **Directory in which program was lastly ended** means the last current directory when program was lastly ended. This directory assumes the first directory from directory history list.

## Colors of the work result LEDs of programmer:

Standard color scheme (ERROR=red, BUSY=yellow) Former color scheme (ERROR=yellow, BUSY=red)

**Note:** These settings are available only for newer types of programmers. If you can't see mentioned settings in menu, or menu is not enabled for editing, your programmer doesn't support LED color scheme customization.

#### Colors of the work result indication in the software:

Standard color scheme (ERROR=red, BUSY=yellow)
According to LEDs on the programmer (ERROR=yellow, BUSY=red)

**Note:** These settings are available only for older types of programmers.

# Options / View

Use the View menu commands to display or hide different elements of program environment such as toolbars.

Following toolbars are available now:

# Options / View / Main toolbar

Choose this command to show or hide the Main toolbar.

# Options / View / Additional toolbar

Choose this command to show or hide the Additional toolbar.

# Options / View / Device options before device operation

Choose this command to enable/disable display of Device options before device operation is confirmed.

# Options / Protected mode

**Protected mode** is special mode of program. When program is in Protected mode, there are disabled certain program operation and commands that can modify buffer or device settings. Protected mode is used for prevent operator from modify buffer or device settings due to insignificance. Protected mode is suitable for the programming of a large amount of the same type of devices.

Protected mode function is available independently in single programming control software PG4UW and in multiprogramming control software **PG4UWMC**.

## Protected mode in PG4UW

There are two ways how to switch program to Protected mode:

- by using menu command Options / Protected mode. This command displays password dialog. User has to enter password twice to confirm the password is correct. After password confirmation program switches to Protected mode. The entered password is then used to switch off Protected mode.
- by reading project, that was previously saved in Protected mode. For details see File / Save project.

Checkbox **Keep "Load project" operation allowed** is set to inactive state by default - it means the Load project operation button and menu will be disabled when Protected mode is active.

If the option is enabled (checked), the Load project operation button and menu will be allowed in Protected mode

Checkbox **Disable view/edit buffer** is set to inactive state by default - it means the View/Edit buffer button and menu will be enabled when Protected mode is active. This allows you and others to view content of buffer, but not edit (due to active Protected mode).

Activate this option, if you wish to disable also viewing of buffer content in Protected mode. In this case, we recommend activating also option Encrypt project file (with password). For details see File / Save project.

#### Select operation mode for protected mode

Options "Multi operation" mode - represents basic form of protected mode, where all available device operations (blank, verify, program, erase) are enabled, except read. This provides certainty, that operator cannot modify buffer data by accidental or intentional read operation. It's useful when you want to have all supported device operations enabled in one project (multi-project).

Options "One operation" mode - represents enhanced form of protected mode, where only one operation from all available is enabled. Provides better certainty, because prevents operator from executing wrong type of device operation.

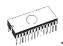

By **building** more projects saved in "One operation" mode using Multi-project Wizard you can put together also non-standard **flow** of **device operations** of control SW (e.g. Program + Verify + Verify + Verify). Please, see examples of use and differences between operation modes

To switch program from Protected mode to **Normal mode**, use the menu command **Options / Normal mode**. The "**Password required**" dialog appears. User has to enter the same password as the password entered during switch to Protected mode.

Other way to **cancel Protected mode** of program is closing of program. Next time the program starts in Normal (standard) mode (the only exception is case of project loaded by command line parameter with name of project which was saved in Protected mode).

When Protected mode is active, the software indicates this by **label Protected mode** in right top corner of Programmer activity log.

If you search information about another option **Require project file unique ID before first programming**, indicated by **label (ID)** next to project file name in bottom status line of control program, please take a look at chapter File / Save project.

## Protected mode in PG4UWMC

Administrator Mode and Operator Mode in PG4UWMC (former Protected mode)

Program PG4UWMC is set by default to Administrator Mode. It means no operation blocking for user is applied. But in production, there is suitable to block some menu commands, to ensure, user does not modify important program settings or configuration. Operator Mode is used for this purpose.

More information about Operator and Administrator Mode is available in chapter Options / Switch to Operator Mode (in PG4UWMC).

Program PG4UWMC has Protected mode very similar to program PG4UW. The difference is, that Protected mode can be activated by menu command but cannot be activated by Project file. Another difference is that Protected mode settings of PG4UWMC are saved to configuration .ini file of PG4UWMC while program PG4UWMC is closed. During next start of application PG4UWMC the recent Protected mode settings obtained from .ini file are used.

There is one menu command - **Options / Protected mode** - that allows using Protected mode in application PG4UWMC. After selecting the menu Options / Protected mode, password dialog appears. User has to enter password twice to confirm the password is correct. After successful password confirmation program switches to Protected mode.

Protected mode settings are saved to configuration .ini file of PG4UWMC. During next start of program PG4UWMC the Protected mode settings from .ini file are used.

Checkbox **Keep "Load project" operation allowed** is set to inactive state by default - it means the Load project operation button and menu will be disabled when Protected mode is active.

If the option is enabled (checked), the Load project operation button and menu will be allowed in Protected mode.

To switch program from Protected mode back to Normal mode, use the menu command **Options / Normal mode**. The "**Password required**" dialog appears. User has to enter the same password as the password entered during switch to Protected mode.

When Protected mode is active, the label "Protected mode" is visible near the top of Log window of PG4UWMC main window

**Note:** Sometimes when Protected mode is switched from active state to inactive state (Normal mode), some commands (for example command "Load project") may remain disabled. This can be resolved by clicking on button **Stop ALL**.

# Multi-projects

**Multi-project** is special feature which provides possibility to run **any sequence** of operations **with any device**, based on informations saved during creation of **sub-projects** and **multi-project** itself.

In practice, using Multi-projects you are able to:

- · comfortably program multi-chip devices
- configure and run any sequence of device operations (e.g. Program + Verify + Verify) with one device

See also more detailed description on operation modes.

Basic terms related to Multi-project:

- Multi-project file is special file that contains all Multi-project information. Multi-project file
  can include one or more projects. Projects included in Multi-project (file) are also called subprojects.
- Sub-project means classic project file which has been included into Multi-project file during Multi-project file build.
- Project file a special type of file that combines buffer data, device operation options, special options and some level of safety features. It completely defines the way how to treat with the device. Once saved, it can be reloaded anytime and the operation can be repeated exactly.
- **Multi-chip device** is device with two or more independent chips (of the same or various types) in single package.
- **Sub-device** an individual part of multichip device. Sub-device is selectable from PG4UW device list. Once selected, you can work with respective chip in fully manner. You can define, test and save the project file for the partial chip.
- Master device a multichip device unit consists of sub-devices. Master-device is selectable from PG4UW device list, too. Once selected, you can use Multi-project Wizard to build-up the Multi-project file from individual project files and save/load/execute it. Master device is not defined if the Multi-project is built up from Single-chip devices.
- **Device operation** each operation executable directly selecting via menu, clicking on toolbar button or callable via remote command (Blank, Read, Verify, Program, Erase). Some of these operations (especially Program and Erase) may contain embedded sub-operations, editable via Menu/Device/Device options.
- Multi-project Wizard an assistant for Multi-project file building. The Wizard allows user to select projects that have to be included in Multi-project and save them to one Multi-project file. Process of saving selected project files to one Multi-project file is called Multi-project file

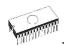

building. The Wizard also allows to start device operation according to projects (sub-devices) included in Multi-project. More information about Multi-project Wizard is described bellow.

# Multi-project Wizard

Multi-project device operation requires Multi-project file, which contains partial sub-projects associated to sub-devices (chips) of Master device. Multi-project file can be created in Multi-project Wizard. The Wizard has following main functions:

- Select of sub-projects and build final Multi-project file
- · Load of existing Multi-project file
- Start device operation of recent Multi-project

**Note:** Existing Multi-project file can be loaded from main menu of PG4UW using menu File / Load project or from Multi-project Wizard by Load multi-prj command.

# Multi-project Wizard contains following controls:

- Button Load multi-prj is used for load of existing Multi-project file.
- Button **Build Multi-project** is used for build of new Multi-project file, which uses projects listed in table Sub-projects.
- Table 1: Sub-projects contains list of projects that are included in recent Multi-project.
- Button Add project is used for adding of new project file(s) to list of project files in Table1.
- Button Remove project is used for removing of selected project file from list of project files in Table 1.
- Buttons **Move up a Move down** are used for moving of selected project in Table 1 one position up or down. Projects are processed in specified sequence order, the upper-most (#1) as first.
- Button Help show this help.
- Buttons of device operation Blank, Verify, Program, Erase, or Run are used for running of selected device operation on all chips (sub-devices) listed in table Sub-projects.
  - In "Multi operation" mode, one of all available operations can be run at a time (the same operation on each sub-device).
  - In "One operation" mode, only one operation can be run (the same operation on each sub-device) or each subproject can run it's own (one) operation, depending on projects the Multi-project consists of.

# Following two basic actions have to be performed when using Multi-project to program Multi-chip devices (similar also for Single-chip devices):

- Making (building) of Multi-project (or Multi-project file)
- Using of Multi-project for running of device operation

## Making (building) of Multi-project (or Multi-project file)

Following steps are recommended when making Multi-project file:

- Create "classic" projects, one project for each sub-device of multichip device. Projects are created in the same way as projects for generic devices:
  - select sub-device according to required chip of multichip device \*1
  - set device parameters, settings, and load required device data to buffer by Load file command in PG4UW
  - optionally make test of device operation by running the device operation on device
  - if everything is OK, the project file can be created by Save project command

- Select Master multichip device, the Multi-project has to be used for. After selection of multichip device, Multi-project Wizard is automatically opened.
- In Multi-project Wizard add required projects by Add project button. Each project represents one sub-device of multichip device.
- After completing of sub-project selection, use button Build Multi-project to create final Multi-project file. Program will prompt for name of new Multi-project file. Final Multi-project file will contain all sub-projects listed in Table 1: Sub-projects.

**Note:** There is possible to create Multi-project from any classic project files. So association with Master device is not mandatory. It is only on user's consideration how to combine correct sub-devices (sub-projects) into one Multi-project. This feature can be especially useful when using ISP programming of devices in JTAG chain with different projects defined.

Multi-project Wizard can be opened by one of following actions:

- selecting of Master multichip device from Select Device dialog in PG4UW
- loading of created Multi-project file
- opening dialog Multi-project Wizard directly from PG4UW menu Options / Multi-project Wizard

\*1 Convention for Master-device and Sub-device part names in PG4UW device list:

Master-device: Multichip\_original\_part\_name [package\_type]

Sub-devices: Multichip\_original\_part\_name [package\_type] (part1)

Multichip\_original\_part\_name [package\_type] (part2)

Multichip original part name [package type] (part n)

Example:

Master-device: TV0057A002CAGD [FBGA107]

Sub-devices #1 TV0057A002CAGD [FBGA107] (NAND)

#2 TV0057A002CAGD [FBGA107] (NOR)

#### Using of Multi-project for running of device operation

Typical usage of existing Multi-project file has following order.

For single programming in PG4UW:

- Load created Multi-project by File / Load project menu command in PG4UW main window or Load multi-prj button in Multi-project Wizard. After successful loading of Multi-project, Multi-project Wizard is opened automatically.
- In Wizard run wished device operation using one of available device operation buttons (Blank, Verify, Program, Erase), mostly Program device operation is used. Selected device operation is executed as sequence of sub-project loading and consequent sub-device programming for each sub-device defined in Multi-project. And this is main purpose of Multi-project to automate running sequence of device operations for each chip of multichip device. The side effect of this concept is that device progress indicators are reset to 0 at beginning of each sub-device operation, so it looks like progress bar is "jumping" to 0 few times while multichip operation is running.
- After programming of all sub-devices is completed (or error occurs), standard "Repeat" dialog is displayed. Programmed device can be removed from programmer socket and new device can be inserted. Pressing Yes button in dialog Repeat or YES! button on programmer \*, will start multichip device programming sequence again.

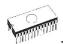

• If Automatic YES! function is turned on; no Repeat dialog is displayed after device operation is completed, but Automatic YES! window will appear. The window shows status of programmer socket and notice about removing of programmed device and inserting of new device to programmer socket. After inserting of new device, multichip device operation sequence will start automatically. For more details about Automatic YES! function; please take a look at **Programmer / Automatic YES!**.

For multiprogramming by PG4UWMC or standalone programmer:

- Load Multi-project by Load project menu.
- Run wished device operation by one of available device operation buttons (Blank, Verify, Program, Erase); mostly Program device operation is used. Selected device operation is executed as sequence of sub-project loading and consequent sub-device programming for each sub-device defined in Multi-project. The side effect of this concept is that device progress indicators are reset to 0 at beginning of each sub-device operation, so it looks like progress bar is "jumping" to 0 few times while multichip operation is running.
- After programming of all sub-devices is completed (or error occurs), information with result of device operation is displayed in PG4UWMC. Programmed device can be removed from programmer socket and new device can be inserted. Pressing operation button for the Site or YES! button on programmer Site \*, will start multichip device programming sequence again.
- If Automatic YES! function is turned on; sequence of device operation is started again automatically after removing of programmed and inserting of new device to programmer socket. For more details about Automatic YES! function; please take a look at **Programmer** / Automatic YES!

#### Notes:

- Serialization is not supported in multiprogramming mode (only single programming supports serialization)
- Count-down function is not supported now

# Options / Save options

This command saves all settings that are currently supported for saving, even if auto-save is turned off. Following options are saved: options under the Options menu, ten last selected devices, file history, main program window position and size.

# Help

Menu **Help** contains commands that let you view supported devices and programmers and information about program version too.

Pressing the <F1> key accesses the Help. When you are selecting menu item and press <F1>, you access context-sensitive help. If PG4UW is executing an operation with the programmer <F1> generates no response.

The following Help items are highlighted:

- words describing the keys referred to by the current Help
- all other significant words
- current cross-references; click on this cross-reference to obtain further information.

Since the Help system is continuously updated together with the control program, it may contain information not included in this manual.

Detailed information on individual menu commands can be found in the integrated on-line Help.

**Note:** Information provided in this manual is intended to be accurate at the moment of release, but we continuously improve all our products. Please consult manual on <a href="https://www.dataman.com">www.dataman.com</a>.

# Help / Supported devices

This command displays list of all devices supported by at least one type of all supported programmers. It is useful especially when user wants to find any device supported by at least one type of programmers.

Prefix "g" before name of device means the device is supported by multi-socket programmer.

# Help / Supported programmers

This command displays information about programmers, where supported this program.

# Help / Device list (current programmer)

This command makes a list of all devices supported by current programmer and saves it to ?????DEV.txt text file and ?????DEV.htm HTML file in the directory where control program is run from. Marks ????? are replaced by abbreviated name of current programmer, the device list is generated for.

# Help / Device list (all programmers)

This command makes device lists for all programmers and saves them to ?????PEV.TXT text files and ?????DEV.HTM HTML files in the directory where control program is running from. Characters ????? are replaced by abbreviated name of programmers, the device lists are generated for.

**Note:** The control program loses all information about current device after this command is executed. Reselect wished device again by any of select methods in menu **DEVICE**.

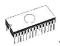

# Help / Device list (cross reference)

This command makes cross reference list of all devices supported by all programmers available on market and supported by this control program. The resulting list is in HTML format and consists of following files:

- one main HTML file TOP DEV.htm with supported device manufacturers listed
- partial HTML files with list of supported devices for each device manufacturer

Main HTML file is placed to directory where this control program for programmers is located.

Partial HTML files are placed to subdirectory **DEV\_HTML** placed to the directory where control program for programmers is located.

# Programmer / Create problem report

Command Create problem report is used for writing more particular diagnostic information to **Log window** and consequently copy **Log window** content to clipboard. The Log window content can be placed from clipboard to any text editor. Problem report is useful when error occurs in control program or programmer and kind of the error is, that user can not resolve it oneself and he must contact programmer manufacturer. In this case when customer send message to manufacturer about his problem it is good to send also problem report. Problem report can help manufacturer to localize the reason of error and resolve it sooner.

## **About**

When you choose the Info command from the menu, a window appears, showing copyright and version information.

# PG4UWMC

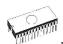

Program **PG4UWMC** is used for fully parallel concurrent device multiprogramming on more programmers or on one multiprogramming capable programmer connected to USB ports to the same computer.

**PG4UWMC** is focused to the easy monitoring of high-volume production operations. Operatorfriendly user interface of PG4UWMC combines many powerful functions with ease of use and provides overview of all important activities and operation results without burden of operator with non-important details.

**PG4UWMC** is using a project file to control the multiprogramming system. Project file contains user data, chip programming setup information, chip configuration data, auto programming command sequence, etc. Therefore the operator error is minimized, because the project file is normally created and proofed by engineering and then given to the operator. The optional protected mode can be set for project file to avoid unwanted changes of the project file.

Each chip may be programmed with different data such as serial number, configuration and calibration information.

Program PG4UWMC consists of following main windows:

- · main window
- · settings dialog window
- "Search for Programmers" dialog window

For more details about multiprogramming and how to use PG4UWMC, please refer to user manual for any of our USB interfaced concurrent multiprogramming system (programmer).

# The basic description of the main parts of PG4UWMC

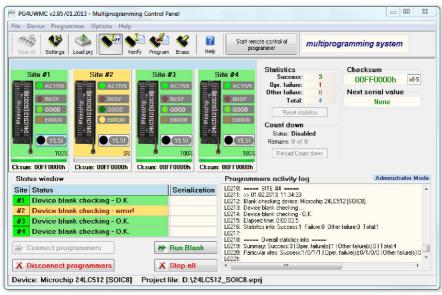

PG4UWMC main window

Main window of PG4UWMC consists of following parts:

#### Menu and tool buttons

Menu and tool buttons allow access to most of PG4UWMC functions.

#### **Tool button Settings**

Button is used to open PG4UWMC Settings dialog. Settings dialog is described bellow.

#### Panels Site #1, Site #2...

Panels are used to inform about:

- Programmer Site selected
- Programmer Site activity
- current device operation status and/or result

Each panel also contains button Run or button YES! used to start device operation.

#### **Box Statistics**

Box Statistics informs about number of programmed devices and number of good and failed devices.

**Note:** 'Clear statistics' button is disabled until any action is running on sites. To stop action on sites press button 'Stop All'.

#### Checksum

Checksum is showing simple checksum of data loaded from current project file.

#### Panel Status window

Panel Status window informs about current state of each Site. State can be

Blank Site is no active

**Ready** Site is active and ready to work. Programmer is connected. No device

operation is running.

other information currently running device operation, result, programmer connection

state and so on

#### Log window on the right side of Status window

Log window contains information about connecting/disconnecting programmers, device operation results and other information.

## **Button Connect programmers**

Button is used to connect all selected Programmer Sites. This button is usually used as the first step after starting PG4UWMC.

## **Button Disconnect programmers**

Button is used to disconnect all connected Programmer Sites and close Programmer Sites control programs. The button will apply only if no device operation is currently running on any connected programmer.

#### **Button Run < operation >**

Button is used to start device operations on all connected programmers at the same time. The value of <operation> can be one of following types: Program, Verify, Blank check, Erase.

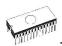

#### **Button Stop ALL**

Button is used to stop currently running device operations on all connected Programmer Sites.

#### **Button Help**

Button is used to display this help.

# Button Start remote control of DATAMAN 448PRO2AP/DATAMAN 48PRO2AP

The button is available for automated programmers only and if in PG4UWMC Settings dialog/Multiprogramming/Project options is checked **Use Site #1 project for all Sites**. It is used to start remote control of PG4UWMC interface. The programmer in button caption is replaced by name of recently used connected programmer.

Option activates modules detection according to loaded projects on sites.

# PG4UWMC Settings dialog

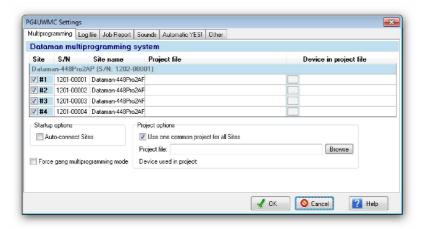

PG4UWMC Settings dialog is used to set or display following options:

- table containing information / settings for Programmer Sites: Site numbers, Site serial numbers. Site associated Project files
- checkbox Use one common project for all Sites
- checkbox Auto-connect sites settings
- checkbox Force gang multiprogramming mode
- · panel Log file settings
- panel Job Report settings
- panel Automatic YES! Settings
- · panel Other

## panel Multiprogramming

On the top of PG4UWMC Control panel is table which contains three columns:

- column Sites contains checkboxes with Site numbers #1, #2, #3, #4 used to enable/disable
  using individual Programmer Site with specified Site number
- column Serial number contains information about serial numbers for Programmer Sites

• column Project file contains edit lines Project: #1, Project: #2 ...Project: #4 for setting individual projects to be loaded after running each PG4UW. Project file names can be entered manually or by dialog **Select project file**, which can be opened for each Site by clicking on button "..." placed on the right side of each project edit line. If the project name edit line is blank, the automatic project load will not be performed.

#### Checkbox Use one common project for all Sites

Checkbox Use one common project for all Sites is placed under the Sites numbers and Projects table.

When there is requirement to program the same device types with the same data, the checkbox should be checked.

- If the checkbox is checked, the project file for Site #1 will be used also for all other Programmer Sites. In this mode all Sites are using the same shared buffer of project data and program the same device type.
- If the checkbox is not checked, each Site will use its own project file defined by name in table
  of Sites in column Project file. In this mode each Site is using its own buffer of project data,
  which allows to program different data to different types of devices at the same time in each
  Site

**Auto-connect sites** after PG4UWMC start. Presuming the remembered sites are connected and ready.

## Force YES for gang multiprogramming mode

Standard mode of multiprogramming operation on our multiprogrammers is **concurrent multiprogramming mode**, when each programming site works independently and operator can re-load programmed device while other programming sites are running. In **gang multiprogramming mode** predefined **operation starts on all programming sites at a time** by pressing any YES! button.

#### Notes:

- Works for all active (present and enabled) sites.
- · Start is blocked while any site is busy.
- In this mode Automatic YES! is disabled.

Panel Log file settings are used to set mode of using Log file report

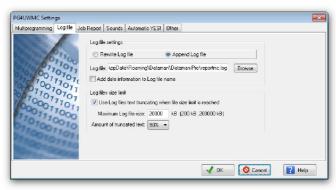

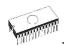

Log file is text file containing information about PG4UWMC control program operation flow, which means information about loading project files, device operation types and device operation results. Multiprogramming system generates few of Log files. One main Log file of program PG4UWMC and Log files for each of running Programmer Sites. Each Site has its own one Log file. The name of Site's Log file has the same prefix as the name of Log file specified in edit box Log file. The file name prefix is followed by the number of Site in the form of #<Snum>.

#### Example:

The Log file name specified by user is: "report.log". Then names of Log files will be: PG4UWMC main Log file name - "report.log"
Site's #1 Log file name - "report\_#1.log"
Site's #2 Log file name - "report\_#2.log"
Site's #3 Log file name - "report\_#3.log"
and so on...

Following options can be set for Log file creation

- option Append Log file sets usage of Log file on. Log file will be created after the first restart
  of PG4UWMC. For all other next starts of PG4UWMC, the existing Log file will be preserved
  and new data will be appended to the existing Log file.
- option Rewrite Log file sets usage of Log file on. Log file will be created after the first restart
  of PG4UWMC. For all other next starts of PG4UWMC, the existing Log file will be rewritten
  and new Log file will be created. Data from previous Log file will be deleted.

Checkbox Add date information to Log file name allows user to set date information into Log file name specified by user in Log file name edit box. When the checkbox is checked, program automatically adds current date string into user specified Log file name by the following rules:

If user specified log file name has format:
<user log file name>.<log file extension>

The name with added date will be:

<user\_log\_file\_name><-yyyy-mmm-dd>.<log\_file\_extension>

The new part representing of date consists of yyyy - year, mmm - month and dd - day.

Example: User specifies Log file name: c:\logs\myfile.log

The final log file name with added date will look like this (have a date November, 7th, 2006): c:\logs\myfile-2006-nov-07.log

If do you wish to have log file name without any prefix before date information, you can specify the log file name as:

<log\_file\_extension> - dot is the first in file name

Example: User specifies Log file name: c:\logs\.log

The final log file name with added date will look like this (have a date November, 7th, 2006): c:\logs\2006-nov-07.log

## Advanced options about Log file size limit are available too:

- option Use Log file text truncating when file size limit is reached when checked, the Log file size limit is on. It means that when Log file size reaches specified value, the part of text included in Log file will be truncated. When the option is unchecked, the size of Log file is unlimited, respectively is limited by free disk space only.
- option Maximum Log file size specifies the maximum size of Log file in kB.
- option Amount of truncated text specifies the percentage of Log file text, which will be truncated after Maximum Log file size is reached. The higher value means more text will be truncated (removed) from Log file.

Note: Lines start with '+' are shown in the log file, but not in the log at screen to keep better overview of the on-screen log.

#### Common information:

**Index of Programmer Site** is integer number from 1 to 8 which defines unambiguously each running Programmer Site.

**Serial number of Programmer Site** defines unambiguously the programmer or programmer site used. Instance will search all programmers connected on USB Bus until it finds programmer (site) with desired serial number. Programmers or Programmer Sites with different serial numbers will be ignored. If the PG4UWMC does not find desired Programmer Site, the Programmer Site will be set to Demo mode with status set to "Not found".

On one computer, 8 Programmer Sites can be run at the same time.

## Job Report settings are used to set mode of using Job Report.

Job Report represents the summary description of operation recently made on device. Job is associated with project file and it means the operation starting with Load project until loading of new project or closing program PG4UWMC.

## Job Report contains following information:

- project name
- · project date
- · Protected mode status
- PG4UWMC software version
- programmer type and serial number
- start time of executing the Job (it means time when Load project operation was performed)
- end time of executing the Job (time of creating the Job Report)
- · device name
- device type
- checksum
- · device operation options
- serialization information
- · statistics information

## Job Report is generated in following cases:

- · user command Load project is selected
- · closing or disconnecting programmer sites is selected
- closing the PG4UWMC
- device Count down counter reaches 0 (finished status)
- manually by user, when menu "File / Job Report" is used

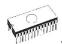

The Job Report is generated for recently loaded project file, only when statistics value of Total is greater than 0.

It means, at least one device operation (program, verify...) must be performed.

Job Report dialog settings are in dialog PG4UWMC Settings (menu Options / Settings) in tab Job Report.

Following options are available for Job Report:

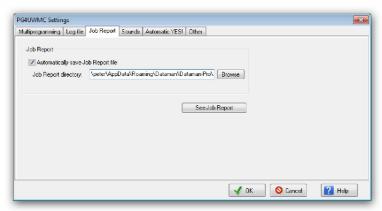

When the checkbox Automatically save Job Report file is checked, the Job Report will be saved automatically to directory specified in edit field Job Report directory and with file name created as following:

job\_report\_<ordnum>\_<pri>prjname>.jrp

#### where

<ordnum> is decimal order of the file. If there are any report files with the same name, then order for new report file is incremented about order of existing files.

priname is project file name of recently used project, and without the project file name
extension.

**Example 1:** Let's use the project file c:\myproject.eprj and directory for Job Report set to d:\iob reports\

There are no report files present in the Job Report directory.

The final Job Report file name will be:

d:\job reports\job report 000 myproject.jrp

**Example 2:** Let's use the conditions from Example 1, but assume there is already one report file present.

Name of this file is d:\job reports\job report 000 myproject.jrp

The final Job Report file name of new report will be:

d:\job\_reports\job\_report\_001\_myproject.jrp

Note: The order inside file name is incremented by 1.

When **Automatically save Job Report file** setting is set, no Job Report dialogs appears when generating Job Report. Newly generated Job Report is saved to file without any dialogs or messages (if no error occurs while saving to file).

If the checkbox **Automatically save Job Report file** is unchecked, the PG4UWMC will show Job Report dialog every time needed.

In the Job Report dialog user can select operation to do with Job Report. If user selects no operation (Close button), the Job Report will be written to PG4UWMC Log Window only. Example of typical Job Report dialog is shown bellow:

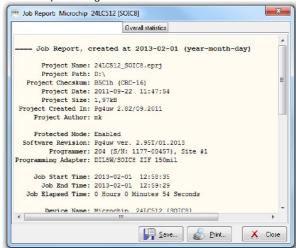

# **Automatic YES! Settings**

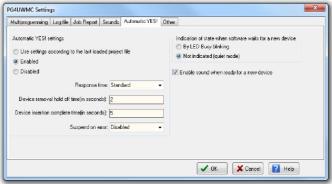

In this mode you just take off the programmed device, then put new device into ZIF socket and a last operation will be repeated automatically. Program automatically detects an insertion of a new device and runs last executed operation without pressing any key or button. An insertion of device into ZIF is displayed on the screen. Repeated operation executing will be canceled by pressing key <Esc> during waiting for insert/remove a device to/from ZIF.

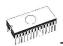

This feature may not be available for some types of programmers.

**Use settings according to the last loaded project file** - Automatic YES! option is set by the settings in project file. One of the setting's items of Automatic YES! is 'Pins of programmer's ZIF excluded from sensing', which is depend on used programming adapter. Because it is possible that different programmers use different programming adapters for same device, this setting will be ignored in this case and in the log window you can find following sentence:

"None connected pins setting was not accepted due to different programming adapter. Please use automatic YES wizard again." If this case occur go on master programming site (if you run PG4UWMC with option 'Use Site #1 project for all Sites') or on programming site which wrote previous mentioned sentence to log and click on the button 'Setting Automatic YES! parameters' in Programmer / Automatic YES! options.

Settings of 'Indication of state when software waits for a new device' and 'Enable sound when ready for a new device' is not stored in project file.

**Enabled** - Automatic YES! function is enabled on all connected programming site with parameters set by PG4UWMC.

**Disabled** - Automatic YES! function is disabled on all connected programming site. Use this setting if you need to use button YES! for starting a next operation with the programmed device.

**Response time** - interval between insertion of the chip into the ZIF socket and the start of selected device operation. If longer positioning of the chip in the ZIF socket is necessary select elongated response time.

**Device removal hold off time** - time period between you removed device from the ZIF socket and the time when software starts to check the socket for new device inserted. This time is in seconds and must be from 1 to 120 (default value is 2 seconds).

**Device insertion complete time** - time within all pins of the device have to be properly inserted after a first pin(s) detected so that the program will not detects incorrectly inserted device. This interval is in seconds and must be from 1 to 120 (default value is 5 seconds).

**Suspend on error** - defines if the Automatic YES! function will be temporary disabled on error to see result of operation or will going on without suspension.

Indication of state when software waits for a new device:

**Not indicated (quiet mode)** - the programmer, regardless of the number of ZIF sockets of the programmer, does not indicate the state when a device is programmed and the programmer with software wait for inserting a new device. After an operation with a device only one of the status LEDs Error or OK lights, in dependence on the result of previous operation. This LED goes off immediately after detecting removal of a device from the ZIF socket.

By LED Busy blinking - the programmer, regardless of the number of ZIF sockets of the programmer, indicates the state when a device is programmed and the programmer with software wait for inserting a new device mode by blinking with the LED Busy. After an operation with a device is done, one of the status LEDs (OK or Error) lights, in dependence on the result of previous operation and the LED Busy is blinking. If the program detects removal of a device from ZIF socket, then the status LED goes off, but the LED Busy is still blinking to

indicate readiness of the program to repeat last operation with new device. After the program indicates one or more pins of (new) device in the ZIF socket, the LED Busy goes light continually. From this point the program waits a requested time for insertion of the rest pins of new device. If a requested time (Device insertion complete time) overflows and a device is not correctly inserted, the program will light the LED Error to indicate this state. When new device is inserted correctly, the status LED goes off and a new operation with device is started.

**Enable sound when ready for a new device** - when checked, sound will be generated if SW detects complete empty ZIF socket and is ready to accept new device into ZIF socket.

When any of previous options is selected and confirmed by OK button, PG4UWMC send selected settings to all connected programming site. Also if you set Automatic YES! parameters on master programming site these settings will be send to all connected slave programming site sites and to PG4UWMC.

For more details about Automatic YES! feature see Programmer / Automatic YES!.

#### Other

Colors of the work result LEDs of programmer:

- Standard LED color scheme (ERROR=red, BUSY=yellow)
- Former LED color scheme (ERROR=yellow, BUSY=red)

**Note:** These settings are available only for some types of programmers. If you can't see mentioned settings in menu, or menu is not enabled for editing, your programmer doesn't support LED color scheme customization.

Timer refresh rate defines how often the PG4UWMC program will request status information from running Programmer Sites. Status information means current device operation type, progress, result and so on. Current status information is displayed in main window of PG4UWMC. The default timer refresh rate value is 200ms. If you wish faster refresh of status information displayed in Operation panel of PG4UWMC, select shorter refresh interval. If you notice the system performance slow down, when using faster refresh, select higher refresh value to make refresh less often. On the Pentium 4 computers there is almost no performance penalty depending on timer refresh rate but on slower computers it is sometimes useful to select longer (less often) timer interval.

# PG4UWMC "Search for Programmers" dialog

# Search on local computer

This mode of programmers searching is active after installation of PG4UWMC by default. If you prefer to operate with programmers connected to different computers via network, try Network mode.

Red colored programmers (Figure 2) indicate that there are some sites which are expected to be present, but cannot be found. These sites are listed in "Not found" column. Otherwise the column is hidden

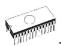

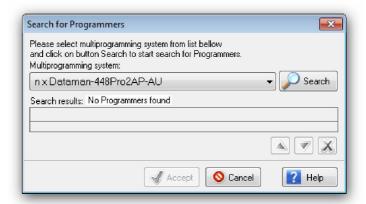

# Search in defined Programmers group on network.

PG4UWMC, when switched to Network mode, allows to search, start, control and monitor instances of PG4UW on network computers. Communication between PG4UWMC and PG4UW is realized through PG4UWMC Network Agent, which is running on each computer. All PG4UWs, PG4UWMC Network Agents on network and controlling PG4UWMC must be of same (thus compatible) version. This feature is available only for automated programmers and is intended to be used mainly with handler machines.

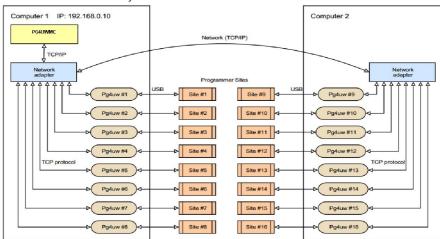

Typical configuration of remotely controlled multiprogramming system running on two computers

#### Installation

During installation, the Network Mode feature will not be installed by default. You have to activate it by **executing installation procedure with command-line parameter /networkmode** (e.g. Start / Run / C:\pg4uwarc.exe /networkmode).

After some initial screens, an option to include installation of PG4UWMC Network Agent and selection of Programmers Group will appear. Please **define name of Programmers group**, which this installed computer will belong to. PG4UWMC Network Agent will be configured to start with windows.

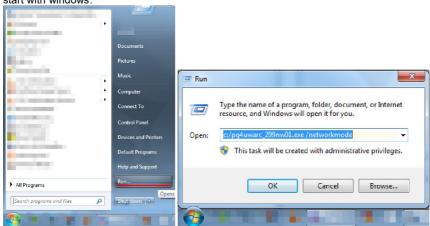

Installation procedure with command-line parameter /networkmode

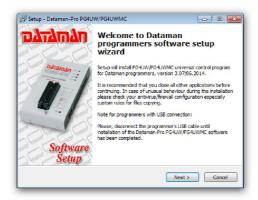

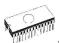

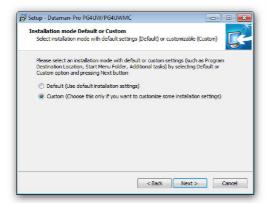

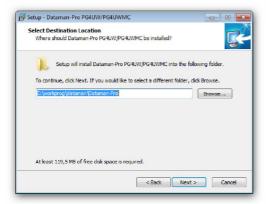

## Installation procedure - customized

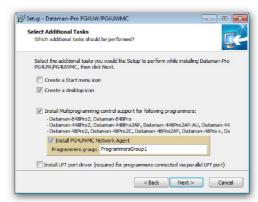

Installation procedure with checked Installation of PG4UWMC Network Agent and selected name of Programmers group

This way should PG4UW be installed on each computer on network which is considered to work in Programmers group.

Each computer in Programmers group must have PG4UWMC Network Agent running in background. If PG4UWMC Network Agent is not running after installation, please, run it from Start menu / All Programs...

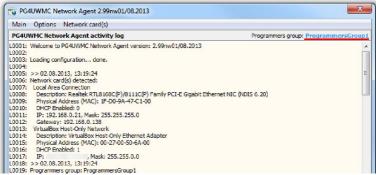

Installation procedure with checked Installation of PG4UWMC Network Agent and selected name of Programmers group

Once the installation is done on each computer, we can proceed to initial configuration of PG4UWMC.

## Configuration

Run PG4UWMC on computer which will control whole programming process. In Menu / Options check Network mode.

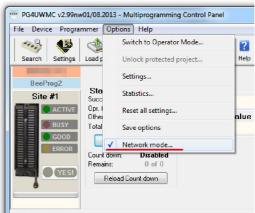

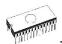

Installation procedure with checked Installation of PG4UWMC Network Agent and selected name of Programmers group

We are on network, thus we need to set network path to project file, and log file.

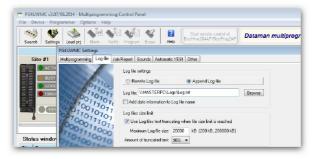

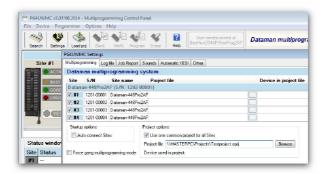

Configuring PG4UWMC read project from network, save logs to network paths.

Now we can proceed to first Search on network in defined Programmers group.

- Search for programmers
- · Evaluate what was found
- Check the legend (for help what to do)
- Resolve problems to meet restrictions
- Enable, Disable, Move, Remove programmers as you desire
- Apply changes or Cancel.

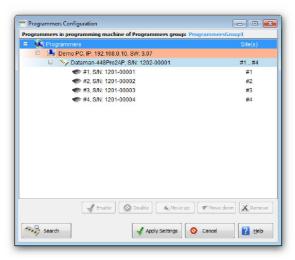

Search in Programmers group on network

From this point, working with PG4UWMC should be as usual.

#### Troubleshooting

If searching programmers does not finish as expected, please check following:

- each computer in Programmers group must run PG4UWMC Network Agent with same Programmers group
- your firewall settings may block network communication, please check firewall rules or temporally disable firewall.

## ZIF socket actuation unit

The functions for controlling the ZIF socket actuation unit(s) are enabled only if the PG4UWMC detects the programmer(s) with the ZIF socket actuation units. Communication between PG4UWMC software and ZIF socket actuation control unit(s) is interfaced by application ClientZifAct. This application is started automatically after accepting found programmers. Its presence/running is indicated by icon displayed in system tray:

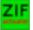

The ZIF socket actuation units are automatically controlled by the PG4UWMC switched in remote control mode. At starting remote control mode, the PG4UWMC firstly check the programming modules and after this starts recalibration of ZIF socket actuation unit for each enabled site.

**Note:** Before starting remote control mode be sure that ZIF socket actuation units are configured for used programming modules!

## ZIF socket actuation unit configuration

Start the ZIF socket actuation unit configuration by running command Configure ZIF socket actuation unit from main menu or respective site pop-up menu, see figures below.

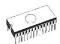

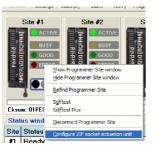

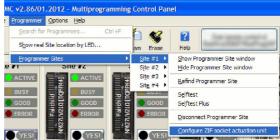

This will open a ZIF socket actuation unit configuration dialog. Picture below shows the dialog, when ZIF socket actuation unit is unconfigured and pressure plate is off.

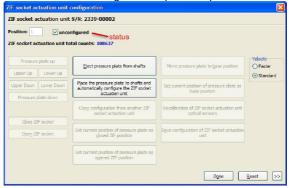

- ZIF socket actuation unit S/N is serial number of control unit of configured ZIF socket actuation unit.
- Logical position shows the number of configured site, this is a programmer's site number assigned by PG4UWMC software.
- **ZIF socket actuation unit total counts** shows the number of total actuations (open/close cycles) made by configured ZIF socket actuation unit.
- The label and check box marked status show the status of configured ZIF socket actuation
  unit. By clicking the check box it's possible to enable (check) or disable (uncheck) the ZIF
  socket actuation unit for further work.

Status label can have following values:

• disable ZIF socket actuation unit is disable

error
 ZIF socket actuation unit is in error state, a reset command is required

• unconfigured ZIF socket actuation unit is not configured yet

• ready ZIF socket actuation unit configured is ready for work

ZIF socket actuation unit configuration dialog control elements description

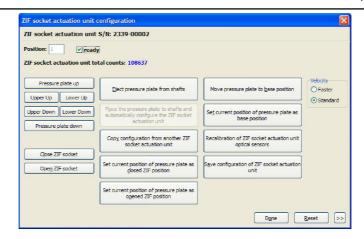

# Eject plate from shaft (<Delete>)

Ejects pressure plate from shafts. Command also invalidates preset configuration of ZIF socket actuation unit.

# Place the pressure plate to shafts and automatically configure the ZIF socket actuation unit (Insert)

Attaches pressure plate to shafts of servo motors. The position of attached plate will be set as base position. It is a reference position and all pressure plate movements are related to this position. At ending the work the PG4UWMC software moves pressure plates of all ZIF socket actuation units to base position. The pressure plate configuration is read

from values stored in INI file or are used default

values based on detected programming module.

# Move pressure plate to base position (<Home>)

Moves pressure plate to preset base position.

#### Set current position of pressure plate as base position (<Ctrl+Home>)

Sets current position of pressure plate as base position.

## Pressure plate up (<Up>)

Moves pressure plate upwards. Use this for adjust pressure plate position towards up (closing ZIF socket). Pressure plate is moved by both servos at a time. For increasing movement speed press and hold the <Shift> kev.

#### **Upper up** (<LeftCtrl+Up>)

Adjusts pressure plate position towards up by upper servo only. Use this command to level out pressure plate.

## Lower up (<RightCtrl+Up>)

Adjusts pressure plate position towards up by lower servo only. Use this command to level out pressure plate.

#### Pressure plate down (<Down>)

Moves pressure plate downwards. Use this for adjust pressure plate position towards down (opening ZIF socket). Pressure plate is moved by both servos at a time. For increasing movement speed press and hold the <Shift> key.

## **Upper down** (<LeftCtrl+Down>)

Adjusts pressure plate position towards down by upper servo only. Use this command to level out pressure plate.

Lower down (<RightCtrl+Down>)

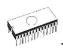

Adjusts pressure plate position towards down by lower servo only. Use this command to level out pressure plate.

# Copy configuration from another ZIF socket actuation unit (<Ctrl+A>)

Configure open and close position of programming module's ZIF socket by another ZIF socket actuation units in multiprogramming system that are already configured.

## Set current position of pressure plate as closed ZIF position (<Ctrl+PageUp>)

Remembers current position of pressure plate as position in what the programming module ZIF socket is close.

## Set current position of pressure plate as opened ZIF position (<Ctrl+PageDown>)

Remembers current position of pressure plate as position in what the programming module's ZIF socket is open.

## Close ZIF socket (<PageUp>)

If current ZIF socket actuation unit is configured, this command moves pressure plate to position in what programming module's ZIF socket is close.

# open ZIF socket (<PageDown>)

If current ZIF socket actuation unit is configured, this command moves pressure plate to position in what programming module's ZIF socket is open.

## Save configuration of ZIF socket actuation unit (<Ctrl+S>)

Saves configuration of the ZIF socket actuation unit.

## Recalibration of ZIF socket actuation unit optical sensors (<Ctrl+X>)

Invokes recalibration of ZIF socket actuation unit's optical sensors. Optical sensors are primary calibrated during setting open and close positions. This command is used when a recalibration is needed or requested.

## Velocity:

Enables change default velocity of ZIF socket actuation unit's pressure plate. A slow velocity is set by default, this velocity ensures to achieve projected lifetime of actuation unit's mechanical parts on nominal load. If requested, it's possible to increase the velocity, but it may reduce mechanical parts lifetime and limit the actuation force to ZIF socket. There are three preset levels for actuator velocity:

**Slow** achieves max. lifetime and actuation force, but slower speed

Medium higher speed, but still adequate lifetime and actuation force. It's a

compromise between speed and reliability

Fast high speed, the lifetime and actuation force could be significantly limited.

We don't recommend this setting.

#### Reset (<Ctrl+X>)

Resets all settings (not saved vet) to previously saved configuration.

#### Done

Closes ZIF socket actuation unit configuration dialog (doesn't save setting automatically).

# Recommended sequence for replacing the programming module and configuring ZIF socket actuation unit

- Eject pressure plate from shafts, press button Eject pressure plate from shafts <Delete>.
- Replace/insert the programming module. Inserted module must be fixed by screws!
- Change the adjustable bars on the pressure plate so, that the pressure plate with adjustable bars will be able make proper pressure to ZIF socket on the programming module and will not obstruct insert programmed device to ZIF socket.
- Click button Place pressure plate to shafts and automatically configure the ZIF socket actuation unit (<Insert>) and follow the instruction shown by software. This will automatically configure the ZIF socket actuation unit for detected programming module.
- Check if the pressure plate can fully open the ZIF socket, use buttons **Open ZIF socket** (<PageDown>) and **Close ZIF socket** (<PageUp>) to open and close the ZIF.

## If there is necessary to adjust the pressure plate follows the steps below:

- Move the pressure plate pressure plate upwards or downwards until it will be a few millimeters above the ZIF socket.
  - To move pressure plate click (for one step) or press and hold (for continuous moving) button Pressure plate down (<Down>) or Pressure plate up (<Up>).
  - For faster moving press and hold Shift key both with button (or shortcut key) for moving plate.
  - To leveling the pressure plate use the buttons Upper Up, Upper Down, Lower Up or Lower Down
- Adjust elevation of the pressure plate so that it'll touch the ZIF socket, but not make a
  pressure to it (preset closed position). This can be checked by
  - looking the moment when the pressure plate touches the ZIF socket or
  - feeling in fingers, get hold of the ZIF socket by fingers and try to move with the socket, simultaneously move the pressure plate downwards; if you'll feel that you can not move with the socket, then the pressure plate touches the ZIF socket - now make one or two upward steps with the pressure plate
- Click the button **Set current position of pressure plate as closed ZIF position** (<Ctrl+PageUp>). A position for closed ZIF socket will be remembered.
- Adjust the elevation of pressure plate so that it'll fully open the ZIF socket. Be also aware of leveling of pressure plate so, that equal pressure is brought to both ZIF's side.
- Click the button Set current position of pressure plate as opened ZIF position (<Ctrl+PageDown>). A position for opened ZIF socket will be remembered.
- Click the button Save configuration of ZIF socket actuation unit (<Ctrl+S>) to store ZIF socket actuation unit configuration.

From this point the ZIF socket actuation unit is configured and can work.

# Command line parameters

Program PG4UWMC supports following command line parameters:

## /prj:<file\_name>

Loads project file. Parameter <file\_name> means full or relative project file path and name. There is also available to make Load project operation from command line by entering project file name without prefix /prj:

#### Example:

pg4uwmc.exe c:\projects\myproject.eprj Makes load project file "c:\projects\myproject.eprj".

#### /autoconnectsites

The command forces PG4UWMC to connect programmer Sites (start control program PG4UW for each Site) during start of PG4UWMC, for all Site-s that were used, when PG4UWMC was recently closed. There is also equivalent option "Auto-connect Sites" available in "Settings" dialog of PG4UWMC.

# Programmers supported by PG4UWMC

The list of currently supported programmers can be displayed in PG4UWMC by menu Help / Supported programmers. Generally, supported programmers in PG4UWMC are 48-pin universal programmers with USB interface. Also all of our USB connected multiprogramming

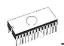

systems are supported. PG4UWMC can handle from 1 to 8 programmer sites. One programmer site means one ZIF socket module.

# **Troubleshooting**

## Serial numbers

For successful using of multiply programmers, correct serial numbers must be specified for each used programmer in panel Serial numbers. If there is empty field for serial number, application PG4UW for the programmer Site won't start.

When PG4UWMC application is searching for connected programmers in "Search for programmers" dialog, serial numbers of programmers are detected automatically. User does not need (and can not) specify serial numbers by himself.

## Communication error(s) while searching for programmers

If some kind of communication error(s) occurs, please close all PG4UW applications and PG4UWMC and then start PG4UWMC and click button "Connect programmers" to start PG4UW applications for each Site and connect programmers.

## All programmers are connected correctly but unstable working

If communication with programmers is lost randomly during device operation (for example device programming), please close other programs, especially programs which consumes large amount of system resources (multimedia, CAD, graphic applications and so on).

**Note:** We also recommend using computer USB ports placed on back side of computer and directly connected to motherboard, because computer USB ports connected to computer motherboard indirectly - via cable, may be unreliable when using high speed USB 2.0 transfer modes. This recommendation is valid not only for programmers, but also for other devices.

# **Common notes**

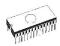

## Maintenance

We recommend following the instructions and precautions herein to achieve high reliability of the programmer for a long period of time.

The programmer maintenance depends on character and amount of its use. Regardless, the following recommendations are generally accepted:

- Do not use and store the programmer in dusty places.
- Humidity accelerates sedimentation of debris and dust in ZIF socket.
- After end the job cover the ZIF socket.
- Do not expose the programmer to direct sunlight or position near a source of heat.

## Intensively daily use (programming centre, production)

#### Daily maintenance

Check the ZIF sockets of the programming module for their condition and wear. Remove debris, dust and grime from the ZIF sockets with clean, dry and compressed air. Clean the ZIF sockets both in closed and opened position.

For DATAMAN 448PRO2AP-AU: check a proximity sensors and a rotor of Actuation unit if are clean. If not, remove debris, dust and grime from them.

#### Weekly maintenance

Perform the Selftest for every programmer or programming module.

#### **Quarterly maintenance**

Gently clean the surface of the programmer with isopropyl alcohol or technical alcohol on a soft cloth.

Perform the calibration test if the programmer supports this feature.

## Daily use (developing laboratory, office)

#### Daily maintenance

After end of the job cover the ZIF socket of the programming module. It is also recommended to protect the ZIF socket of programming modules from dust and grime.

#### Weekly maintenance

Check the ZIF socket of the programming modules for their condition and wear. Remove debris, dust and grime from the ZIF sockets with clean, dry and compressed air. Clean the ZIF sockets both in closed and opened position.

#### Quarterly maintenance

Perform the Selftest for every programmer or programming module.

#### Biannual maintenance

Gently clean the surface of the programmer with isopropyl alcohol or technical alcohol on a soft cloth.

Perform the calibration test if the programmer supports this feature.

#### Occasional use

#### **Daily maintenance**

After end of the job cover the ZIF socket of the programming module. It is also recommended to protect the ZIF socket of programming modules from dust and grime.

#### Quarterly maintenance

Check the ZIF socket of the programming modules for their condition and wear. Remove debris, dust and grime from the ZIF sockets with clean, dry and compressed air. Clean the ZIF sockets both in closed and opened position.

#### Biannual maintenance

Perform the Selftest for every programmer or programming module.

#### **Annual maintenance**

Gently clean the surface of the programmer with isopropyl alcohol or technical alcohol on a soft cloth.

Perform the calibration test if the programmer supports this feature.

#### Warning:

The ZIF socket of the programming modules is considered as consumables. The life cycle of the programming module ZIF socket is generally from 5.000 to 10.000 mechanical cycles, even if the life cycle of some specialized BGA ZIF sockets can be about 500.000 mechanical cycles. Programmed devices, environment and ZIF socket maintenance have direct influence to actual electrical lifetime of ZIF socket (it means that ZIF socket does not cause programming failures yet). Keep fingers away from contacts of ZIF socket, because contacts of the ZIF socket fouled by smear and grime from fingers may cause the programming failures. Change the ZIF socket or the socket converter if you noticed increased number of programming failures.

The warranty does not apply to the ZIF sockets that are wear or grimy and which cause large amount of failures during working with programmer.

## Software

PG4UW is common control program for all of the DATAMAN programmers. Thus, during work with him it is possible to find some items; those refer not to current selected programmer.

## Command line parameters

We recommend using special utility **pg4uwcmd.exe** to make command line parameter control of PG4UW. For backward compatibility there is possible to use some command line parameters also directly with **pg4uw.exe**, but better way is to use **pg4uwcmd.exe**, which has support of more command line commands and also it has capability to return ExitCode (or ErrorLevel) value indicating success or error result of executing command line parameters. For more information about using **pg4uwcmd.exe** command line controller for **PG4UW**, please take a look at **Remote command line control of PG4UW**.

#### Command line parameters which can be used directly with pg4uw.exe

/Prj:<file\_name> forces project load when program is starting or even if program is already running, <file name> means full or relative project file path

and name

/Loadfile:<file\_name> forces file load when program is starting or even if program is already running, <file name> means full or relative path to file that has to be

loaded, file format is detected automatically

/Saveproject:<file\_name> the command is used to save currently selected device type, buffer contents and configuration to project file. Command /Saveproject... is equivalent to user selected command Save

project in PG4UW control program.

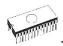

Please note, the file name Windows conventions must be fulfilled. It means also, that when file name contains spaces, the command line parameter must have the file name bounded inside quotation marks.

#### Examples:

/prj:c:\myfile.eprj

Load project file with name c:\myfile.eprj.

/loadfile:"c:\filename with spaces.bin"

Load file "c:\filename with spaces.bin" to buffer.

/Program[:switch] forces start of "Program device" operation automatically when program

is starting, or even if program is already running, also one of following

optional switches can be used:

switch 'noquest' forces start of device programming without question

switch 'noanyquest' forces start of device programming without question and after

operation on device is completed, program doesn't show "Repeat" operation dialog and goes directly into main program window

Examples:

/Program

/Program:noquest

/Program:noanyquest

/Close this parameter has sense together with /Program parameter only, and

makes program to close automatically after device programming is

finished successfully

/Close: always this parameter has sense together with /Program parameter only, and

makes program to close automatically after device programming is

finished, no matter if device operation was successful or not.

/Eprom Flash Autoselect[:xx]

forces automatic select EPROM or FLASH by ID when program is starting or even if program is already running. xx means pins number of device in ZIF socket (this time are valid 28 or 32 pins only) and it is required just for older programmers without insertion test capability.

For others programmers the value is ignored.

Basic rules for using of executive command line parameters:

- command line parameters are not case sensitive
- command line parameters can be used when first starting of program or when program is already running
- if program is already running, then any of command line operation is processed only when program was not busy (no operation was currently executing in program). Program must be in basic state, i.e. main program window focused, no modal dialogs displayed, no menu commands opened or executed.
- order of processing command line parameters when using more parameters together is defined firmly as following:

- 1. Load project (/Prj:...)
- 2. Load file (/Load file:...)
- 3. EPROM/Flash select by ID
- 4. Program device (/Program[:switch])
- 5. Close of control program (/Close only together with parameter /Program)

#### Available command line parameters for starting program PG4UW in demo mode

Demo mode is useful in situations, when no programmer device is available. Demo mode can be used by clicking button Demo in dialog Find programmer or by command line parameter /demo. Recommended usage of the parameter is:

#### pq4uw.exe /demo //programmer name>

where <programmer name> has to be replaced by name of wished programmer as it is used in PG4UW control program.

#### Remote command line control of PG4UW

PG4UW can accept set of commands from the command line (command line parameters). The remote control can be achieved also by these command line parameters, but more efficient way is to use special tool **pg4uwcmd.exe**, which has many advantages. The main advantage is size of the **PG4UWCMD**, which result the calling of **PG4UWCMD** results a much faster response than calling of PG4UW directly.

Program pg4uwcmd.exe can be used to:

- 1. start PG4UW application with specified command line parameters
- 2. force command line parameters to PG4UW that is already running

Very good feature of pg4uwcmd.exe is its return code according to command line parameters operation result in PG4UW.

#### Return values of pg4uwcmd.exe

If the command line parameters processed in PG4UW were successful, the ExitCode (or ErrorLevel) of pg4uwcmd.exe is zero. Otherwise the ExitCode value is number 1 or more. Return value of program pg4uwcmd.exe can be tested in batch files.

#### Following executive command line parameters are available to use with pg4uwcmd.exe

#### /Prj:<file name>

Loads project file. Parameter <file\_name> means full or relative project file path and name.

#### /Loadfile:<file name>

Loads file. Parameter <file\_name> means full or relative path to file that has to be loaded. File format is detected automatically

#### /Program[:switch]

Forces start of "Program device" operation automatically when program is starting, or even if program is already running. Also one of following optional switches can be used:

switch 'noquest'

forces start of device programming without question

switch 'noanyquest' forces start of device programming without question and after operation on device is completed, program doesn't show "Repeat"

operation dialog and goes directly into main program window

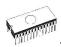

#### Examples:

/Program

/Program:noquest

/Program:noanyquest

#### /Close

This parameter has sense together with /Program parameter only, and makes program PG4UW to close automatically after device programming is finished (no matter if operation was successful or not).

#### /Saveproject:<file name>

The command is used to save currently selected device type, buffer contents and configuration to project file. Command /Saveproject is equivalent to user selected command Save project in PG4UW control program.

#### /Eprom Flash Autoselect[:xx]

Forces automatic select EPROM or FLASH type by reading of electronic ID from the chip, inserted currently in ZIF socket of programming module. Optional parameter xx means pins number of device in ZIF socket (this time are valid 28 or 32 pins only) and it is required just for older programmers without insertion test capability. For others programmers the xx parameter can be omitted, because is ignored.

#### Examples:

/Eprom Flash Autoselect

/Eprom Flash Autoselect:32

### /writebuffer:ADDR1:B11,B12,B13,B14,...,B1N[::ADDR2:B21,B22,B23,B24,...,B2M]...

Command /writebuffer is used to write block of Bytes to PG4UW main buffer at specified address. Write buffer command has one block of data required and other block(s) of data (marked with [...]) optional. Please do not use spaces or tabs in the command.

Buffer address is always defined as Byte address, it means, that for buffer organization x16, the address AAAAx16 in buffer has to be specified in command /writebuffer as 2\*AAAA (x8).

#### Example 1:

/writebuffer:7FF800:12,AB,C5,D4,7E,80

Writes 6 Bytes 12H ABH C5H D4H 7EH 80H to buffer at address 7FF800H.

The addressing looks like following:

the first Byte at the lowest address

| Buffer Address | Data |
|----------------|------|
| 7FF800H        | 12H  |
| 7FF801H        | ABH  |
| 7FF802H        | C5H  |
| 7FF803H        | D4H  |
| 7FF804H        | 7EH  |
| 7FF805H        | 80H  |

#### Example 2:

/writebuffer:7FF800:12,AB,C5,D4,7E,80::FF0000:AB,CD,EF,43,21

the first block of data the second block of data

Writes two blocks of data to buffer.

The first block of data - 6 Bytes 12H ABH C5H D4H 7EH 80H are written to buffer at address 7FF800H in the same way as in Example 1.

The second block of data - 5 Bytes ABH CDH EFH 43H 21H are written to buffer at address FF0000H.

The addressing looks like following:

the first Byte at the lowest address

Buffer Address Data
FF0000H ABH
FF0001H CDH
FF0002H EFH
FF0003H 43H
FF0004H 21H

# /writebufferex:INDEX:ADDR1:B11,B12,B13,B14,...,B1N[::ADDR2:B21,B22,B23,B24,...,B2 M1..

Command /writebufferex is used to write block of Bytes to PG4UW main buffer at specified address. The command is very similar to command /writebuffer, except one more parameter – INDEX.

The INDEX parameter specifies the order of buffer, where data will send. The main buffer has index '1'. The first secondary buffer has index '2', etc. Please note, the secondary buffer(s) is (are) available for some kinds of devices only (e.g. Microchip PlC16F628). The kind of buffer indexed by parameter buffindex depends on order of buffer in application PG4UW in dialog View/Edit buffer. For example device Microchip PlC16F628 has additional buffer with label "Data EEPROM". This buffer can be accessed for data write(s) by this function when buffindex = 2 is specified.

#### Example 1:

/writebufferex:1:7FF800:12,AB,C5,D4,7E,80

The command is equivalent to command

/writebuffer:1:7FF800:12.AB.C5.D4.7E.80

described in section about command /writebuffer

#### Example 2:

/writebufferex:2:2F:12,AB,C5,D4,7E,80

The command writes 6 Bytes 12H ABH C5H D4H 7EH 80H to secondary buffer with index "2" at address 2FH. The addressing looks like following:

the first Byte at the lowest address

| Buffer Address | Data |
|----------------|------|
| 00002FH        | 12H  |
| 000030H        | ABH  |
| 000031H        | C5H  |
| 000032H        | D4H  |
| 000033H        | 7EH  |
| 000034H        | 80H  |
|                |      |

#### Basic rules for using of executive command line parameters:

- 1. program pq4uwcmd.exe must be located in the same directory as program pq4uw.exe
- 2. if pg4uw.exe is not running when pg4uwcmd.exe is called, it will be automatically started
- 3. command line parameters are not case sensitive
- command line parameters can be used when first starting of program or when program is already running
- if program is already running, then any of command line operation is processed only when program was not busy (no operation was currently executing in program). Program must be in basic state, i.e. main program window focused, no modal dialogs displayed, no menu commands opened or executed
- 6. order of processing command line parameters when using more parameters together is defined firmly as following:

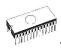

- step 1. Load file (/Loadfile:...)
- step 2. Load project (/Prj:...)
- step 3. EPROM/FLASH autoselect
- step 4. Program device (/Program[:switch])
- step 5. Close of control program (/Close only together with parameter /Program)

#### Example 1:

pg4uwcmd.exe /program:noanyquest /loadfile:c:\empfile.hex

Following operations will perform:

- 1. start pg4uw.exe (if not already running)
- 2. load file c:\empfile.hex
- 3. start program device operation without questions
- 4. pg4uwcmd.exe is still running and periodically checking status of pg4uw.exe
- 5. when device programming completes, pg4uwcmd.exe is closed and is returning ExitCode depending on load file and device programming results in pg4uw.exe. When all operations were successful, pg4uwcmd.exe returns 0, otherwise returns value 1 or more.

#### Example 2:

pg4uwcmd.exe /program:noanyquest /prj:c:\emproject.eprj

The operations are the same as in Example 1; just Load file operation is replaced by Load project file c:\emproject.eprj command.

#### Example 3:

#### Example 4:

Let's assume the PG4UW control program is running, and has user selected device. We need to load required data to PG4UW device buffer and save the selected device settings and buffer content to project file. Data required for device are stored in file c:\15001-25001\file\_10.bin. Project file will be stored at c:\projects\project 10.eprj.

Following command line parameters should be specified to realize wished operation: pg4uwcmd.exe /loadfile:c:\15001-25001\file\_10.bin /saveproject:c:\projects\project\_10.eprj When PG4UW receives the commands, it will do following procedures:

1. loads data file c:\15001-25001\file 10.bin

rem ----- end of batch -----

saves the currently selected device settings and buffer data to project file c:\projects\project\_10.eprj If the result of operations performed is OK, PG4UWCMD application will return ExitCode (or ErrorLevel) value 0.

If there are some errors (can not load file or save to project file), PG4UWCMD application will return ExitCode value equal or greater than 1.

**Note:** When using the above commands, user must be sure the PG4UW is not performing any device operation, for example device programming. If the PG4UW is busy, it will refuse the commands and returns error status (ExitCode equal or greater than value 1).

## Hardware

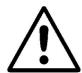

#### Warning:

#### Class A ITE notice

Devices described at this manual are class A products. In domestic environment this products may cause radio interference in which case the user may be required to take adequate measures.

## ISP (In-System Programming)

#### Definition

**In-system programming** allows programming and reprogramming of device positioned inside the end system. Using a simple interface, the ISP programmer communicates serially with the device, reprogramming nonvolatile memories on the chip. In-system programming eliminates the physical removal of chips from the system. This will save time and money, both during development in the lab, and when updating the software or parameters in the field.

**Target device** is the device (microcontroller, PLD, etc...), which is to be in-system programmed.

**Target system** is the physical Printed Circuit Board (PCB), which contains the device to be insystem programmed.

**ISP programmer** is programmer, which has in-system programming capability (for example DATAMAN 448PRO2AP, DATAMAN 48PRO2AP, DATAMAN 48PRO2...).

## General rules for in-system programming

We recommended respect following rules to avoid damage PC, ISP programmer, and target device or target system:

- Ensure common earth point for target system, ISP programmer and PC.
- For laptop or other PC that is not connected to common earth point: make hard wired connection from laptop to common earth point (for example use VGA port connector).
- Any devices connected to target system must be connected to common earth point too.

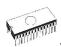

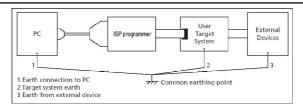

## Direction of connect DATAMAN ISP programmer to target system:

During in-system programming you connect two electrical devices – ISP programmer and target system. Unqualified connection can damage these devices.

**Note:** When you don't keep below directions and you damage programmer during in-system programming, it is damage of programmer by unqualified manipulation and is out of warranty.

- 1. Turn off both devices ISP programmer and target device.
- 2. Assign same GND potential for all devices, e.g. connect GND of all devices by wire.
- 3. Insert one connector of ISP cable to ISP programmer, turn on programmer and control program.
- 4. In control program select target device and operation options.
- 5. Start action on target device (read, program).
- 6. After direction of control program, connect other ISP cable connector to target system and turn on it.
- After direction of control program, disconnect other ISP cable connector from target system and turn off it.
- 8. If you need another action on target device, you continue with step 5.

# The recommendation for design of target system with ISP programmed device

The target system must be designed to allow all signals, which are use for In-system programming to be directly connected to ISP programmer via ISP connector. If target system use these signals for other function, is necessary isolated these signals. Target system mustn't affect these signals during In-system programming.

For in-system programmable devices manufacturers publish application notes. Design of DATAMAN programmers together with respect of these application notes allows proper Insystem programming. Condition is exactly respecting these application notes. Applications notes, which DATAMAN use in ISP programmers, are published in <a href="www.dataman.com">www.dataman.com</a>, section Support / Application Notes.

Please, read some notes for following recommended circuits.

- Purpose of D1 diode is to protect the target circuit against a higher voltage, which is provided by ISP programmer.
- If your target board supply differs from mentioned 5V, choose please the Zener diode (D1) voltage according to this supply voltage.
- We recommend using resistors R1, R2, (R3) to separate the target device from target system. If pins needed for ISP programming are inputs in target system then separation by resistors is sufficient and resistors make a low pass filter too. If pins are outputs, then use of resistors saves a programming time. Of course the isolation resistors R1, R2, (R3) can be replaced by switches or jumpers, if necessary. In that case, during the ISP programming of target device the switches (jumpers) must be open. But the using of switches (jumpers) adds a next manipulation time to programming procedure.

## Example of application note

### Microcontrollers Atmel AVR and AT89Sxxx series

This interface corresponds with Atmel application note AVR910: In-System Programming. This application note describes the recommended ISP interface connector layout in target system (top view).

DATAMAN recommended circuit for ATMEL AVR:

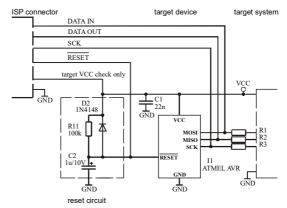

#### DATAMAN recommended circuit for AT89Sxxx:

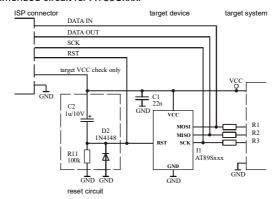

#### PICmicro<sup>®</sup> microcontrollers

This interface corresponds with Microchip application notes TB013, TB017, TB016: How to Implement ICSP™ Using PIC16CXXX OTP (PIC12C5XX OTP) (PIC16F8X Flash) MCUs. These application notes describes requirement for target system with In-system programming device and ISP programmer.

Following signals are use for In-system programming of PICmicro® microcontrollers.

• MCLR\ / VPP reset / switch to programming mode

• RB6 (GP1) clock

RB7 (GP0) data input / output
VDD power supply
GND ground

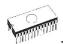

When PICmicro® device is programmed; pin MCLR\ / VPP is driven to approximately 12 V. Therefore, the target system must be isolated from this voltage provided by programmer. RB6 and RB7 signals are used by the PICmicro® for In-system programming; therefore target system mustn't affect these signals during In-system programming to avoid programming errors.

Marginal verify is used after programming. Programmer must verify the program memory contents at both minimal and maximal power supply, therefore VDD pin of PICmicro® must be isolated from rest of target system during programming.

DATAMAN recommended circuit for PICmicro:

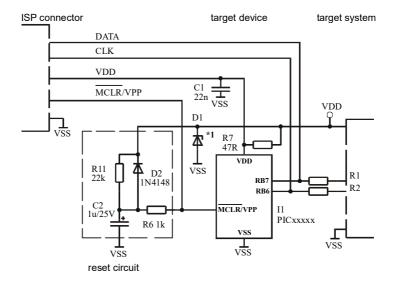

Note: External reset circuit is necessary only if VDD power-up slope is too slow.

## Other

Please don't move **Info** window during BUSY LED is on - watching circuit can be activate to switch the programmer in safe status as in case communication PC-programmer error.

# Troubleshooting and warranty

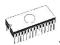

# **Troubleshooting**

We really want you to enjoy our product. Nevertheless, problems can occur. In such cases please follow the instructions below.

- It might be your mistake in properly operating the programmer or its control program PG41IW
  - Please read carefully all the enclosed documentation again. Probably you will find the needed answer right away.
  - Try to install programmer and PG4UW on another computer. If your system works normally on the other computer you might have a problem with the first one PC. Compare differences between both computers.
  - Ask your in-house guru (every office has one!).
  - Ask the person who already installed programmer.
- If the problem persists, please call the local dealer, from whom you purchased the programmer, or call DATAMAN direct. Most problems can be solved by email, fax or phone.
  - E-mail Complete and submit the "TECHNICAL SUPPORT REQUEST" available from our website <a href="www.dataman.com">www.dataman.com</a>. Include everything that you consider being relevant about the programmer, software and the target device.
  - Mail/fax Print and complete the "RETURNS FORM" available from our website <a href="https://www.dataman.com">www.dataman.com</a>. Include everything that you consider being relevant about the programmer, software and the target device. Send the completed form by mail or fax to DATAMAN (fax number in the control program, menu Help / About) or to your local dealer.
  - **Phone** Call your local dealer or DATAMAN's customer support center (phone number in the control program, menu **Help / About**).
- If your programmer is diagnosed as defective, consult your local dealer or DATAMAN about the pertinent repair center in your country. Please carefully include the following items in the package:
  - Defective product
  - Completed "RETURNS FORM" available from our website www.dataman.com.
  - Photocopy of a dated proof of purchase

Without all these items we cannot admit your programmer to repair.

#### Note:

You may find the "DEVICE PROBLEM REPORT" form:

• at our Internet site (www.dataman.com), section Support / Problem report.

## If you have an unsupported target device

If you need to operate on a target device not supported by the control program for programmer, please do not despair and follow the next steps:

- Look in the device list of the latest version of the control program on our Internet site (section Download, file corresponded to your programmer). Your new target device may already be included in this version! If yes, download and install the new version of the control program.
- Contact DATAMAN directly by completing and submitting the "TECHNICAL SUPPORT REQUEST" available from our website <a href="https://www.dataman.com">www.dataman.com</a>. We may need to request data sheets and samples of your target device. Any samples will be returned to you after we include your target device in a new version of PG4UW.

# Warranty terms

The manufacturer, Dataman Programmers Ltd, gives a guarantee on failure-free operating of the programmer and all its parts, materials and workmanship for **three years** (DATAMAN-448PRO2, DATAMAN-48PRO2, and DATAMAN-40PRO) and **one year** (DATAMAN-MEMPRO) from the date of purchase. This warranty is limited to 25,000-cycles on DIL ZIF socket or 10,000-cycles on other ZIF sockets). If the product is diagnosed as defective, Dataman Programmers Ltd or the authorized repair center will repair or replace defective parts at no charge. Parts used for replacement and/or whole programmer are warranted only for the reminder of the original warranty period.

For repair within the warranty period, the customer must prove the date of purchase.

This warranty terms are valid for customers, who purchase a programmer directly from Dataman company. The warranty conditions of Dataman sellers may differ depending on the target country law system or Dataman seller's warranty policy.

The warranty does not apply to products that are of wear and tear or mechanically damaged. Equally, the warranty does not apply to products opened and/or repaired and/or altered by personnel not authorized by Dataman, or to products that have been misused, abused, accidentated or that were improperly installed.

For unwarrantable repairs you will be billed according to the costs of replacement materials, service time and freight. Dataman or its distributors will determine whether the defective product should be repaired or replaced and judge whether or not the warranty applies.

Please also see Troubleshooting section.

#### Manufacturer:

Dataman Programmers Ltd
 Unit 2 Newton Hall, Dorchester Road Maiden Newton
 Dorset
 DT2 0BD
 United Kingdom

**☎**: + 44 0 1300 320719

www.dataman.com, sales@dataman.com

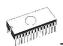

Dataman has used its best efforts to develop hardware and software that is stable and reliable. Dataman does not guarantee that the hardware and software are free of "bugs", errors or defects. Dataman 's liability is always limited to contract's net value paid by a buyer.

Dataman is not liable for:

- Damage caused by inappropriate use or handling of products.
- Damage caused by users or third parties modifying or trying to modify products.
- Any further damage or consequent damage caused by hardware errors or software "bugs".

For example: lost profits, lost savings, damages arised from claims of third parties against a client, damage or loss of recorded data or files, renown, loss caused by impossibility to use etc.